**UCA-NI LocumOnline Portal and Application (powered by AER Temp)**

### **How to use the platform**

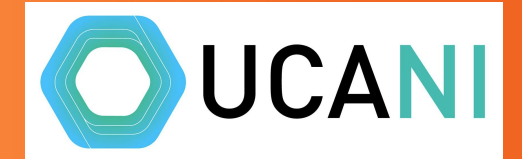

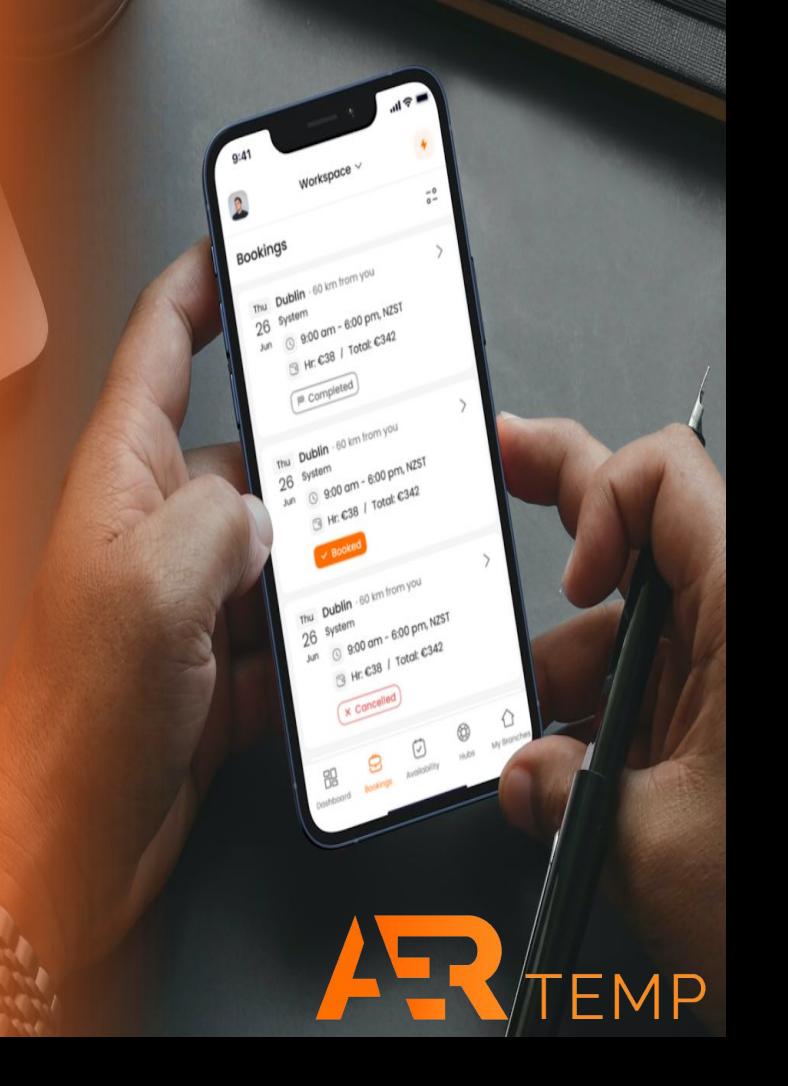

### **Getting Access**

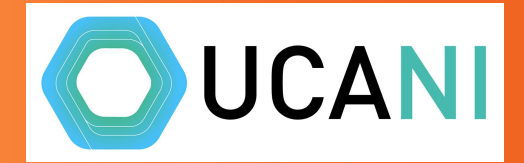

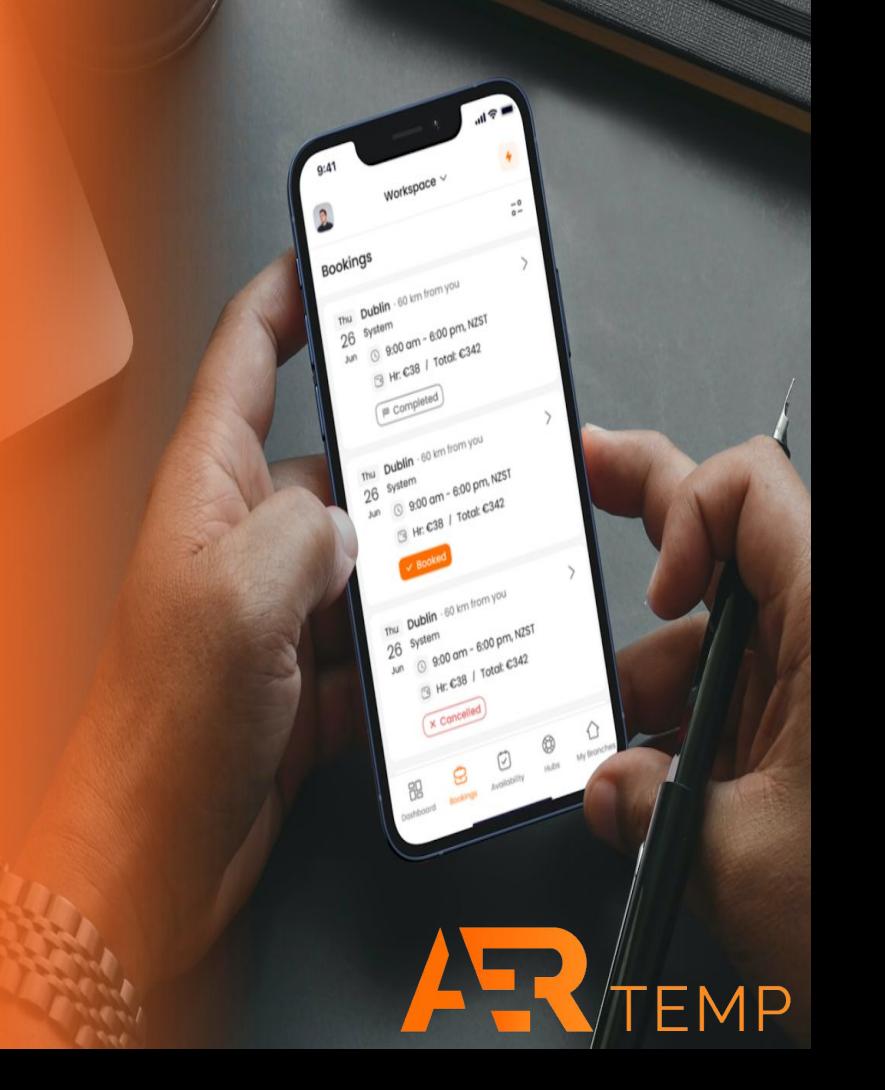

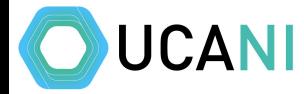

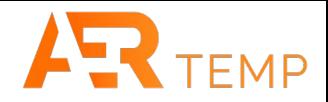

#### Once you are set up on the platform, you will receive an email to verify your account

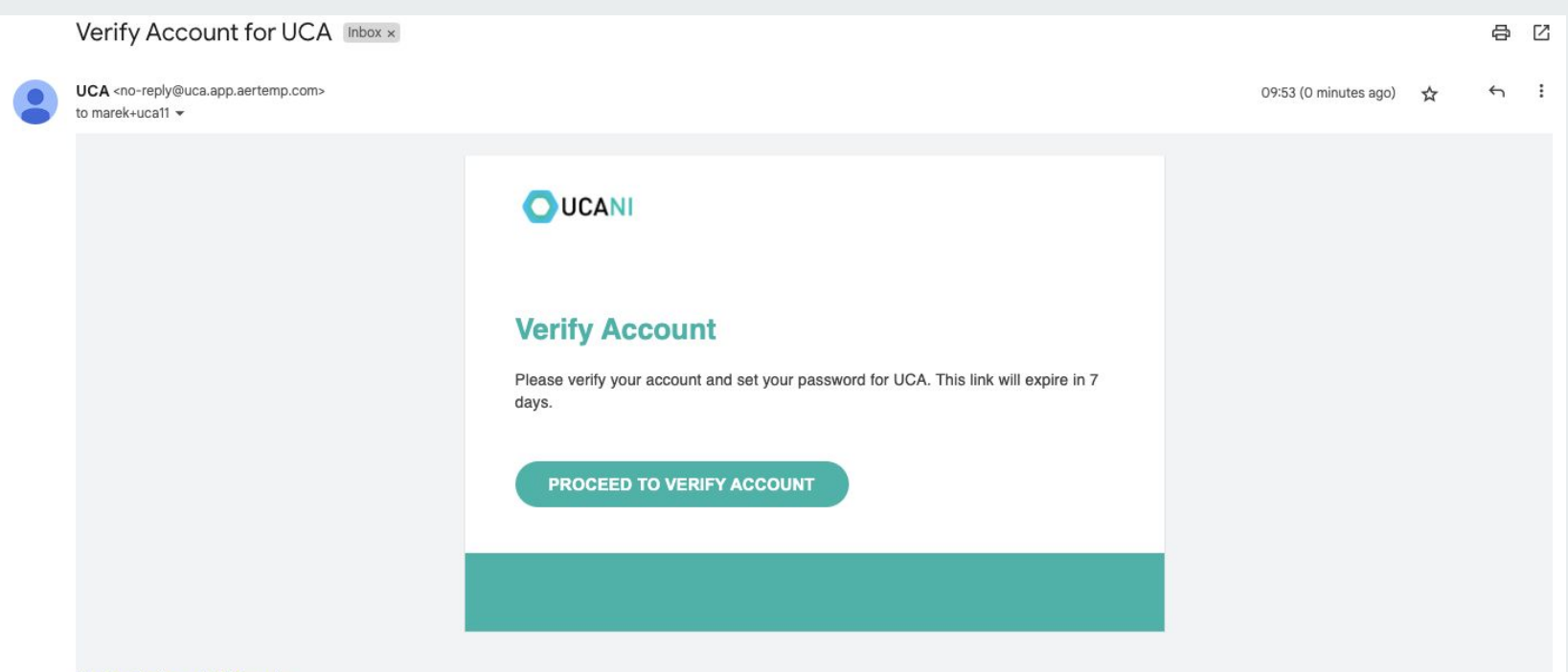

#### Unsubscribe from all UCA emails

You won't receive any booking confirmations or information regarding any of your bookings if you do this.

 $\leftarrow$  Reply « Reply to all  $\rightarrow$  Forward

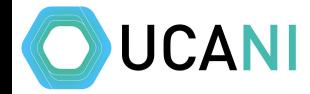

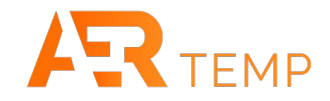

When you click you will be asked to enter a new password, then click here

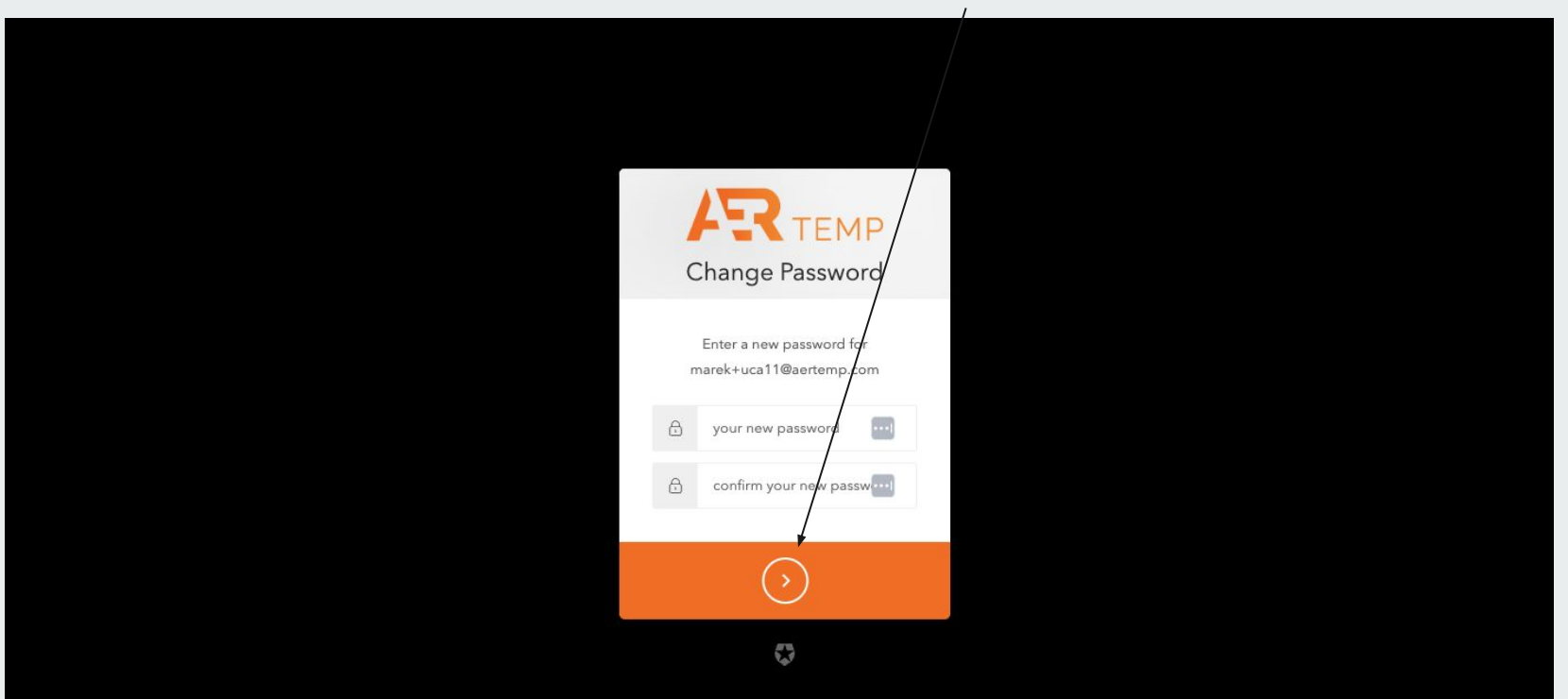

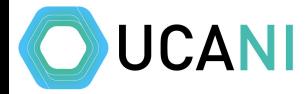

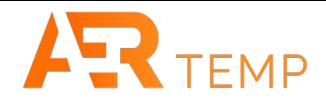

#### You can either click Go To Workspace list and choose UCA-NI or go to <https://uca.app.aertemp.com> and sign in

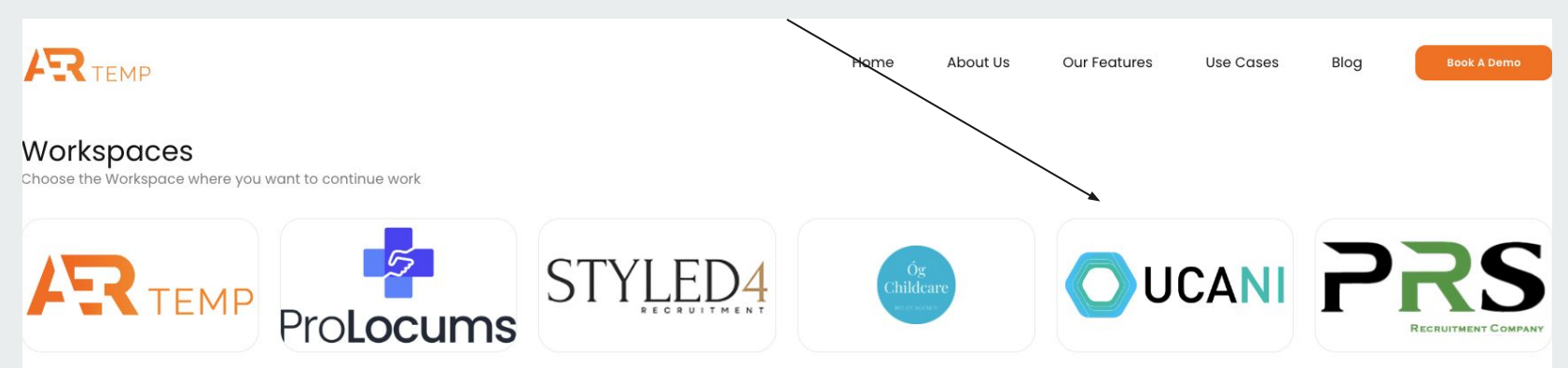

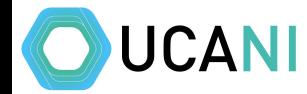

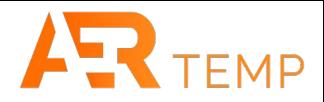

### Dependant on access rights granted, the module list will slightly change. A Client Superuser will have these.

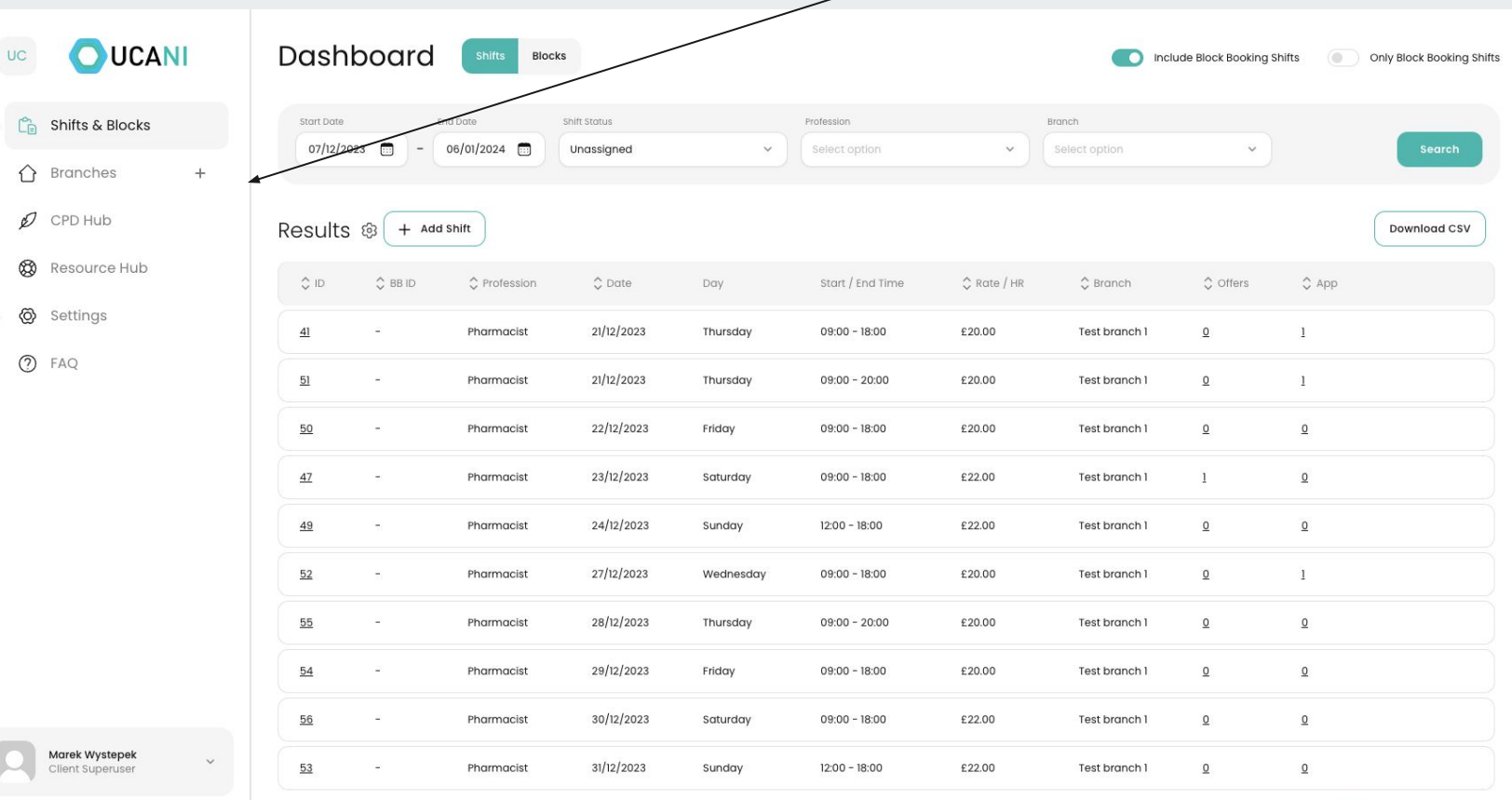

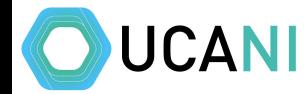

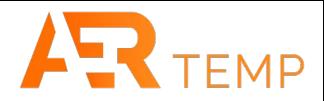

#### Client Superuser is able to add new branches/locations and has access to view the CPD and Resource Hub

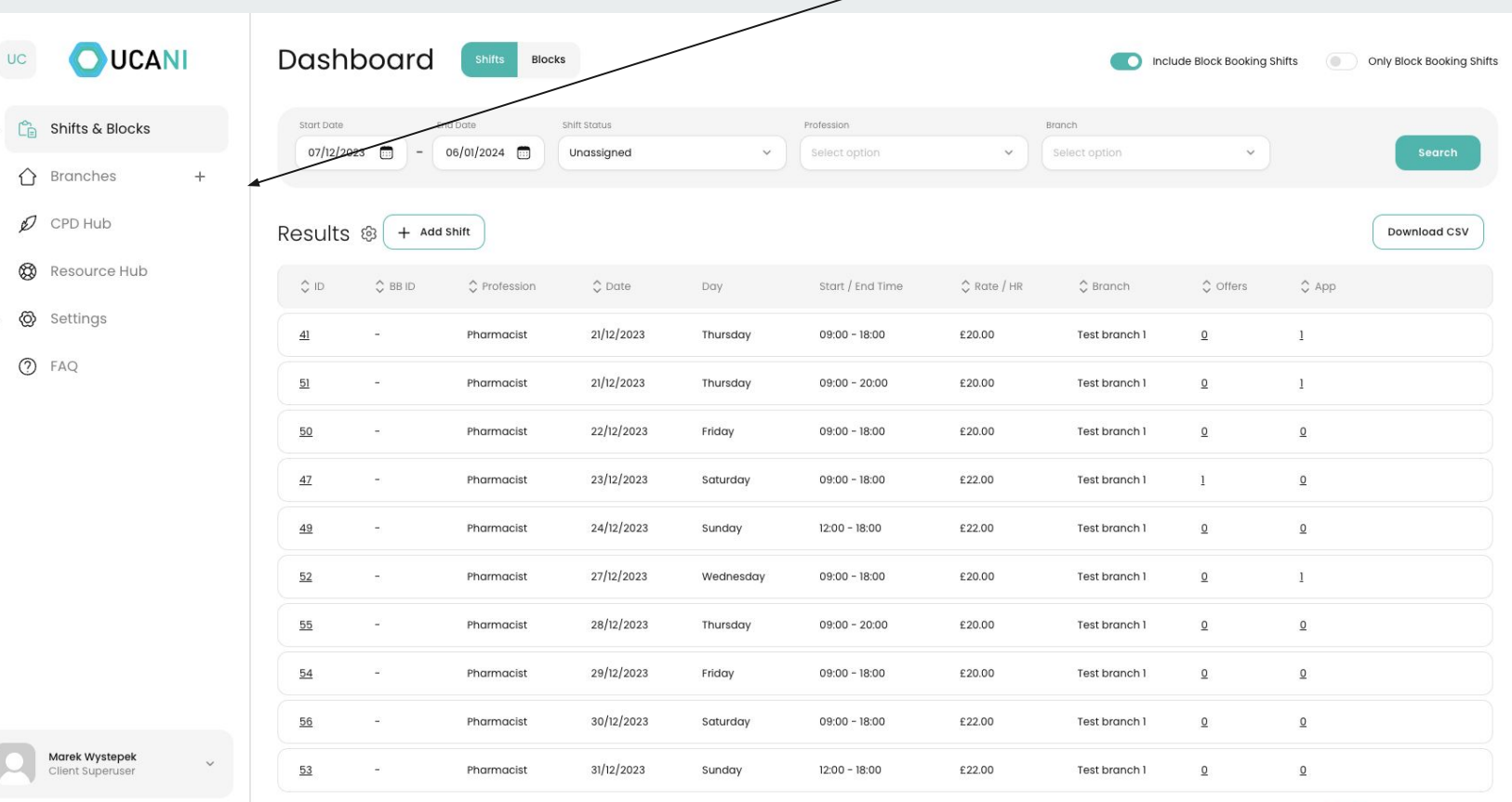

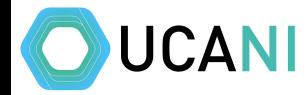

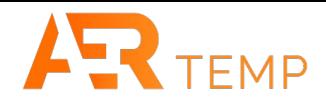

#### A Rota Coordinator will have these and be able to add shifts to multiple branches/locations

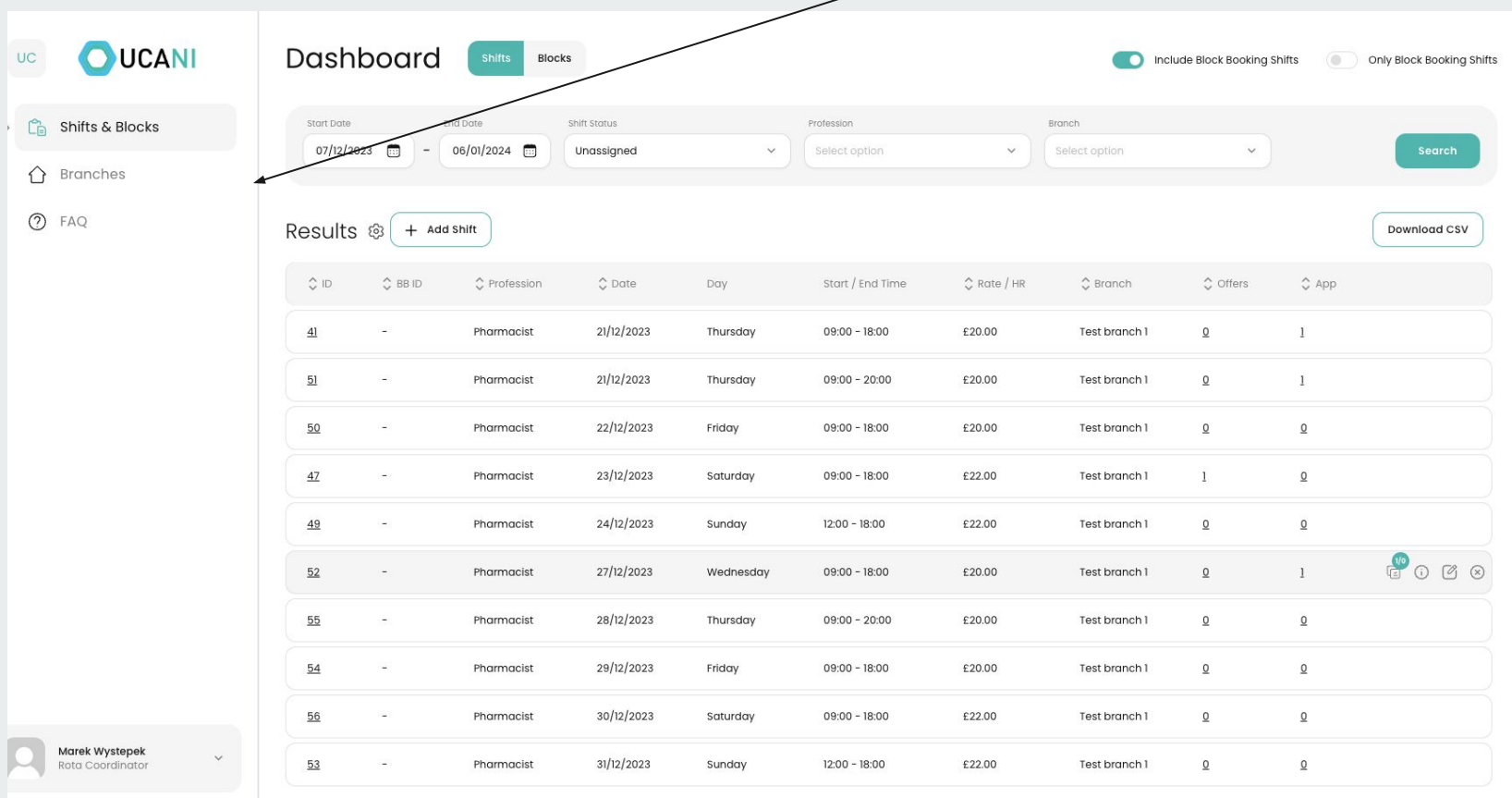

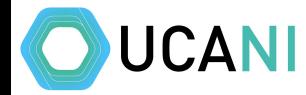

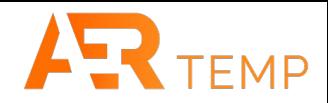

#### A Store Manager will have these and will be able to add shifts to a single branch/location

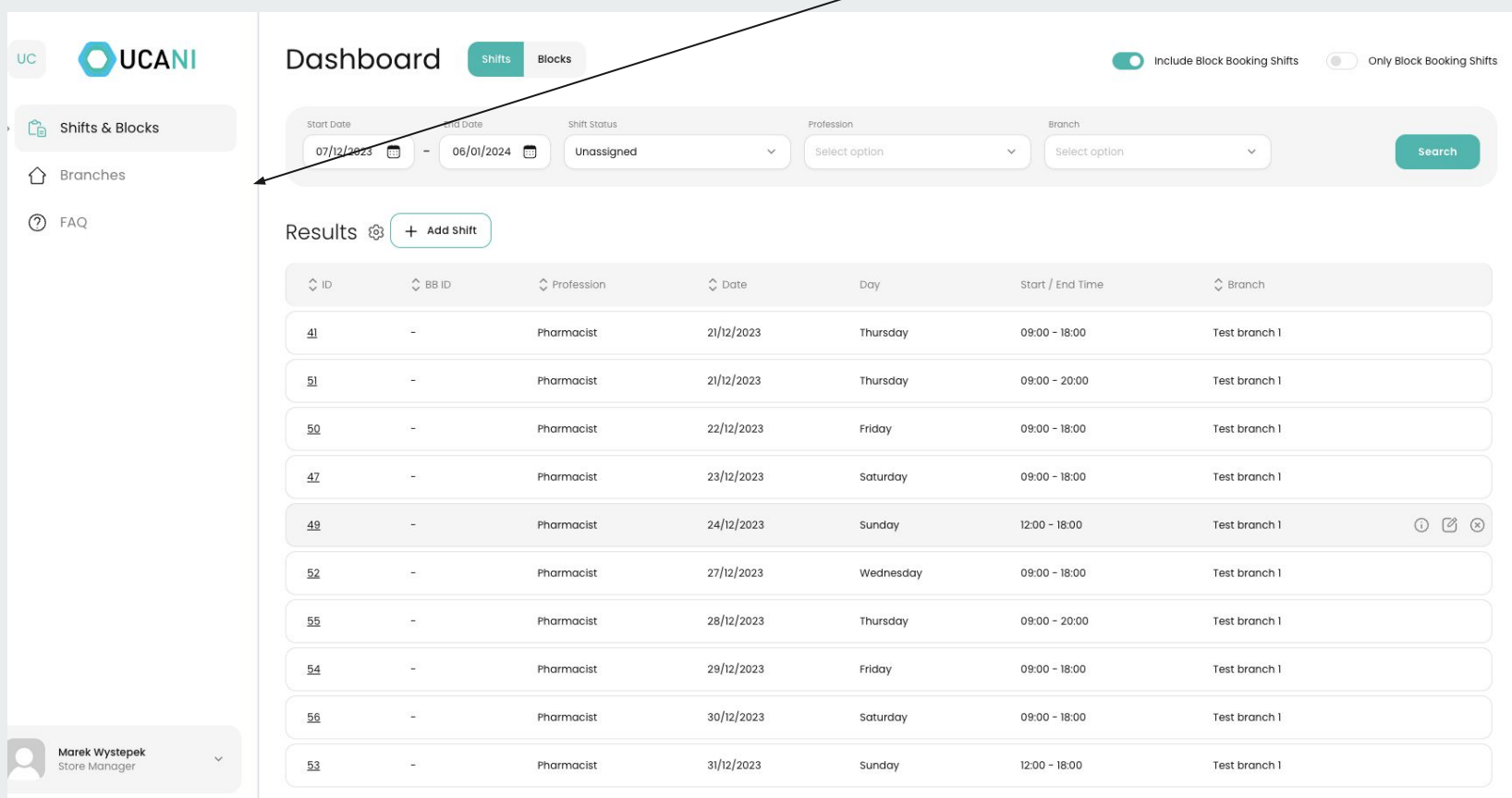

### **Shifts & Blocks**

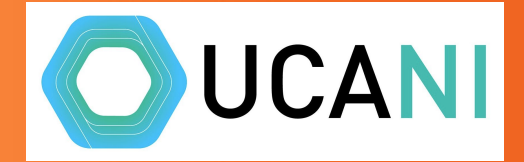

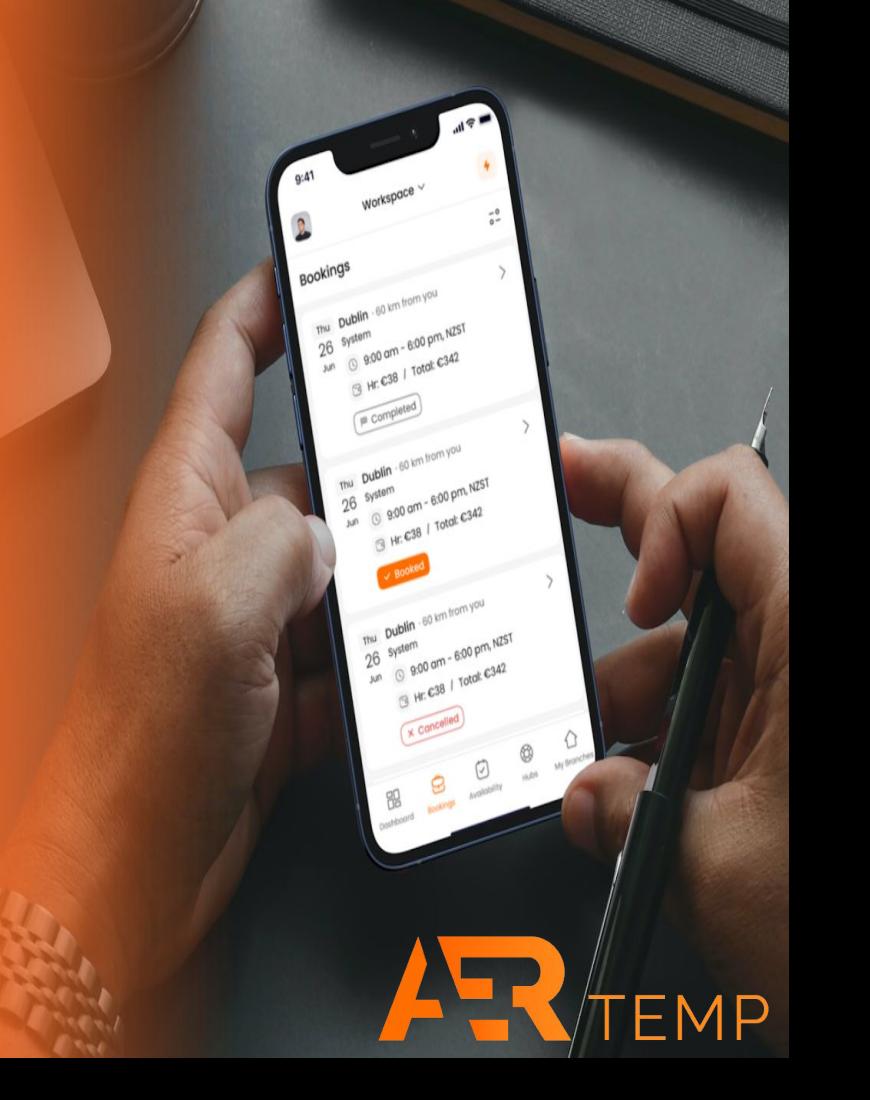

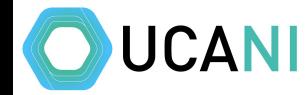

 $\lambda$ 

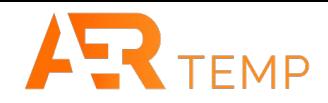

Adding Shifts - Option to add a single shift, upload a CSV of shifts or add a block booking**OUCANI** Dashboard  $UC$ focks Include Block Booking Shifts  $\circ$ Only Block Booking Shifts  $C_{\boxplus}$  Shifts & Blocks Start Date Dote Profession Branch 07/12/2023  $\Box$ 06/01/2024  $\sim$ Unassigned  $\checkmark$ Select option  $\checkmark$ Select option  $\checkmark$ **D** Add Shift **Upload Shifts** Results @  $+$  Add Shift **Download CSV** Add Block Booking  $\hat{C}$  ID  $\hat{C}$  App  $\frac{1}{2}$  BB ID ○ Profession  $\circ$  Date Day Start / End Time  $C$  Rate / HR  $\hat{\circ}$  Branch  $\hat{\mathcal{C}}$  Offers  $\bigcap$  Branches  $\ddot{}$  $\underline{41}$ 21/12/2023  $\n *CPD* Hub\n$ Pharmacist Thursday  $09:00 - 18:00$ £20.00 Test branch 1  $\underline{0}$  $\mathbf{I}$ 82  $\otimes$ Resource Hub  $\overline{5}$ Pharmacist 21/12/2023 Thursday  $09:00 - 20:00$ £20.00 Test branch 1  $\underline{0}$  $\Gamma$ S. ◎ Settings  $50$ ò. Pharmacist 22/12/2023 Friday  $09:00 - 18:00$ £20.00 Test branch 1  $\underline{0}$  $\underline{0}$  $\bigcirc$  FAQ  $\frac{47}{2}$ 23/12/2023  $09:00 - 18:00$ £22.00  $\overline{1}$  $\mathbf{Q}$  $\sim$ Pharmacist Saturday Test branch 1  $49$ Pharmacist 24/12/2023 Sunday  $12:00 - 18:00$ £22.00 Test branch 1  $\underline{0}$  $\underline{0}$  $\sim$  $52$ 27/12/2023  $\underline{0}$  $\sim$ Pharmacist Wednesday  $09:00 - 18:00$ £20.00 Test branch 1  $\mathbf{1}$  $55$  $\sim$ Pharmacist 28/12/2023 Thursday  $09:00 - 20:00$ £20.00 Test branch 1  $\underline{0}$  $\underline{0}$  $54$ ÷. Pharmacist 29/12/2023 Friday  $09:00 - 18:00$ £20.00 Test branch 1  $\underline{0}$  $\underline{0}$  $\frac{56}{5}$ Pharmacist 30/12/2023 Saturday  $09:00 - 18:00$ £22.00 Test branch 1  $\underline{0}$  $\underline{0}$ ÷. Marek Wystepek  $\checkmark$  $53$ 31/12/2023  $12:00 - 18:00$ £22.00  $\underline{0}$  $\underline{0}$ Client Superuser ò. Pharmacist Sunday Test branch 1

# **UCANI**

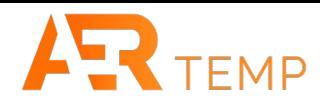

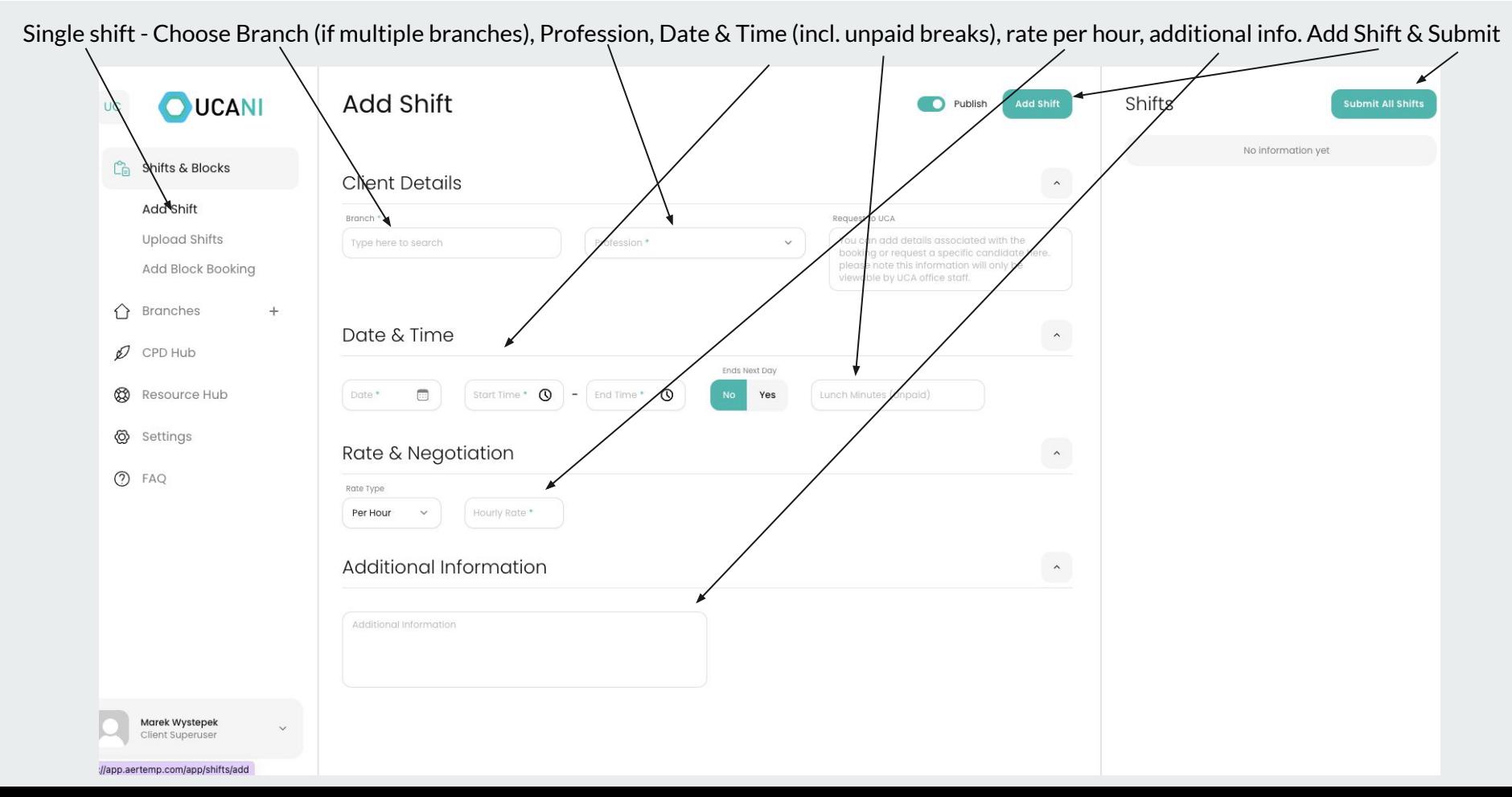

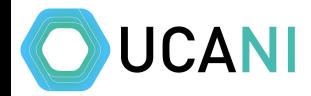

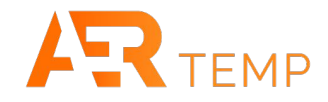

If you have multiple shifts, you can add via a CSV upload

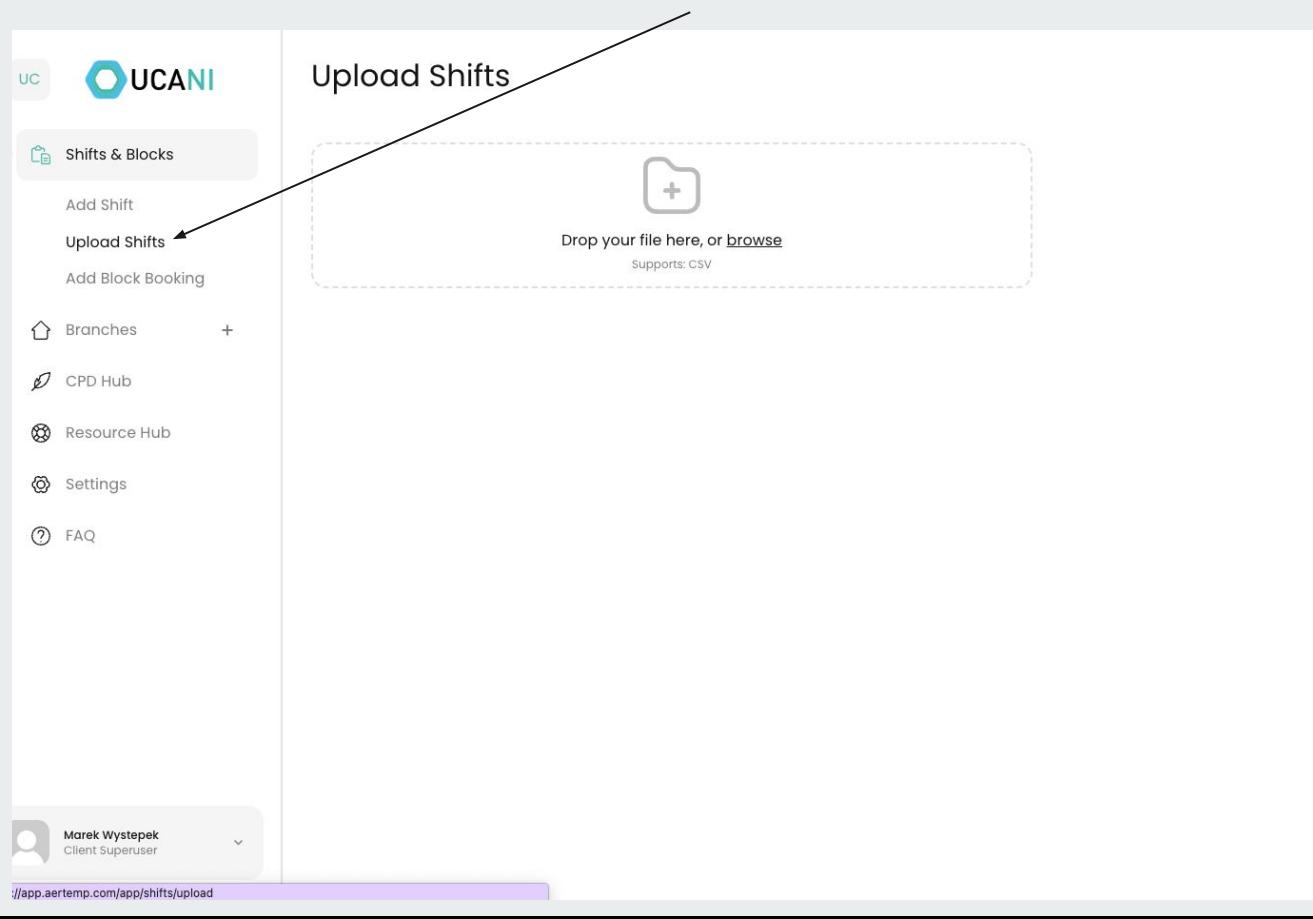

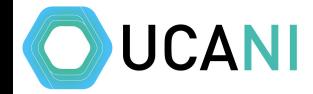

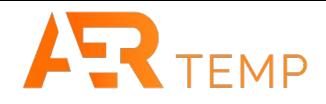

You can add multiple shifts at one time. Create a CSV file from an excel. Add all the key info required. You need to fill all sections except for Lunch (default will be 0) and Description. Branch number relates to the number assigned to each branch. If you are adding shifts into multiple branches, make sure the Branch number correlates with assigned Branch (see next slide)

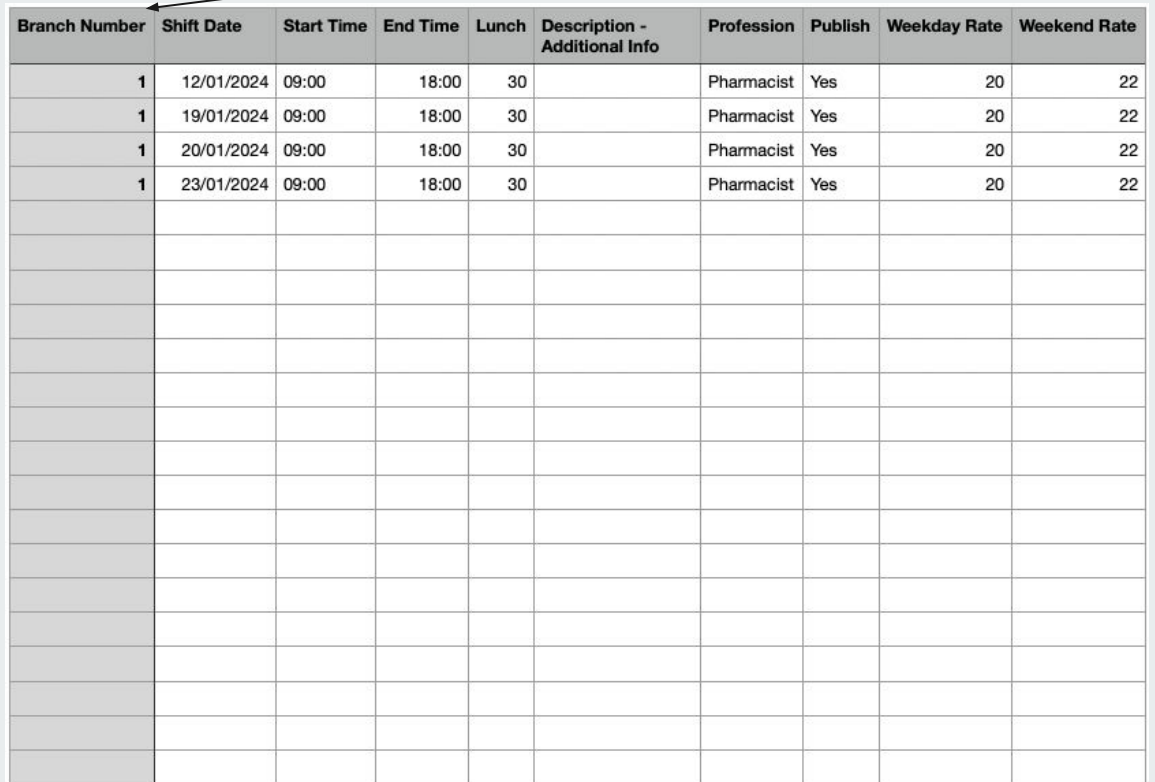

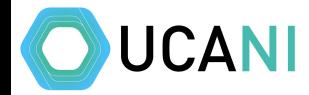

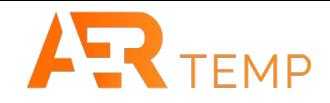

#### Under Branches, you can see the branch number assigned

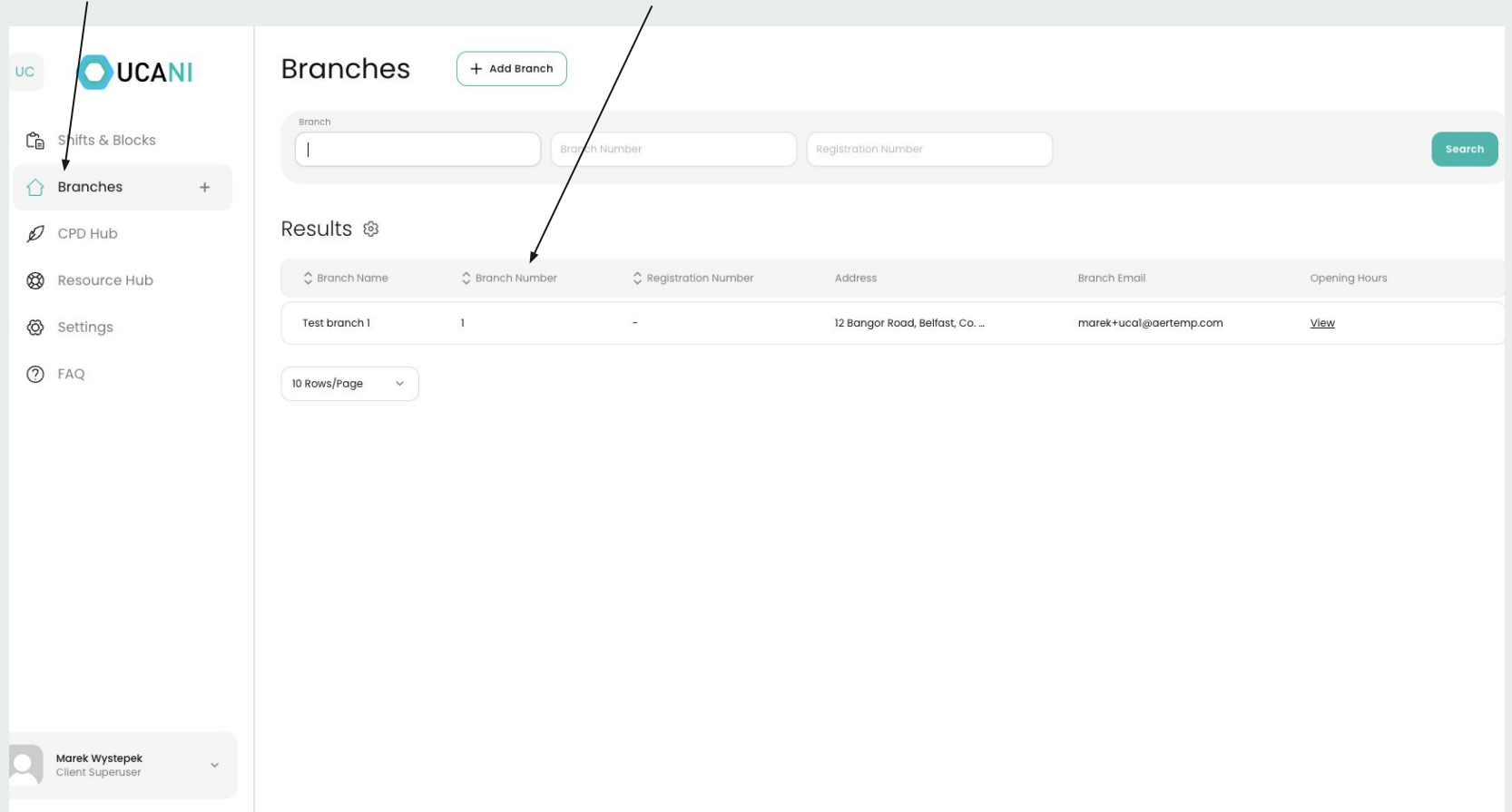

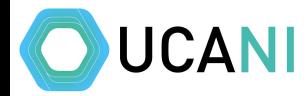

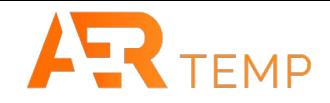

#### You can either browse or drag the CSV file over. Once in click upload

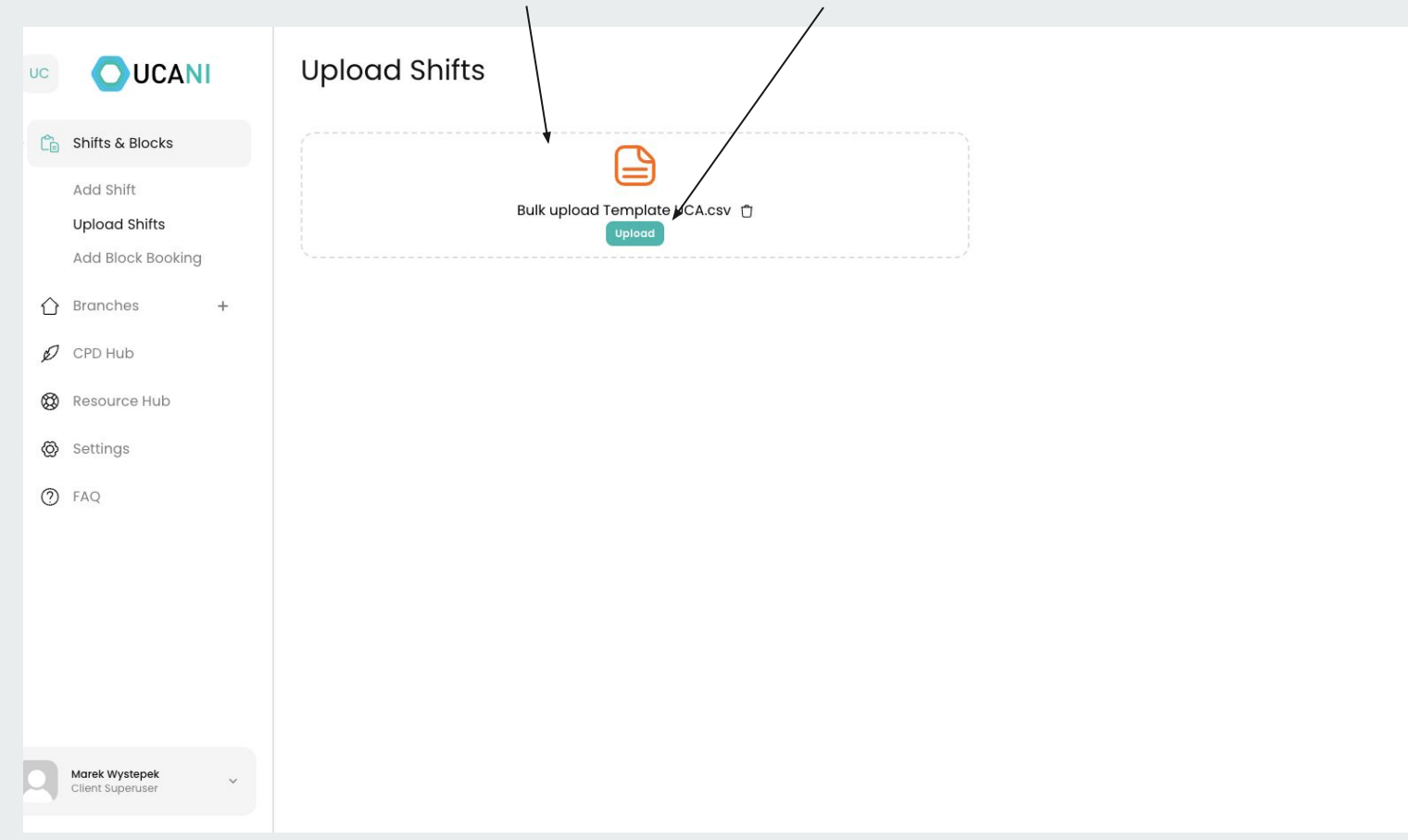

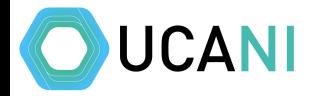

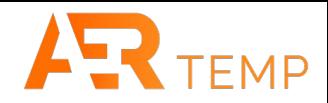

### Match all columns and click Save Shifts. All shifts will be uploaded onto the platform

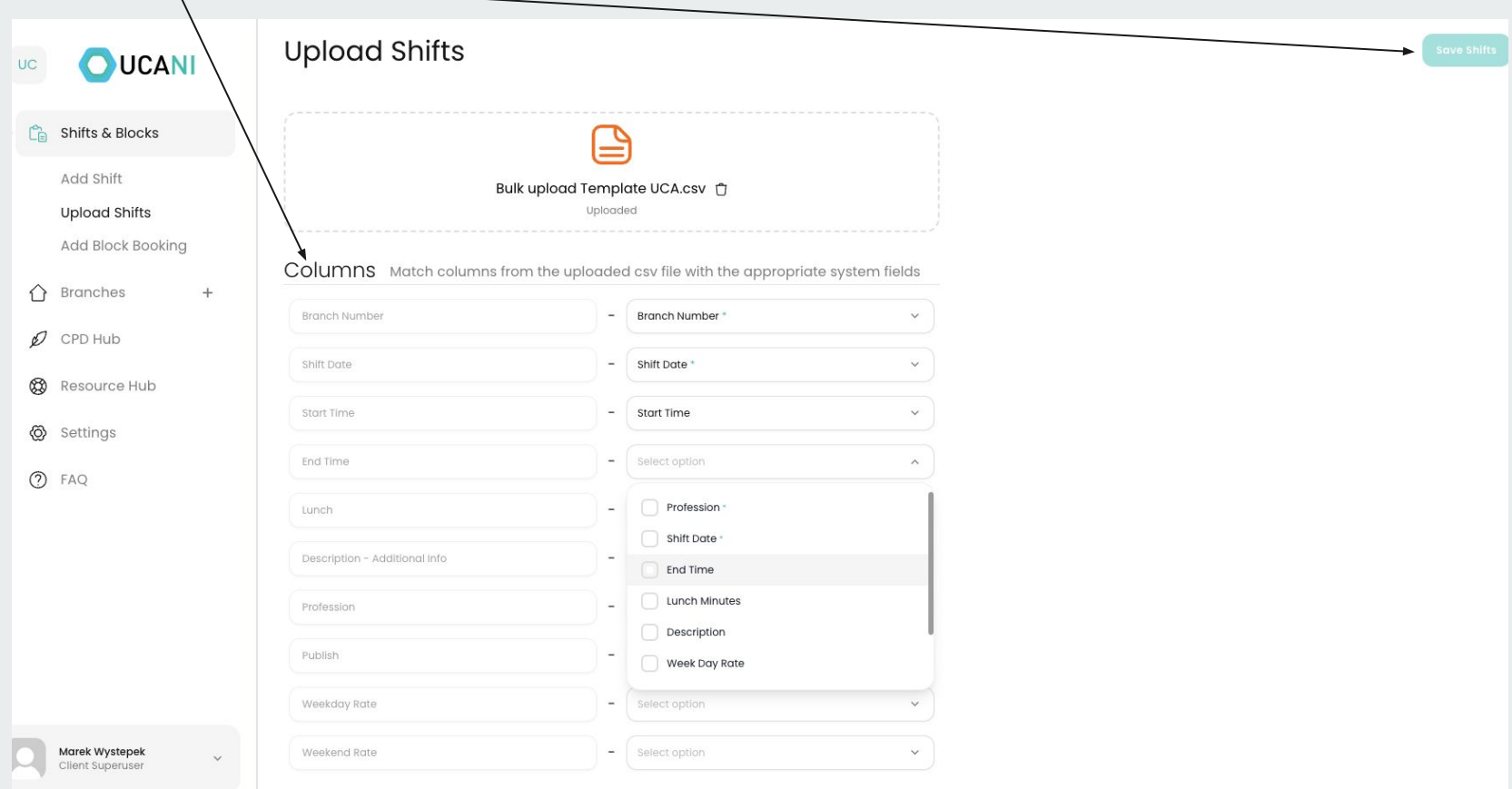

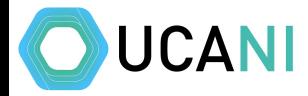

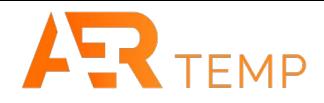

#### Block Booking - Choose Branch, Profession, Dates & Times, rate per hour & additional info. Add Block & Submit

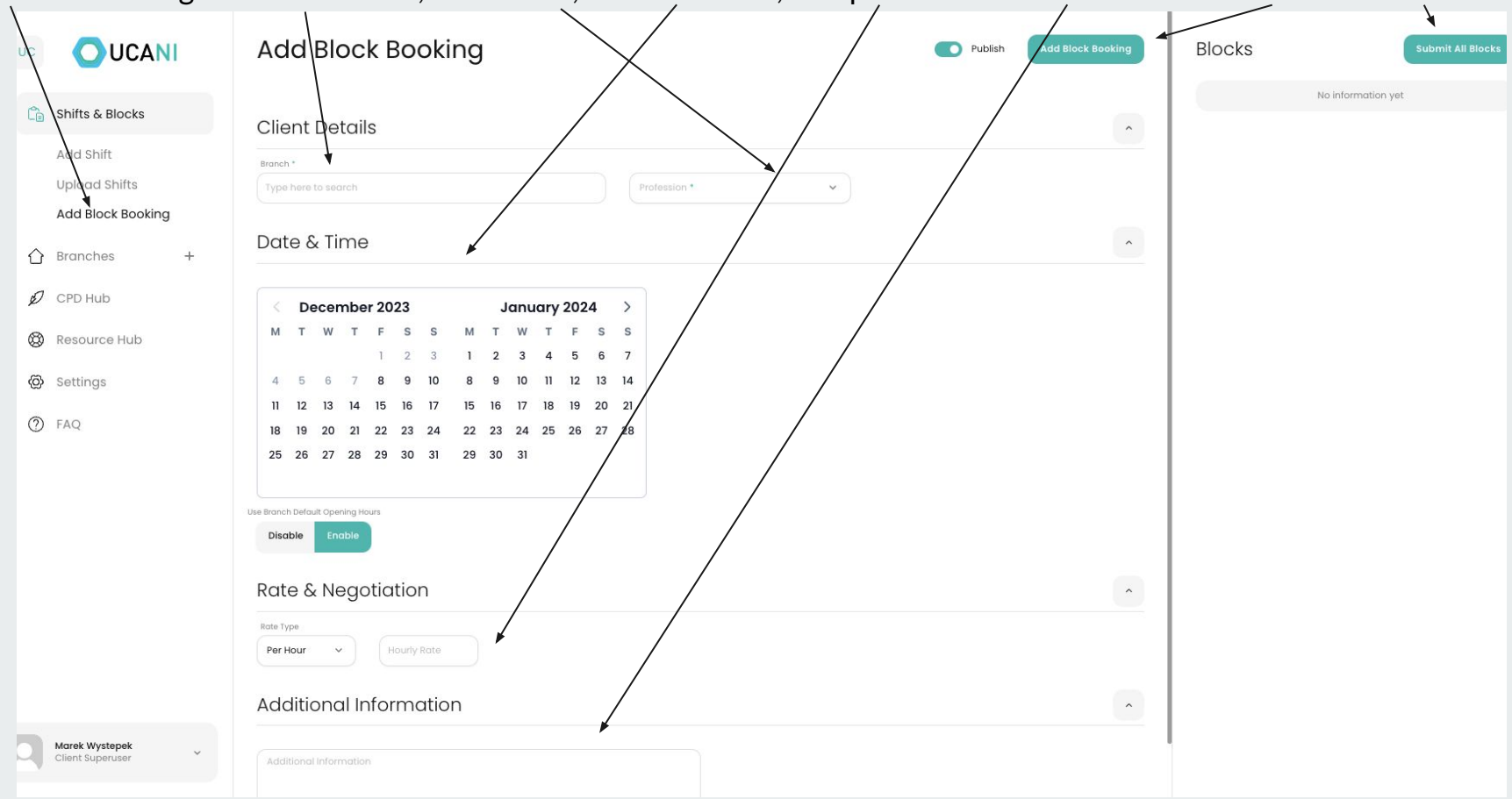

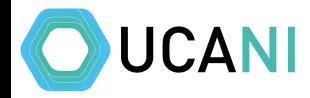

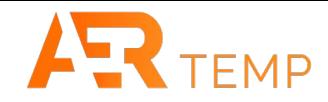

#### With Block Bookings, there is the ability to put different details by day if required

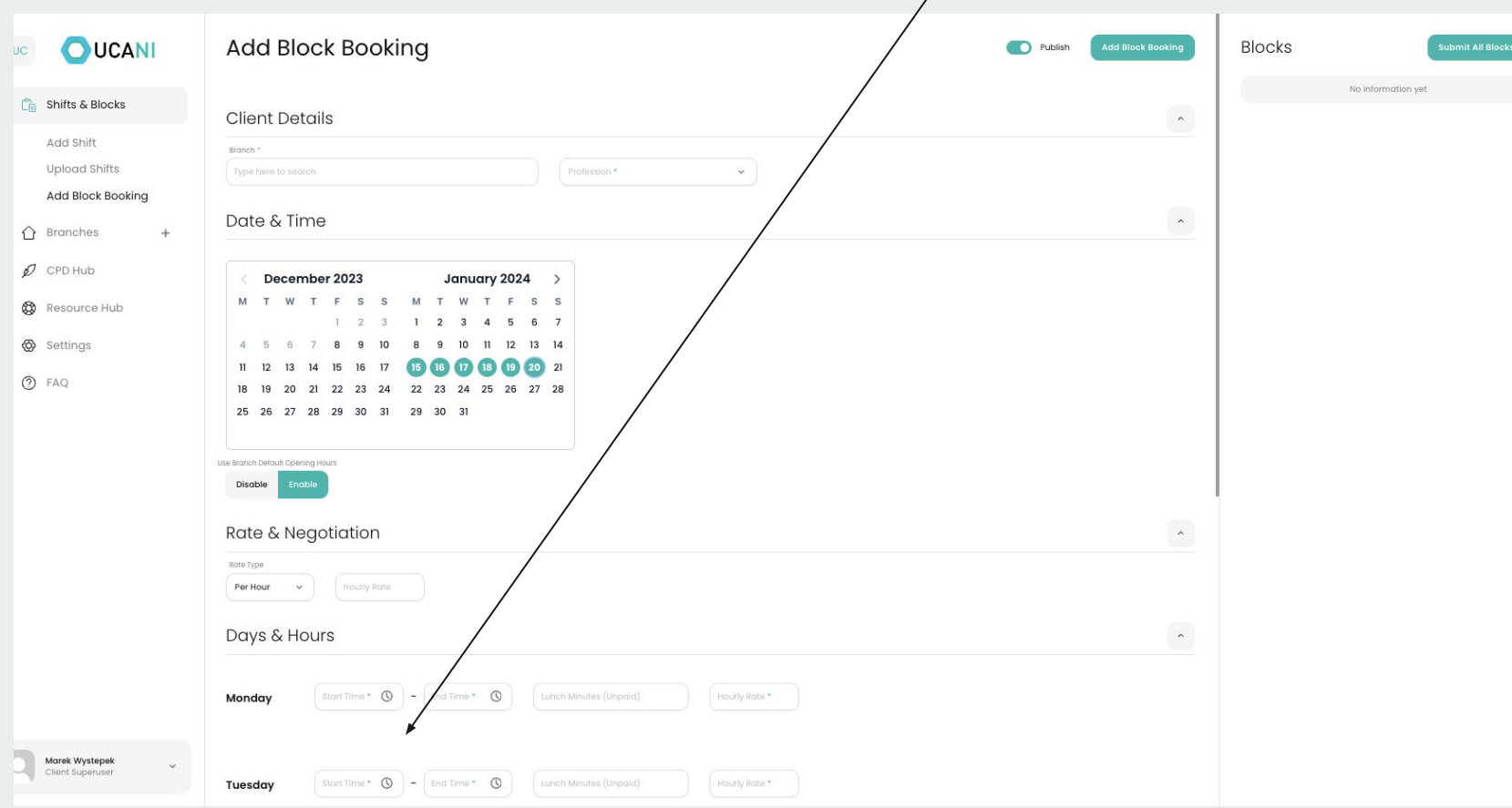

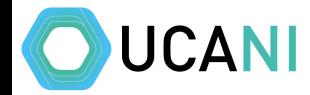

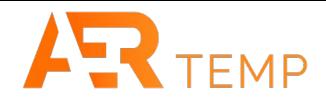

Negotiation/SOP - Negotiation is only active if you requested at the beginning and will be a set amount you agreed to. If you wanted your SOP's sent/read, this will be set up at the very beginning and sent automatically to applicants

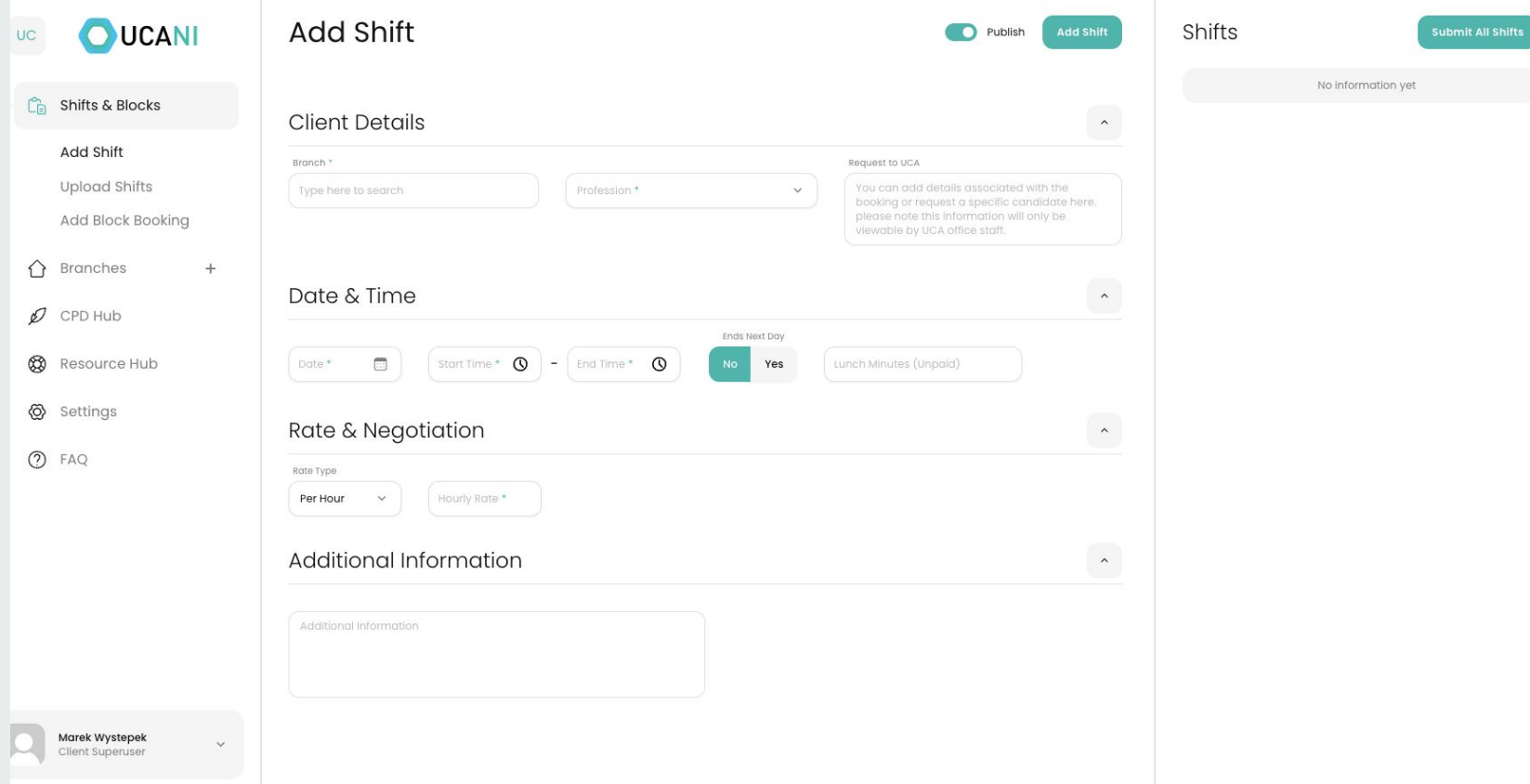

## **Assigning Candidates including negotiation**

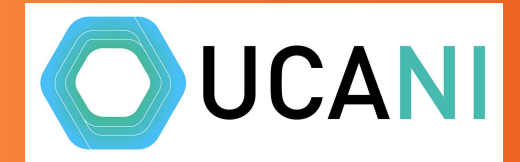

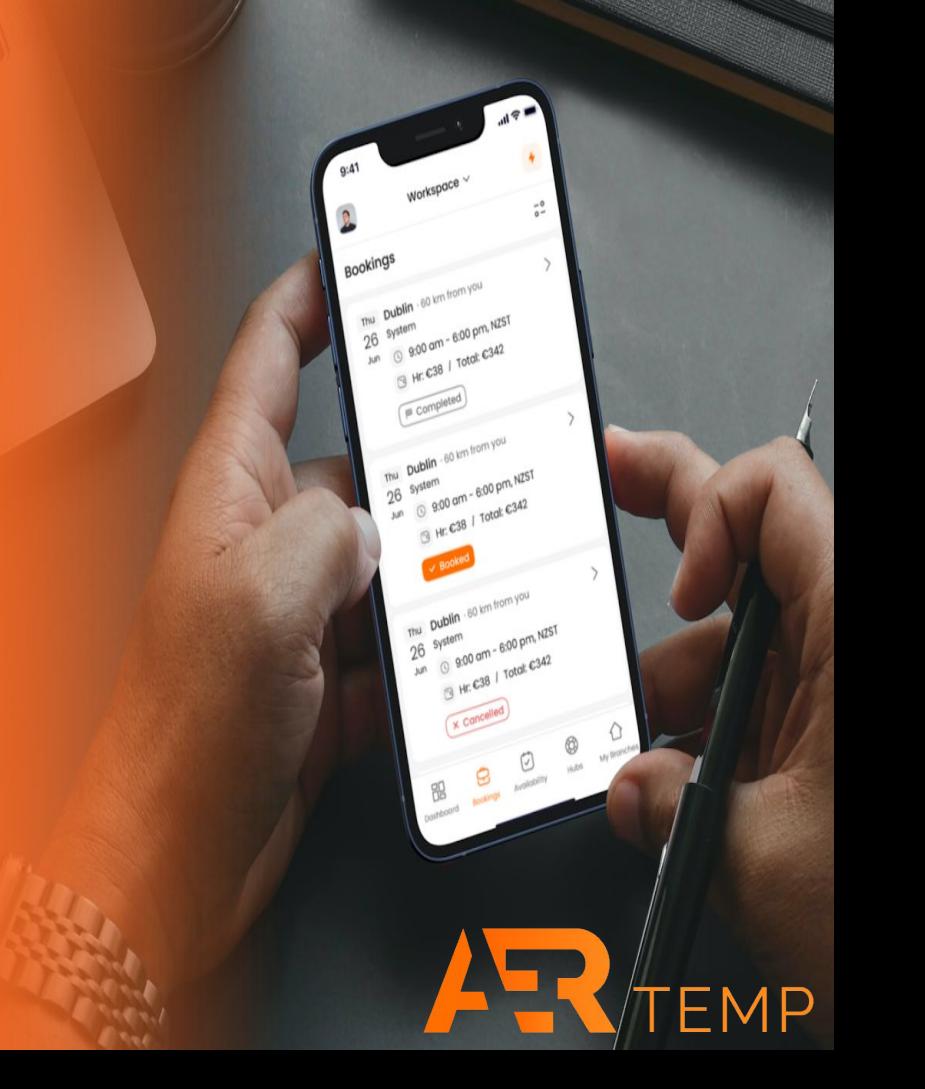

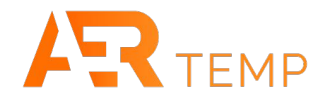

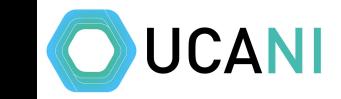

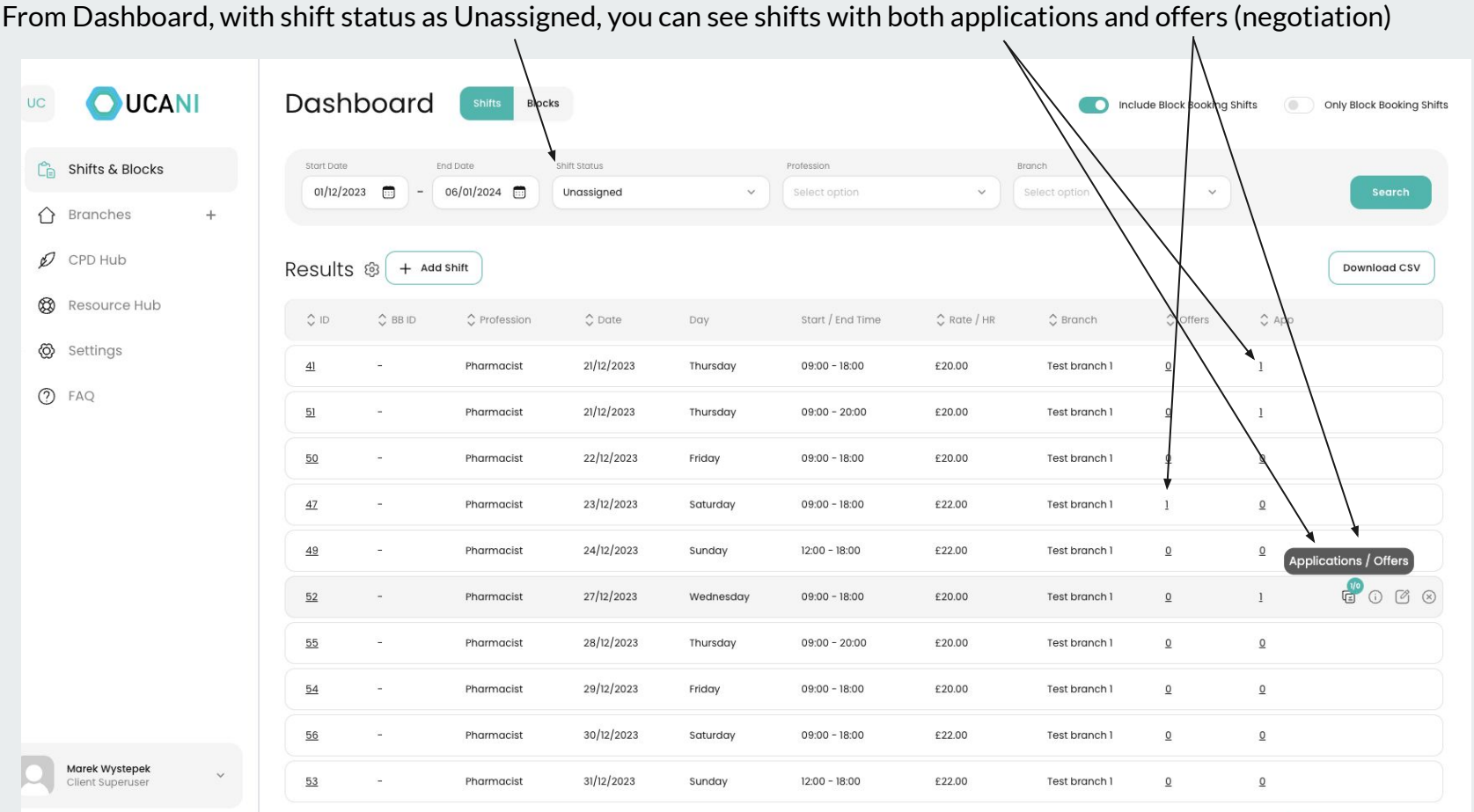

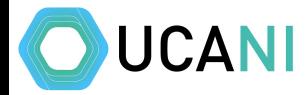

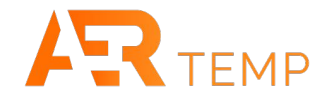

#### Click on either the application or offer or quick links on the right (previous screen) to see the candidates

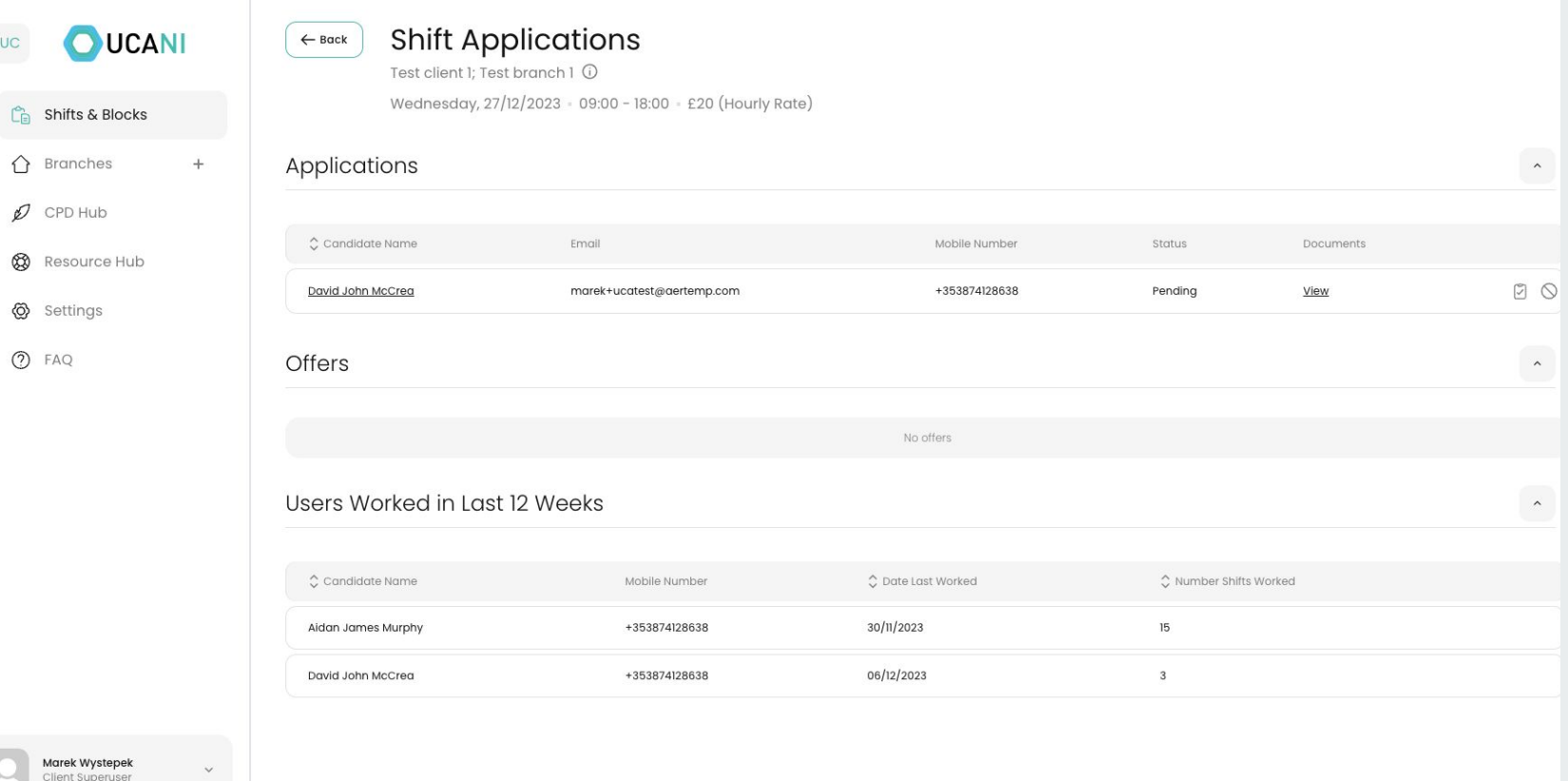

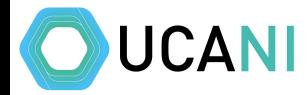

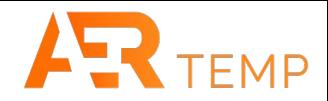

### If the candidate name is underlined, then you can click to view their profile

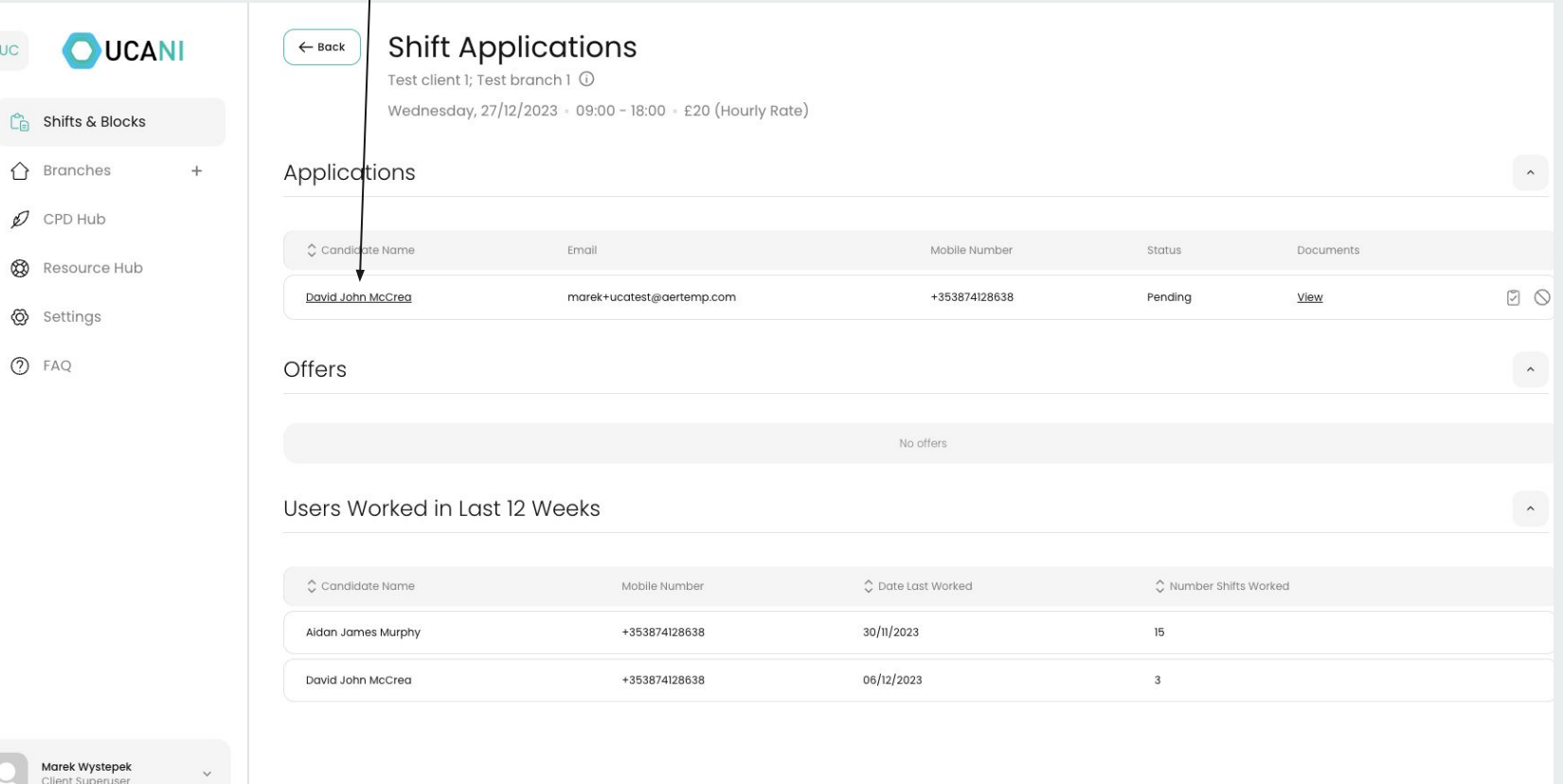

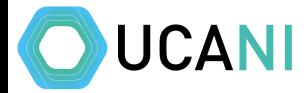

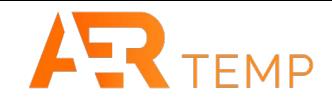

### Candidate profile

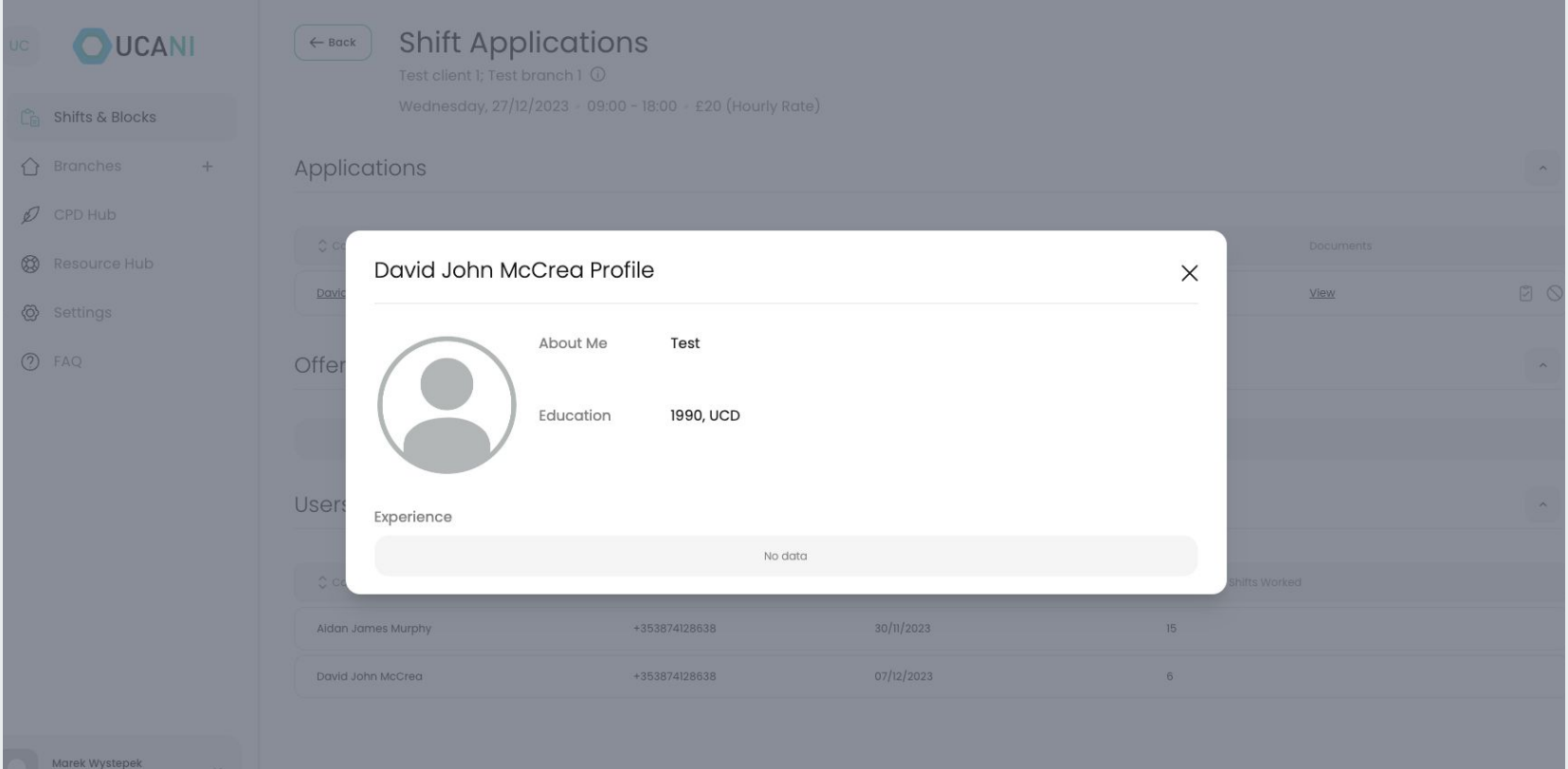

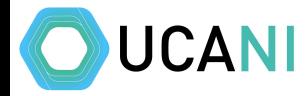

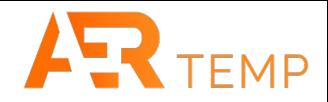

#### You need to view and review the candidates documents before you can assign them to a shift

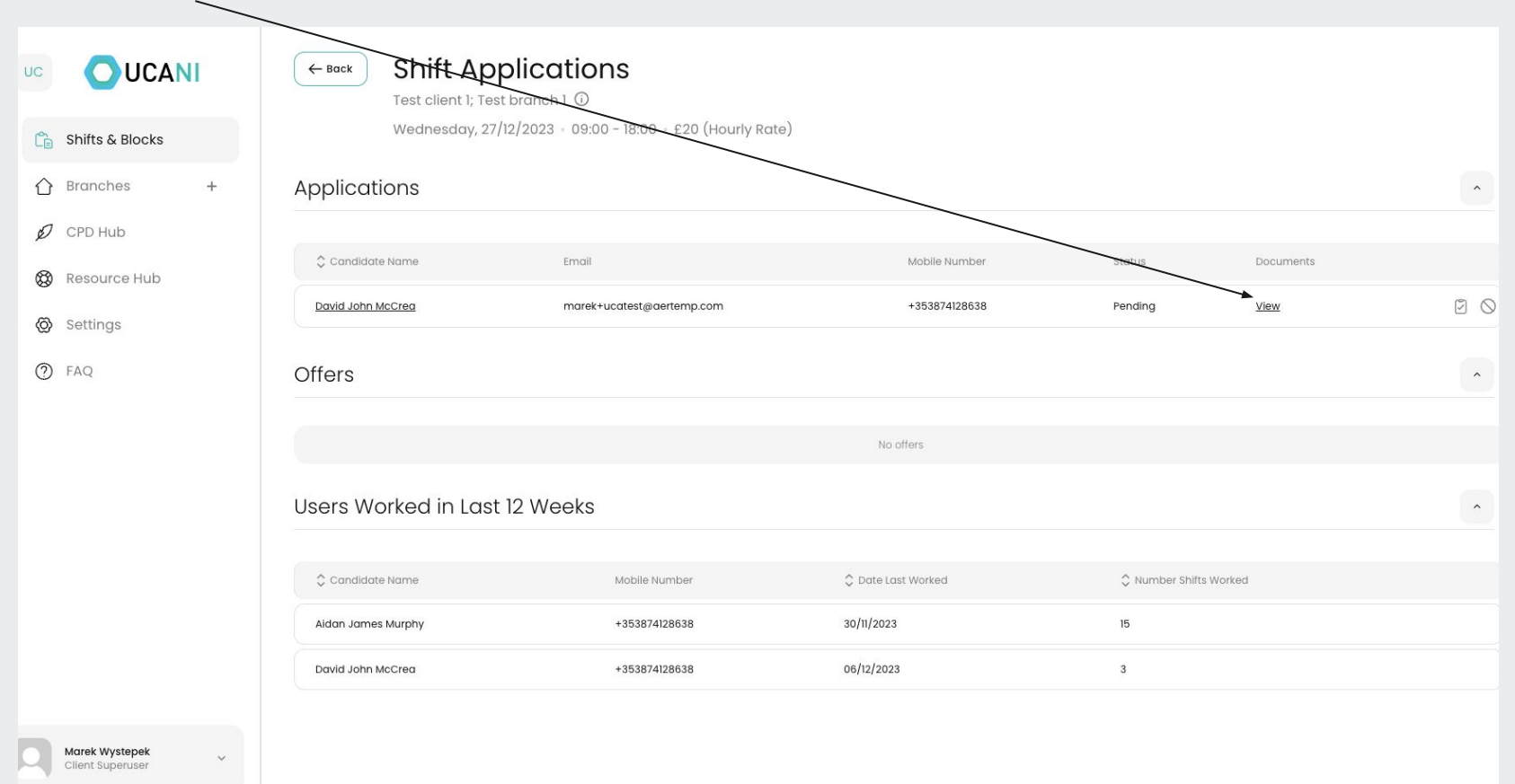

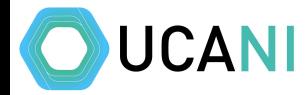

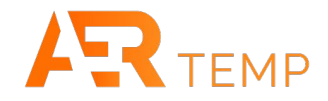

#### Download and review the documents to make sure you are happy to assign a candidate first

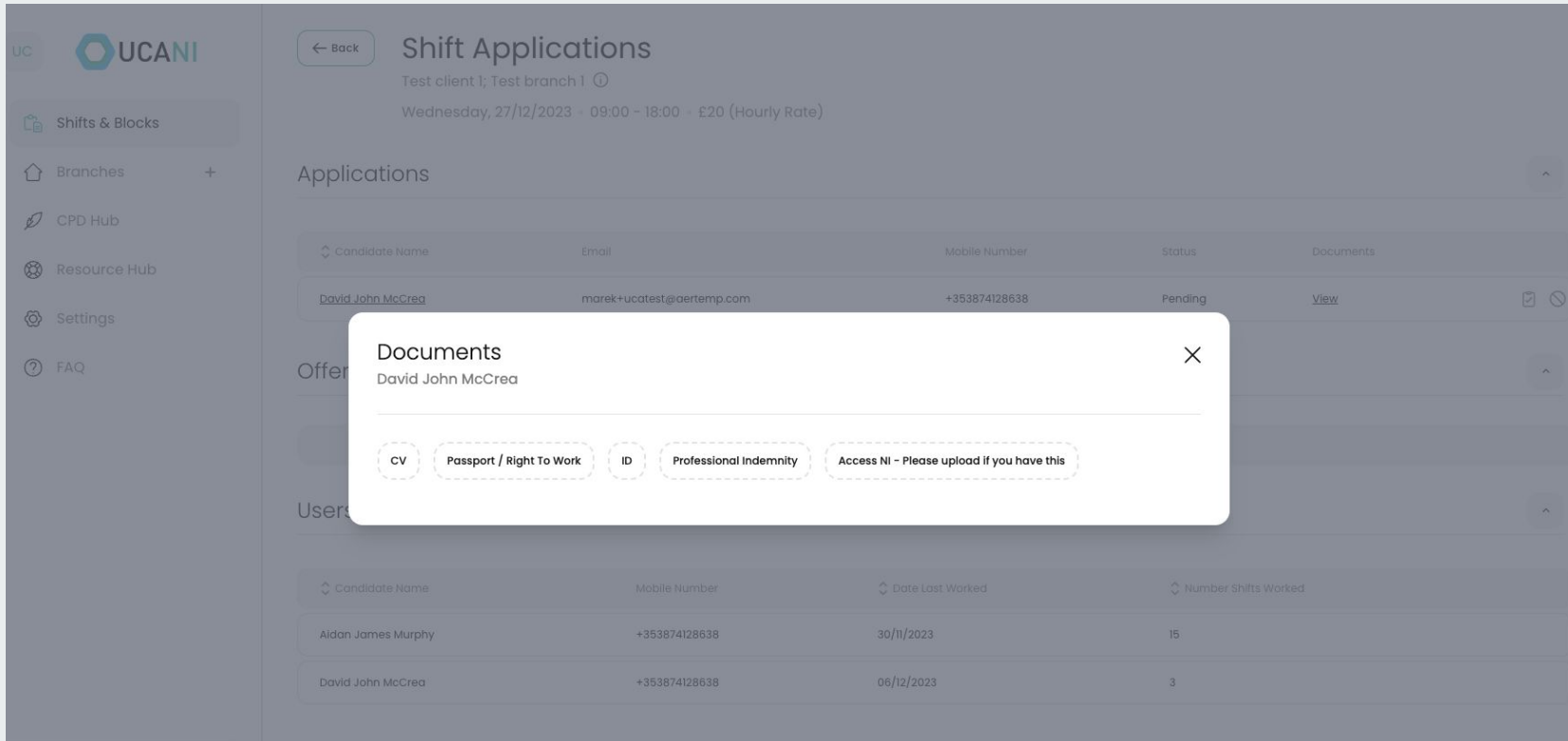

Marek Wystepek

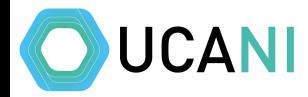

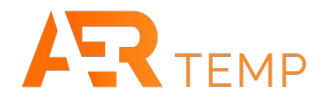

Once you are happy, you can click here to assign this person to a shift. If there are numerous applicants, any applicants not chosen will receive an automated email

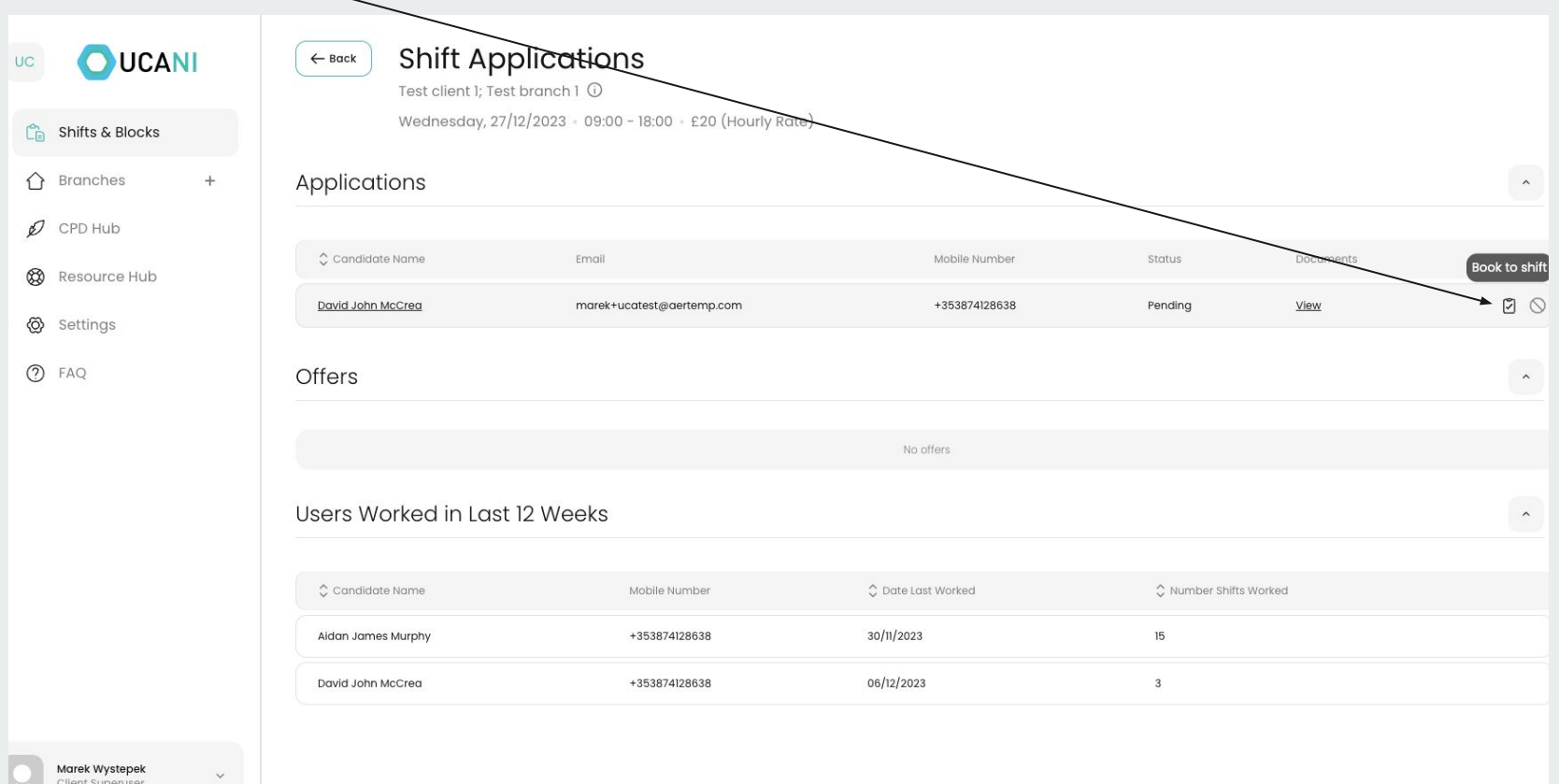

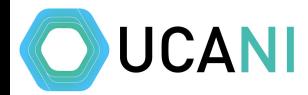

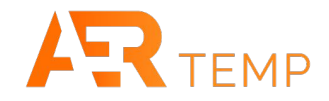

#### You will be prompted to confirm you reviewed the candidates documents to complete the booking

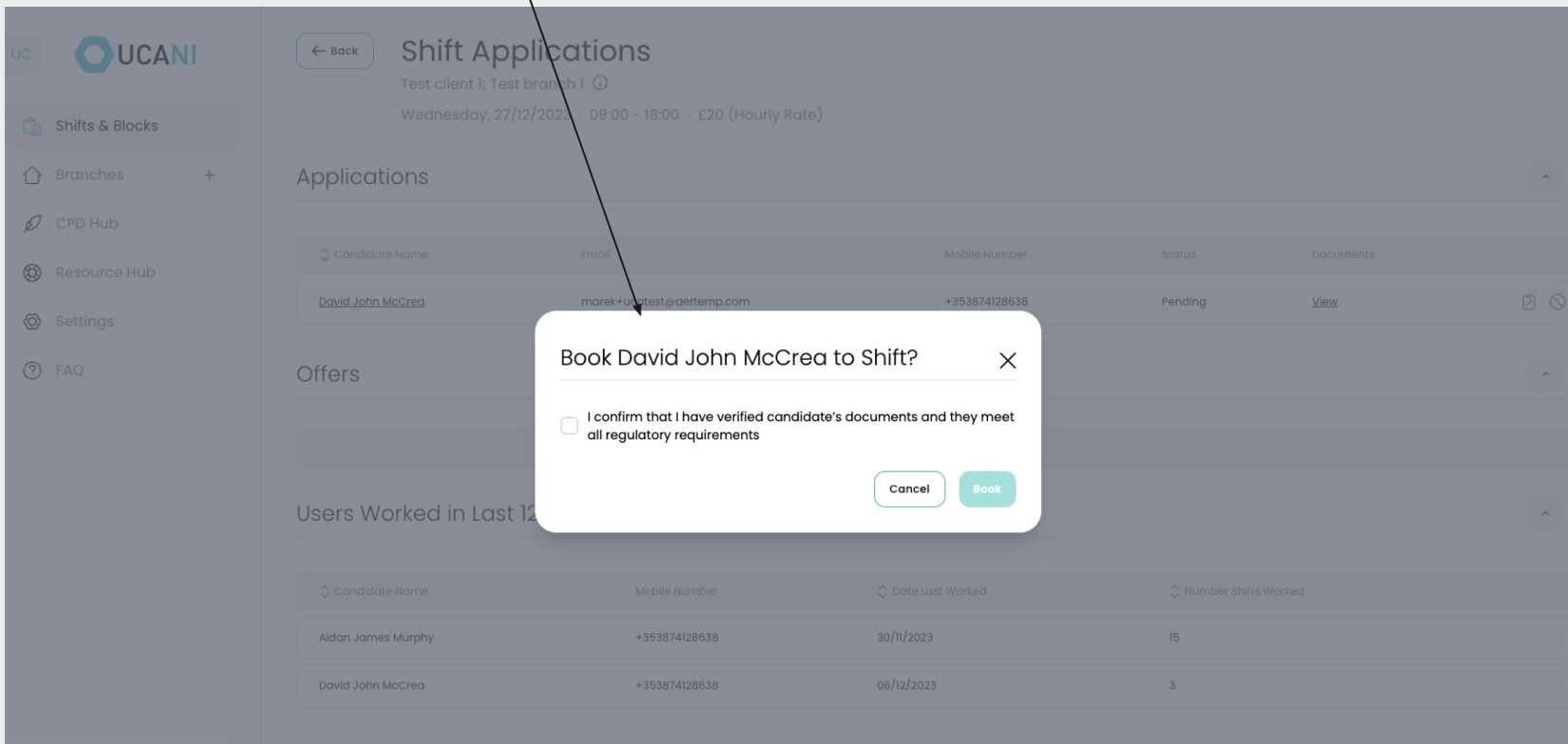

Marek Wystepek

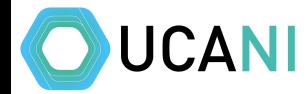

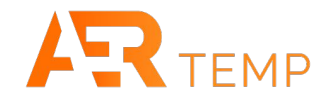

#### Where a candidate has made an offer, you can accept and book to shift, place a counter offer or rejectOUCANI **Shift Applications**  $\leftarrow$  Back UC Test client 1; Test branch 1 0 Saturday, 23/12/2023 - 09:00 - 18:00 - £22 (Hourly Rate)  $\widehat{\mathbb{C}}_{\widehat{\boxplus}}$  Shifts & Blocks  $\hat{\phantom{a}}$  $\Omega$ **Branches** Applications  $^{+}$  $\n *CPD* Hub\n$ No applications Resource Hub  $\ddot{\phantom{1}}$ **Offers** @ Settings  $(2)$  FAQ Candidate Name Status C Date/Time  $\circ$  offer Counter Offer **Documu** I would do this shift for £25 per hour  $\begin{picture}(160,170) \put(0,0){\line(1,0){10}} \put(10,0){\line(1,0){10}} \put(10,0){\line(1,0){10}} \put(10,0){\line(1,0){10}} \put(10,0){\line(1,0){10}} \put(10,0){\line(1,0){10}} \put(10,0){\line(1,0){10}} \put(10,0){\line(1,0){10}} \put(10,0){\line(1,0){10}} \put(10,0){\line(1,0){10}} \put(10,0){\line(1,0){10}} \put(10,0){\line$  $\hfill\ensuremath{\mathcal{C}}$ David John McCrea Initial Offer 6 December 2023 15:49 £25 I would do this shift... View Users Worked in Last 12 Weeks  $\hat{\phantom{a}}$ Candidate Name C Date Last Worked ○ Number Shifts Worked Mobile Number 30/11/2023  $15$ Aidan James Murphy +353874128638 06/12/2023  $_{\rm 3}$ David John McCrea +353874128638

Marek Wystepek Client Superuser

 $\ddotmark$ 

### **Adding Approved Users**

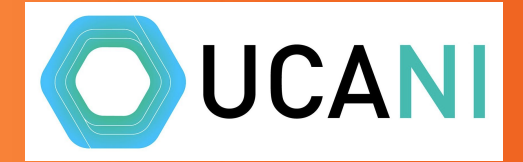

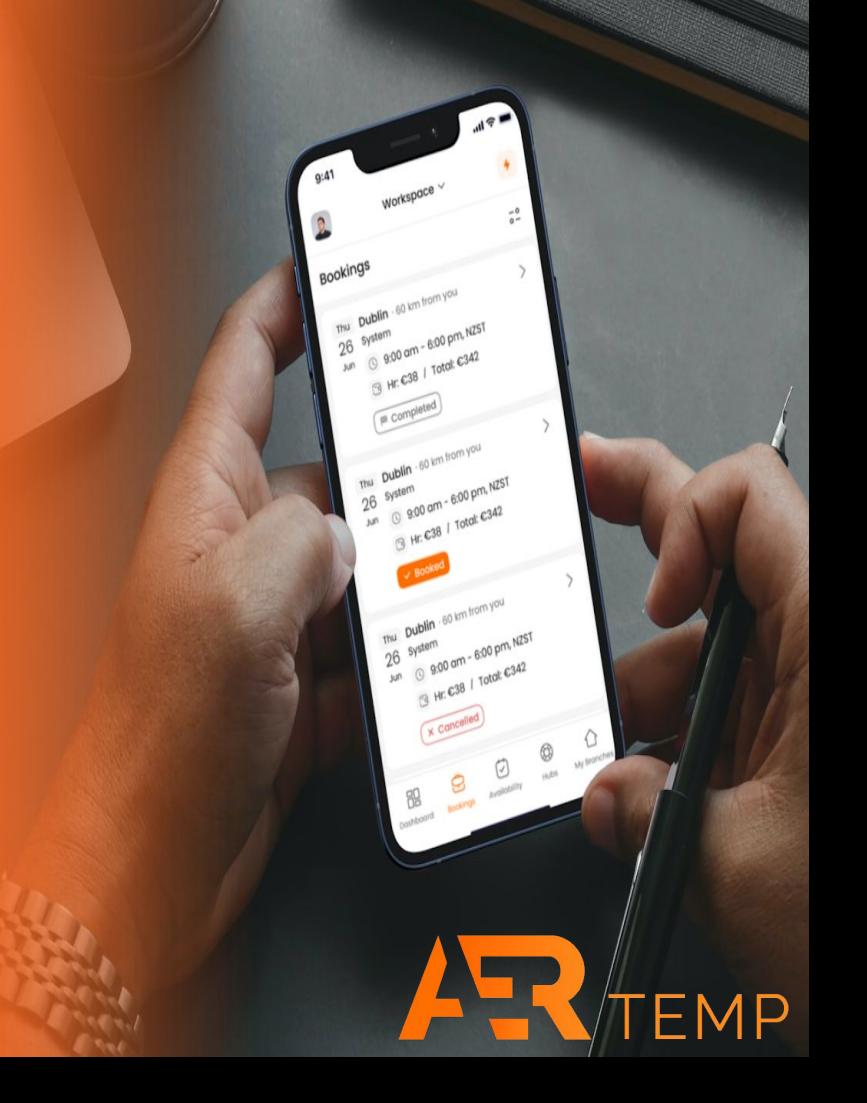

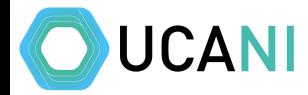

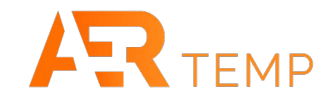

#### In Branches, you click the tab here to add approved users

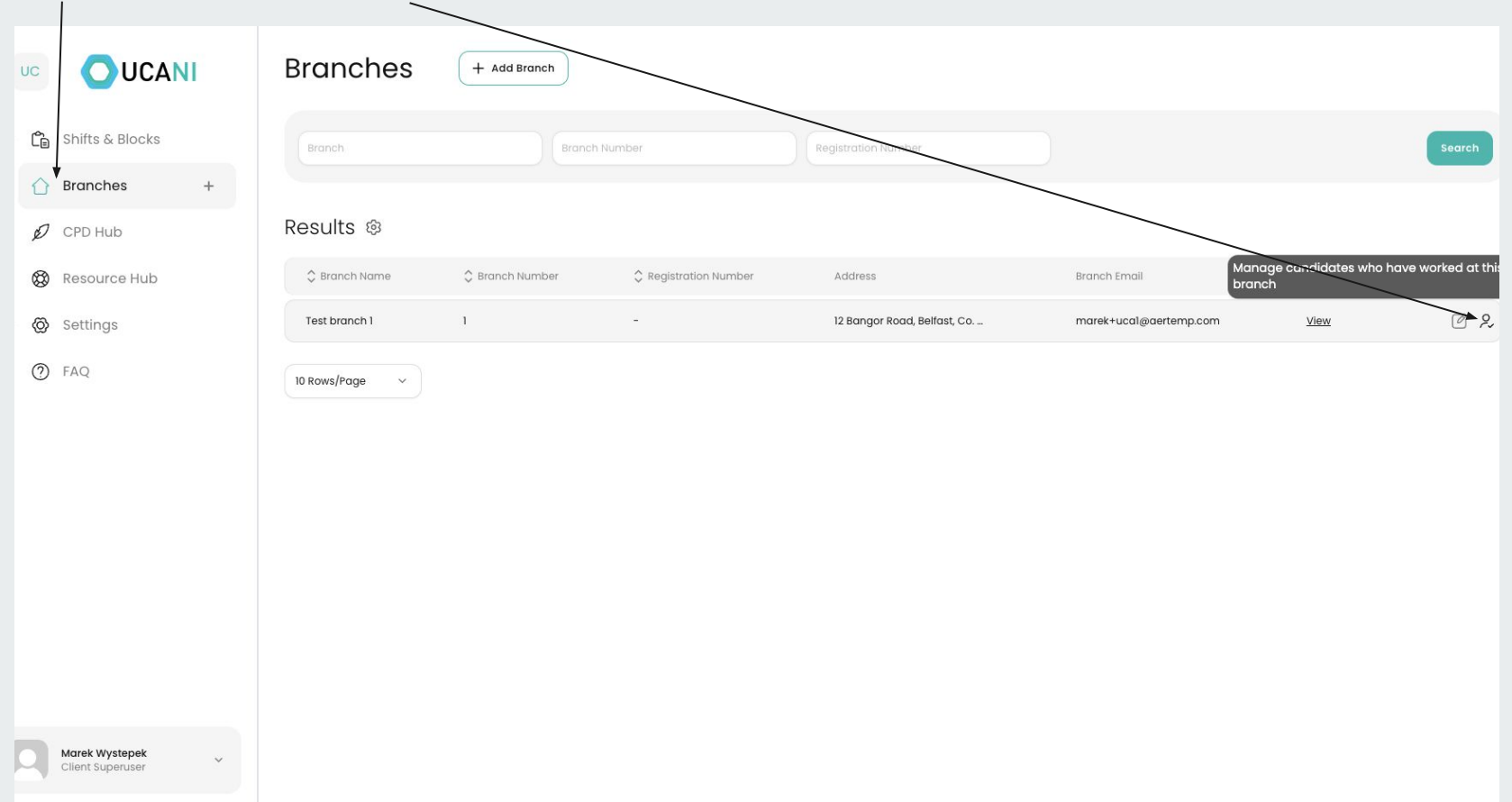

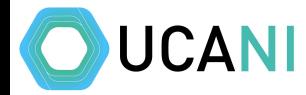

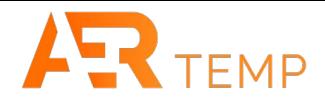

Once someone has worked at a branch, they will be listed here. Anyone set as Approved will receive shifts 24 hours before other candidates

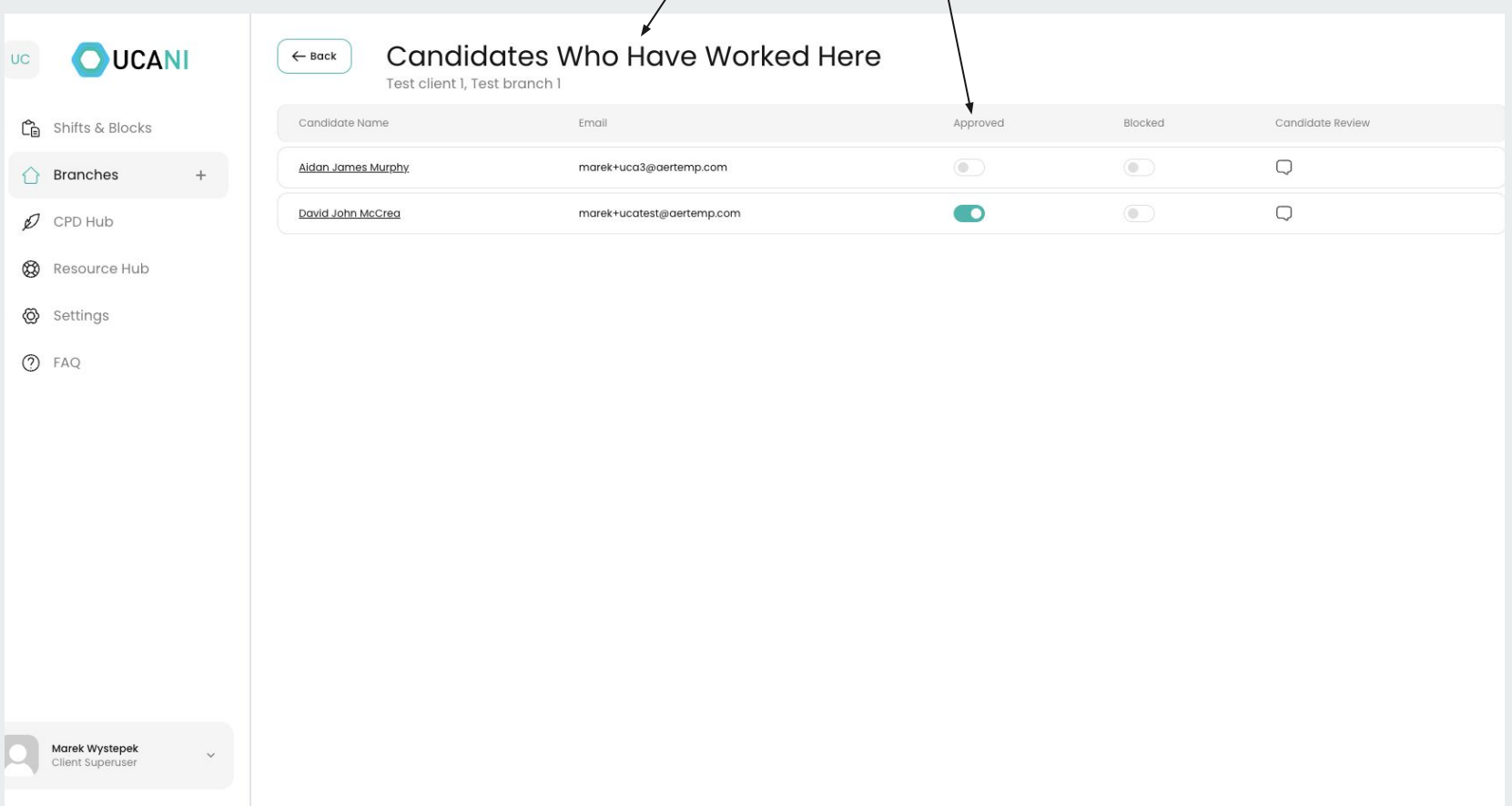

## **Verifying shifts**

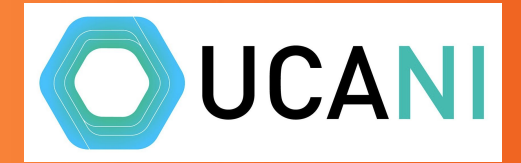

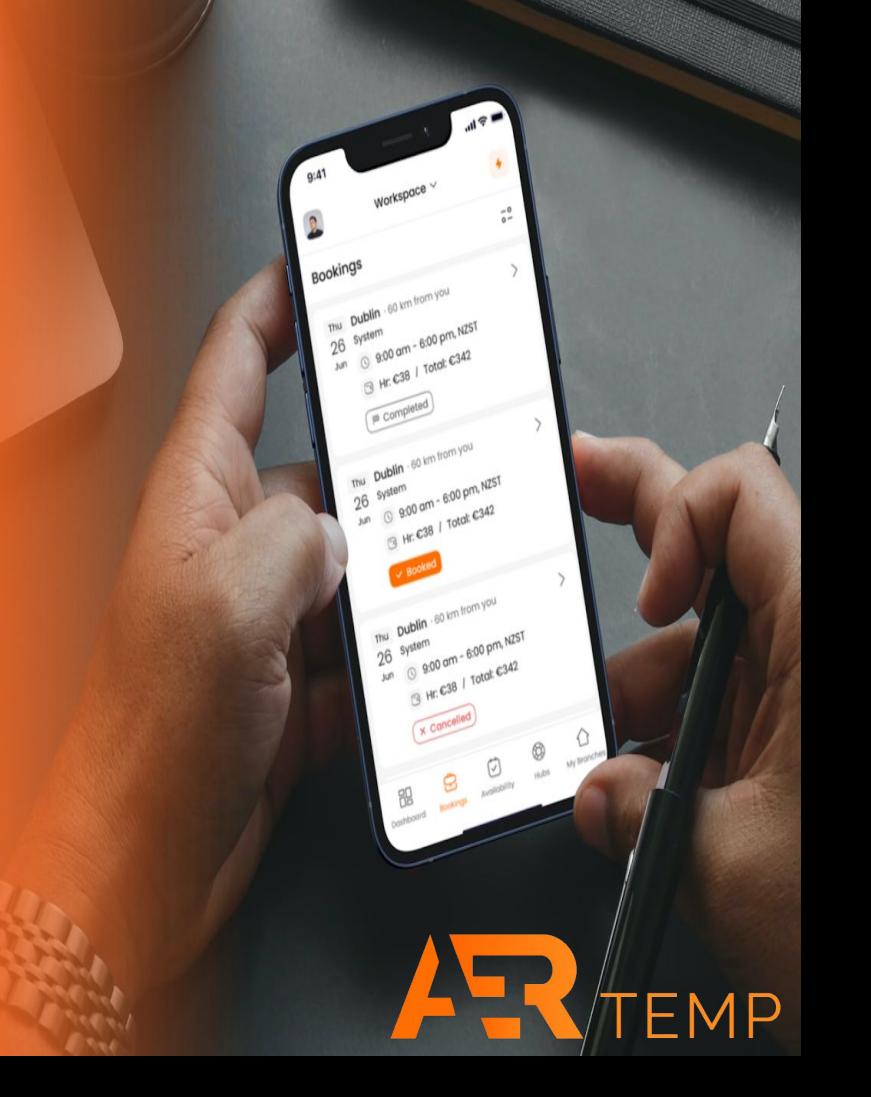

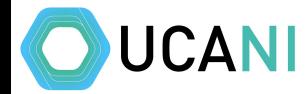

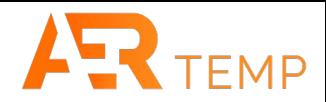

#### Once a shift is completed, the candidate will verify or query the times (if they worked longer)

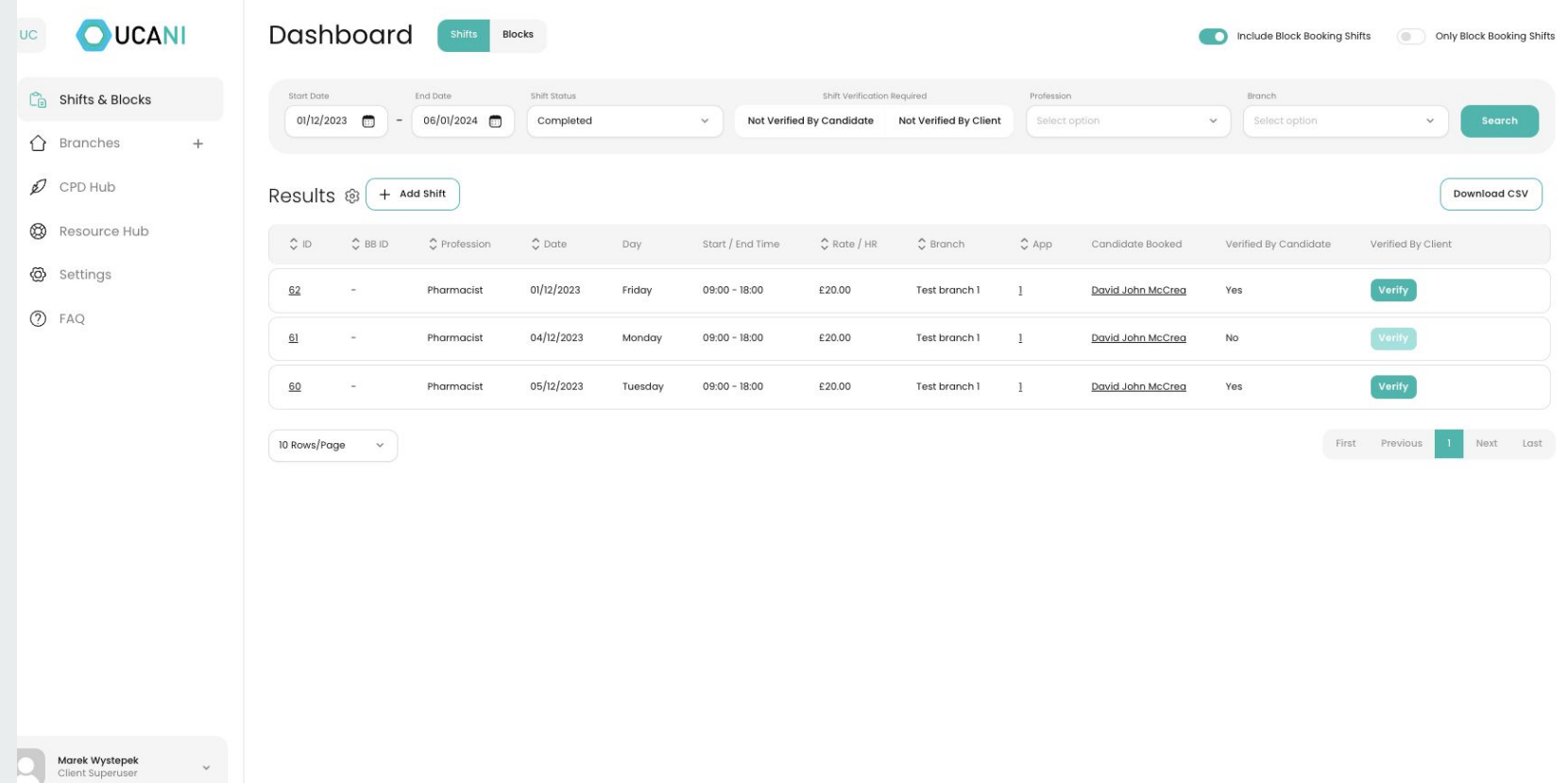

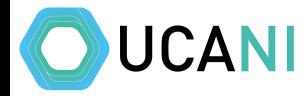

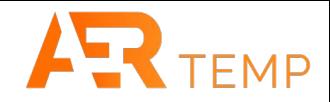

#### For verified shifts, you will receive an email asking to verify. Click on the link in the email

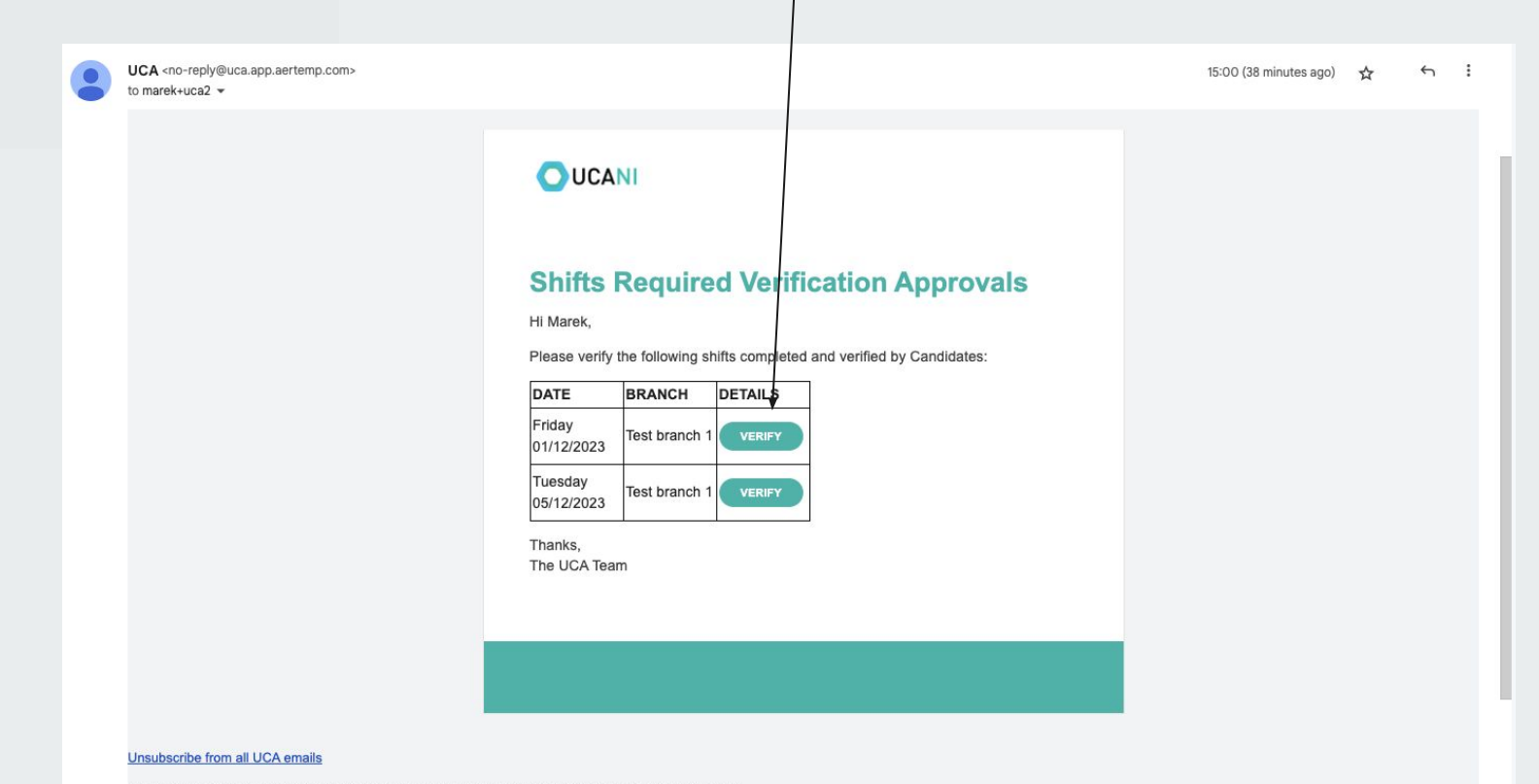

You won't receive any booking confirmations or information regarding any of your bookings if you do this.

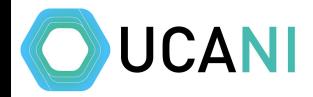

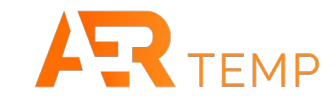

#### You can now verify or query these details

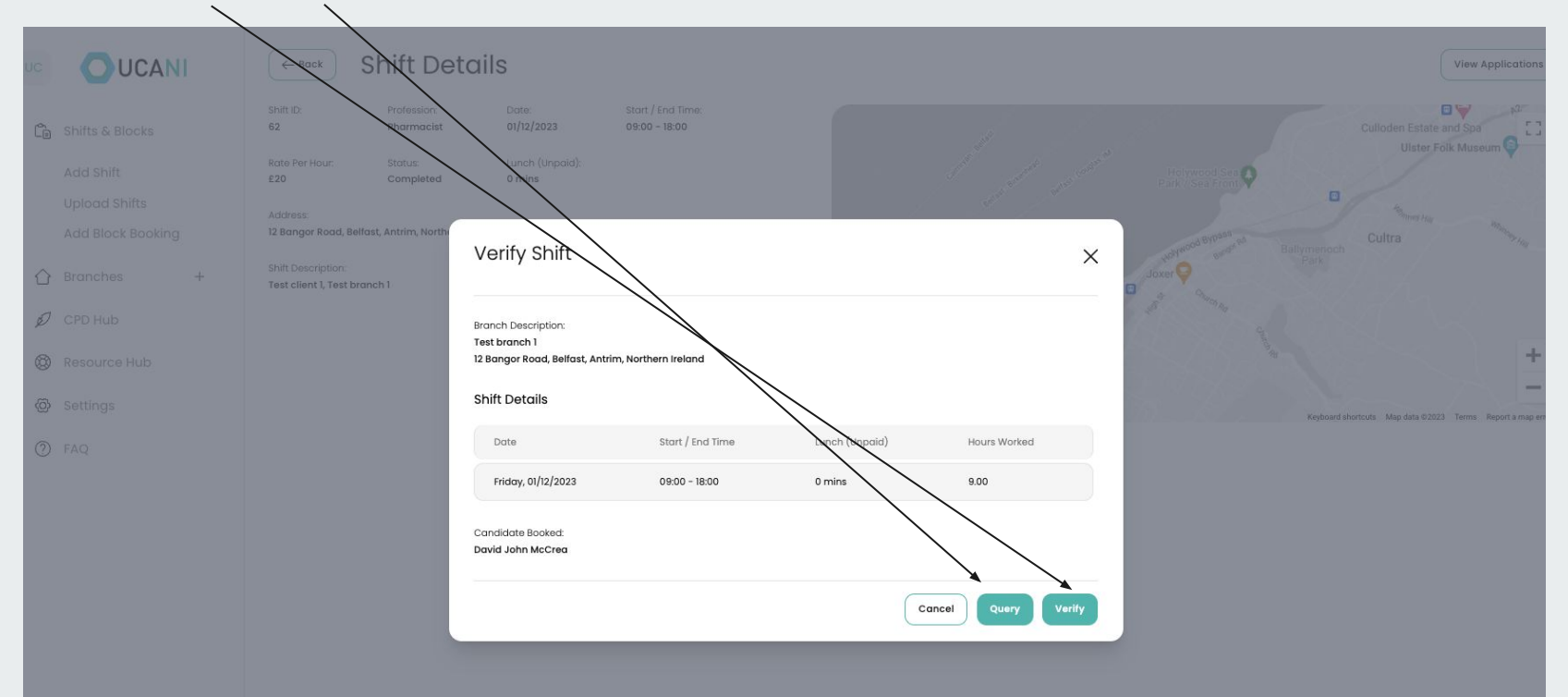

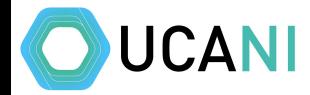

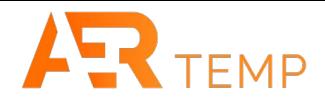

#### You can also find completed shifts from the dashboard. Choose dates and shift status to Completed and click Search

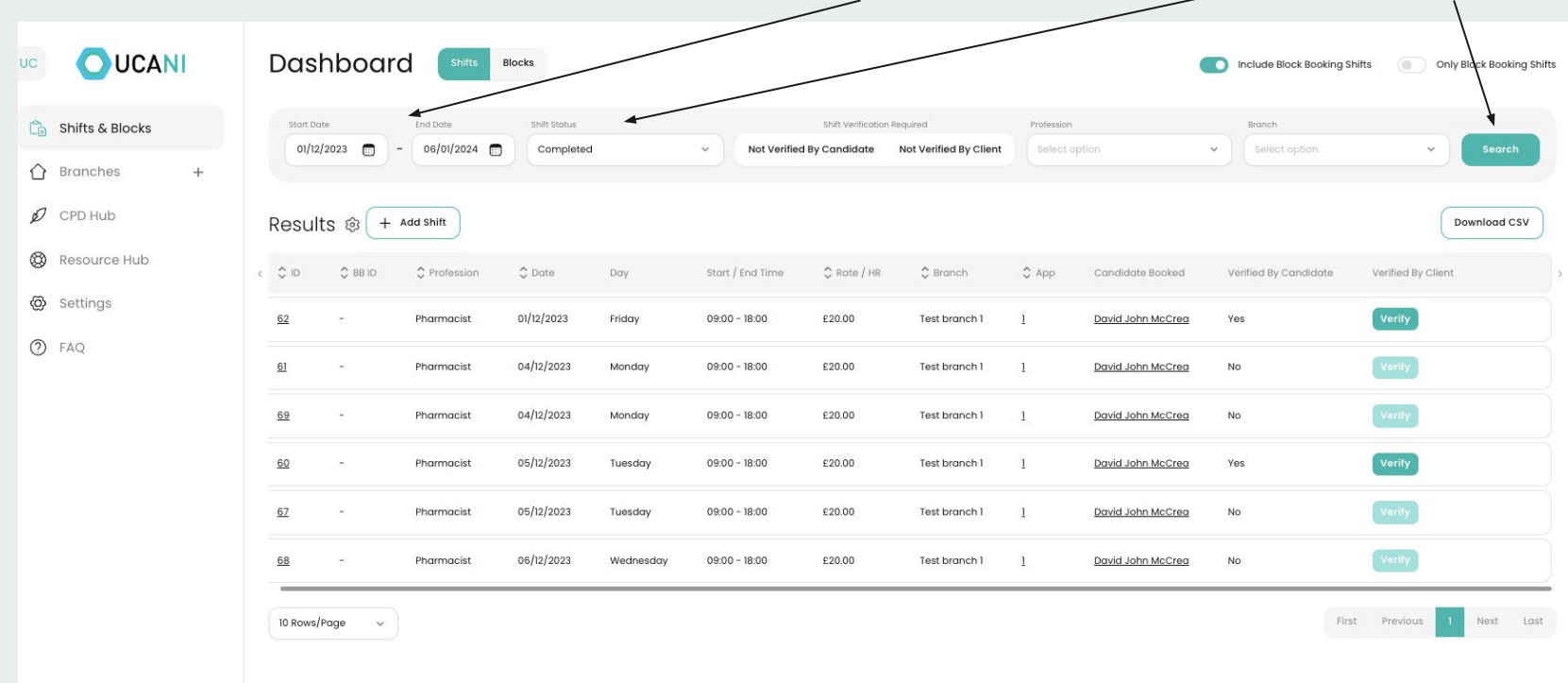

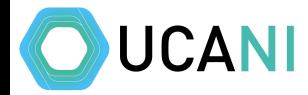

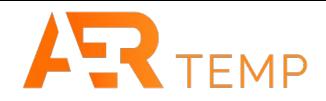

#### By clicking Verify (as long as candidate has verified) you can complete the process

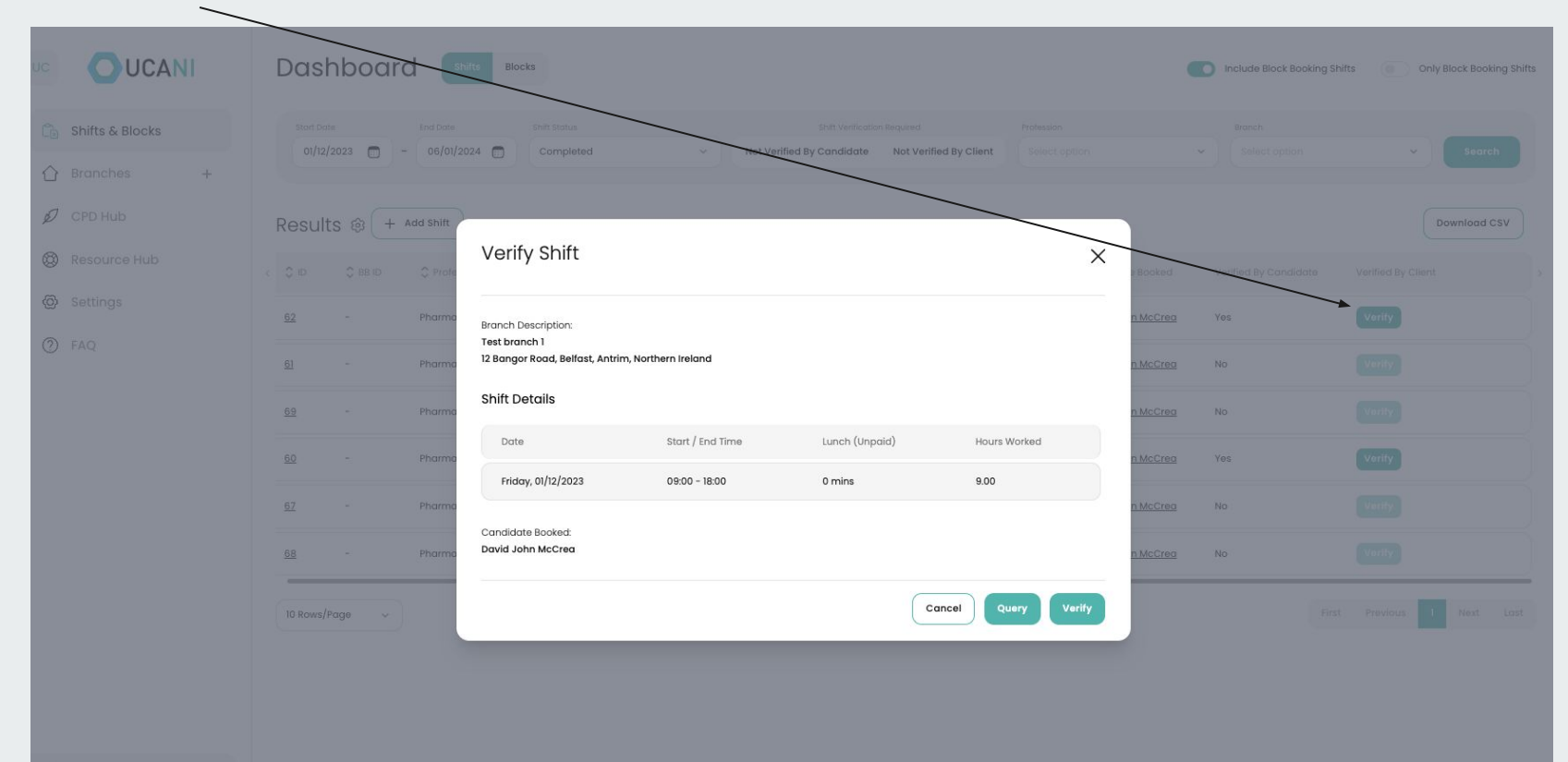

Marek Wystepek

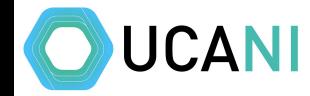

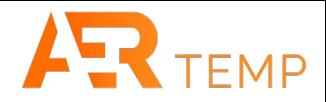

#### When a candidate queries a shift, you will receive an email with the query. Click on Edit Shift to update the timesheet

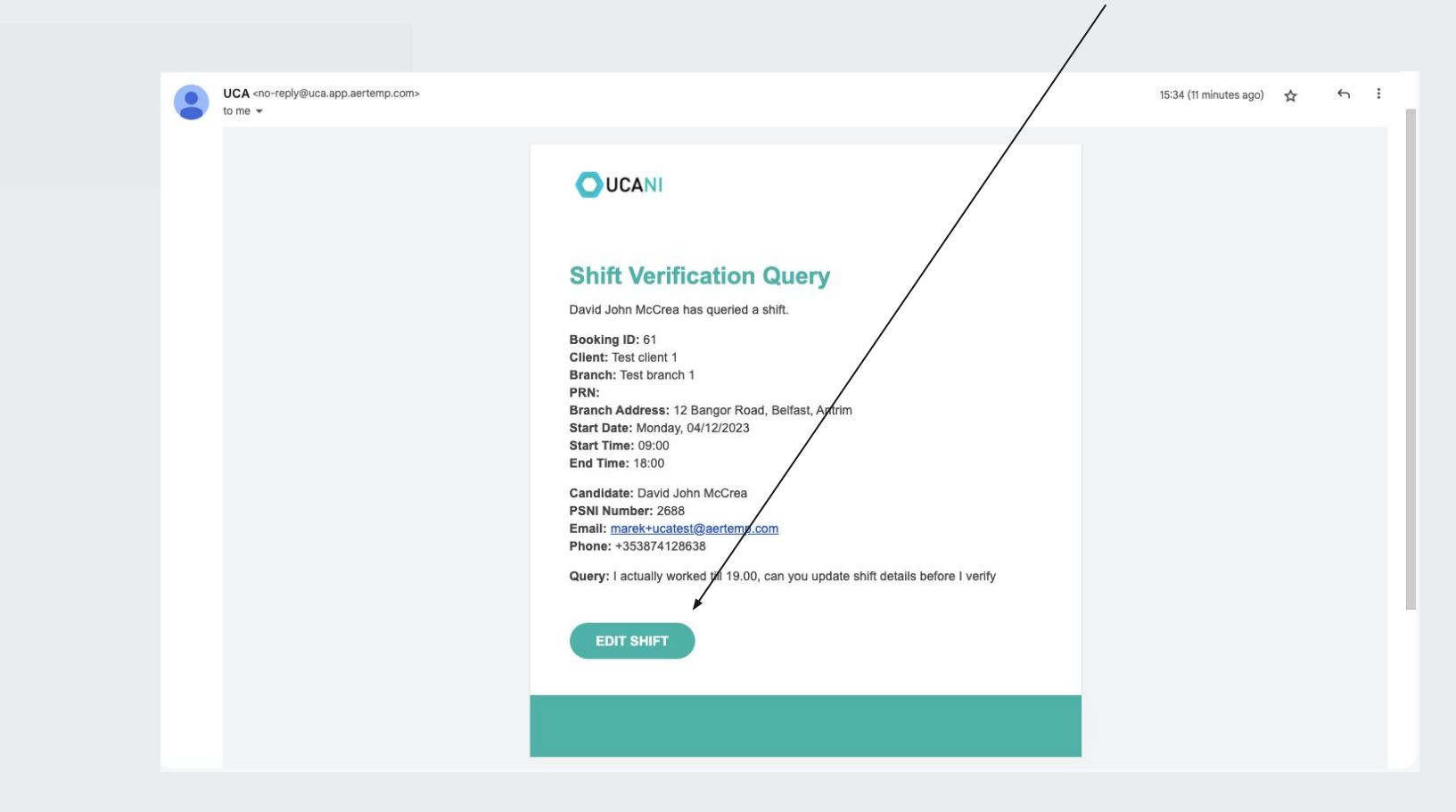

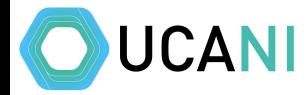

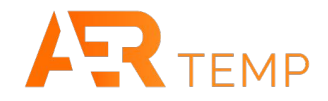

#### Update the details and click Save Changes. Candidate will then verify and you will complete verification.

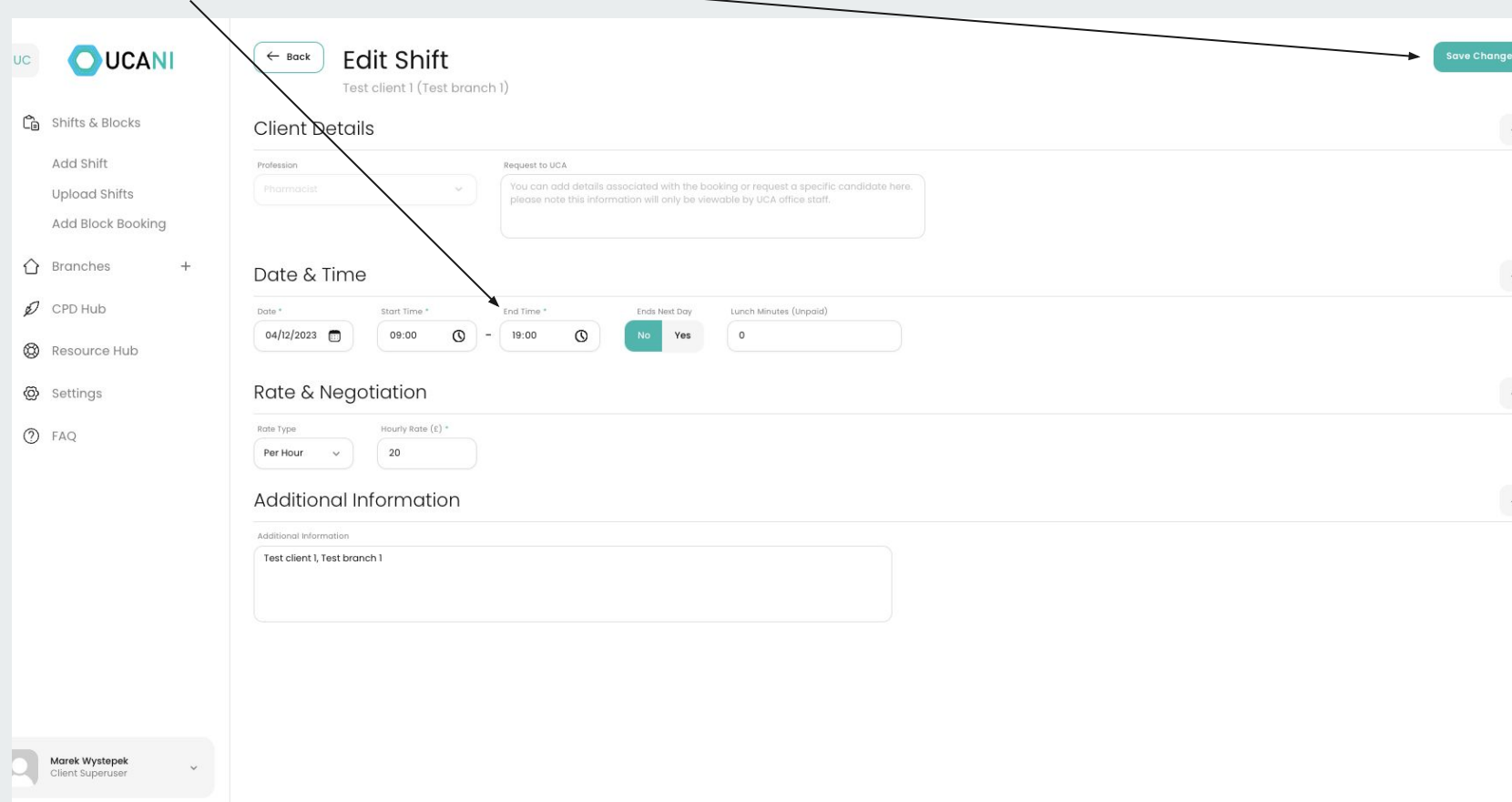

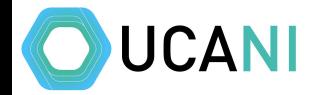

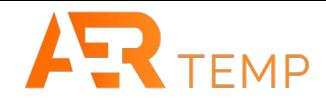

#### When a candidate has not verified, click on Applications/Offers in quick links

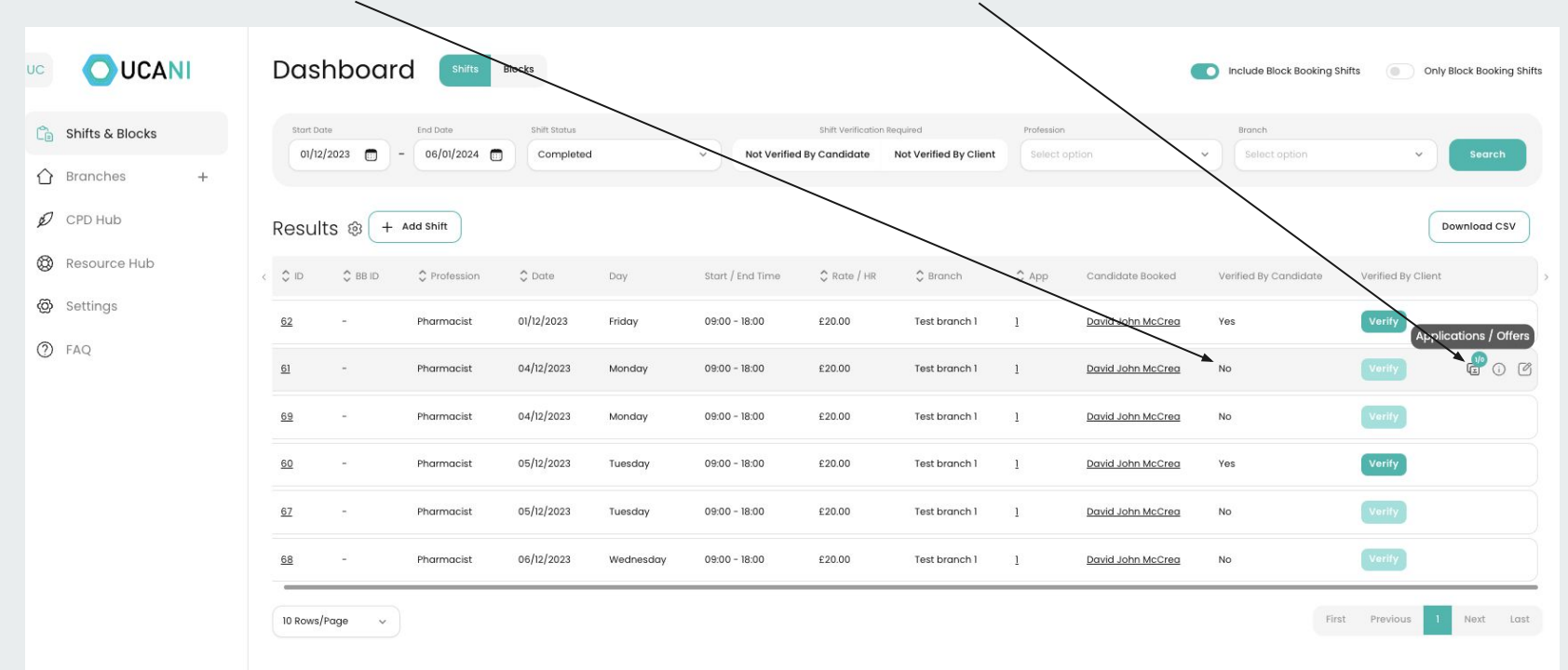

 $\ddot{}$ 

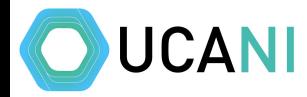

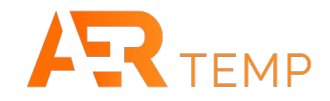

#### Here you can find email and mobile to contact the candidate to get them to verify

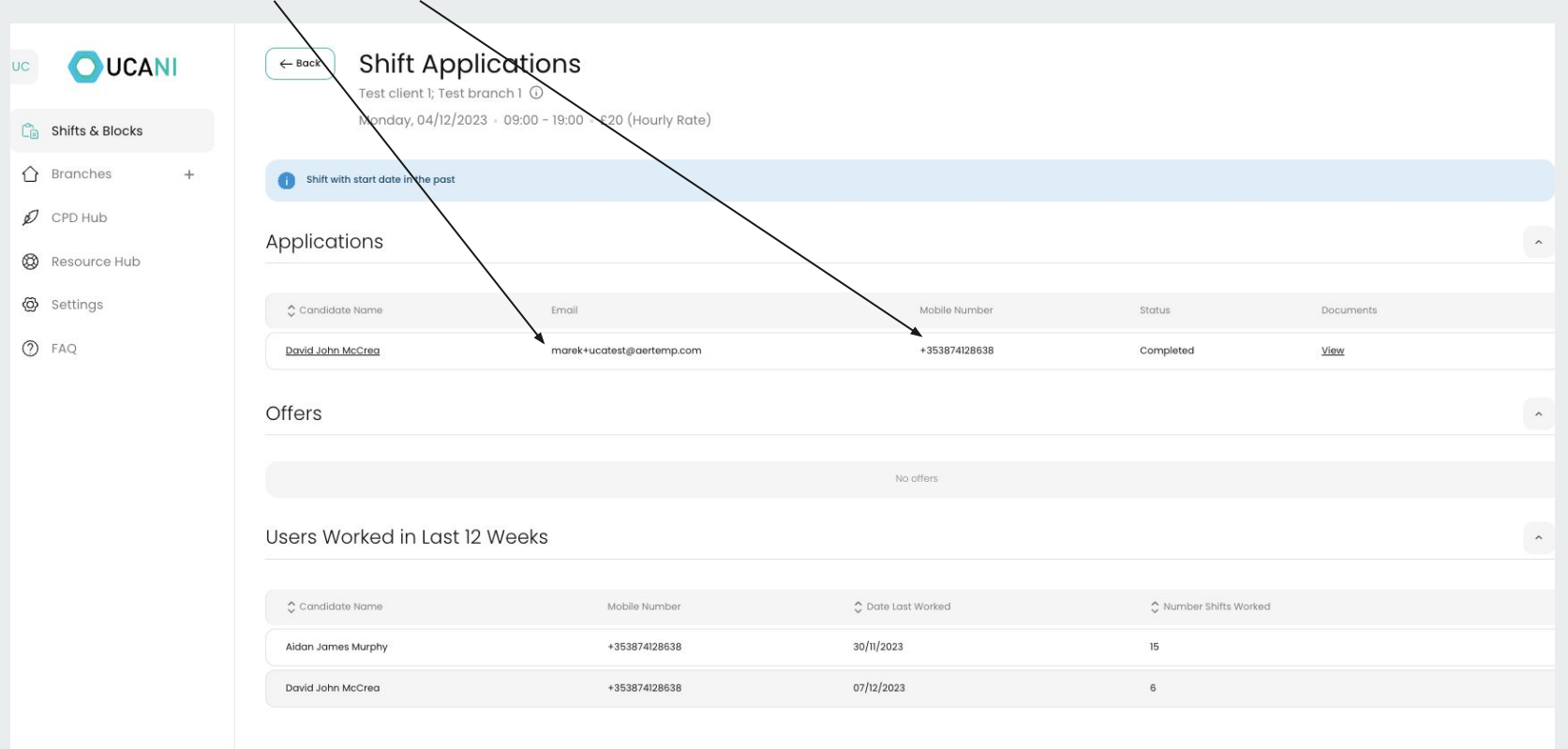

Marek Wystepek<br>Client Superuser

## **Pulling Billing Information**

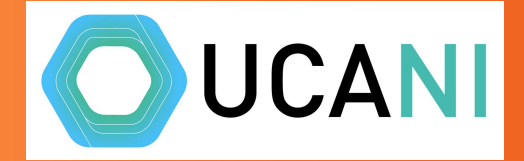

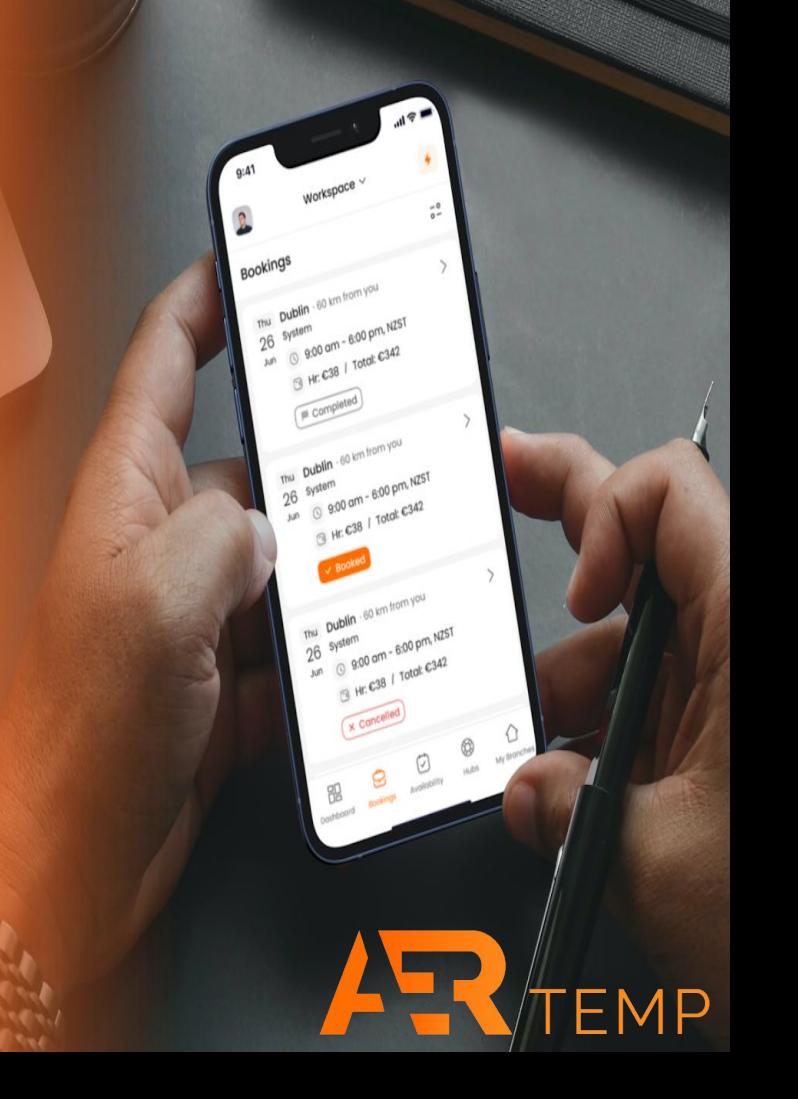

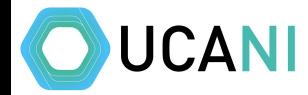

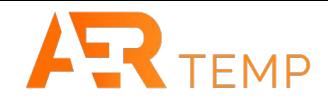

#### Set dates for pulling payroll info, change shift status to Complete, hit Search. Then Download CSV**OUCANI** Dashboard UC Blocks Include Block Booking Shifts 6 Only Block Booking Shifts Shift Status **C** Shifts & Blocks Start Date End Date Shift Verification Required Profession Branch  $01/12/2023$  $\sim$ 06/01/2024 Completed Not Verified By Candidate Not Verified By Client Select option  $\ddot{\vee}$ Select option  $\bigcap$  Branches  $^{+}$  $\n *D* CPD Hub\n$ Results ®  $+$  Add Shift Download CSV Resource Hub  $\frac{1}{\sqrt{2}}$  ID  $C$  BB ID C Profession  $\circ$  Date Day Start / End Time  $\binom{6}{2}$  Rate / HR  $\Diamond$  Branch  $\hat{\mathcal{Q}}$  App Candidate Booked Verified By Candidate Verified By Client @ Settings Verify  $62$ Pharmacist 01/12/2023 Friday  $09:00 - 18:00$ £20.00 Test branch 1  $\overline{1}$ David John McCrea Yes  $(2)$  FAQ  $\underline{61}$  $\overline{\phantom{a}}$ Pharmacist 04/12/2023 Monday  $09:00 - 19:00$ £20.00 Test branch 1  $\overline{1}$ David John McCrea No 69 Pharmacist 04/12/2023 Monday  $09:00 - 18:00$ £20.00 Test branch 1  $\mathbf{1}$ David John McCrea **No**  $60$ Pharmacist 05/12/2023 Tuesday  $09:00 - 18:00$ £20.00 Test branch 1 David John McCrea Yes  $\sim$  $\overline{1}$ 67 Pharmacist 05/12/2023 Tuesday  $09:00 - 18:00$ £20.00 Test branch 1  $\mathbf{1}$ David John McCrea No  $68$ Pharmacist 06/12/2023 Wednesday  $09:00 - 18:00$ £20.00 Test branch 1  $\overline{1}$ David John McCrea No Next Last 10 Rows/Page  $\checkmark$ First Previous

Marek Wystepek Client Superuser

 $\ddot{}$ 

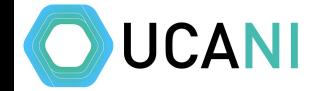

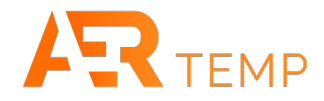

#### This will create a CSV of all the shifts completed and costs to pay and Candidate details. This is only available to Client Superuser and Rota Coordinators

#### dashboard\_export\_2023\_12\_07\_155503

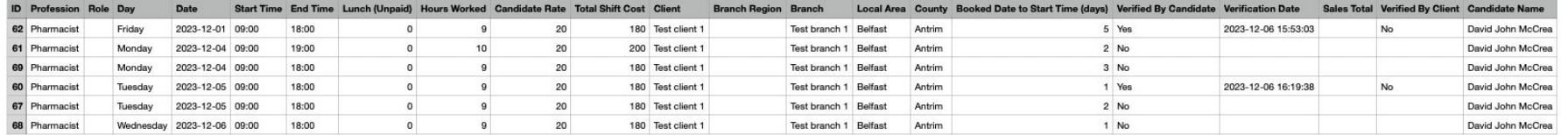

### **Notifications**

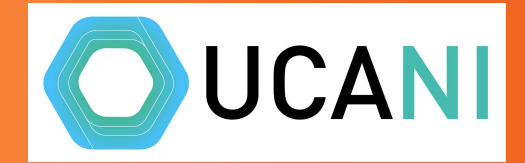

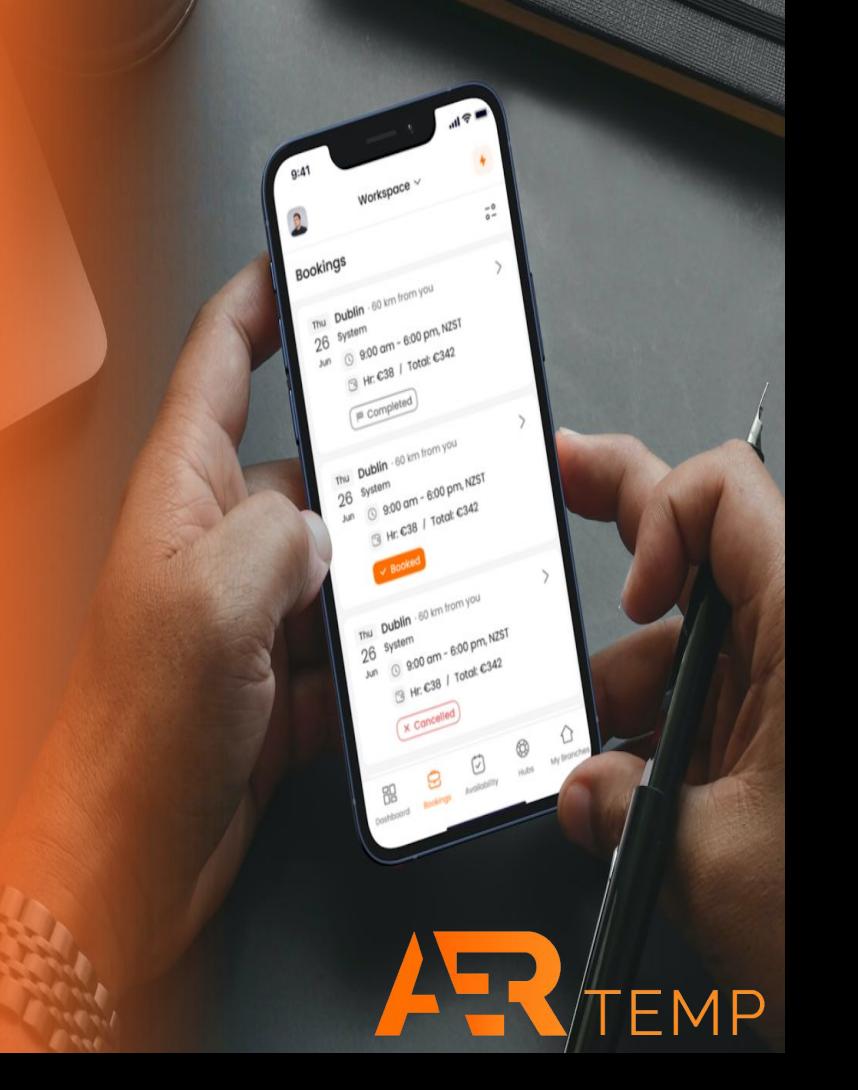

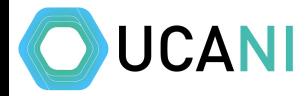

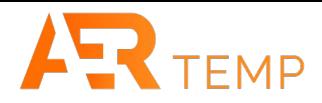

#### You will receive notifications on all key aspects around candidates and bookings. Just click on the link in the email to resolve

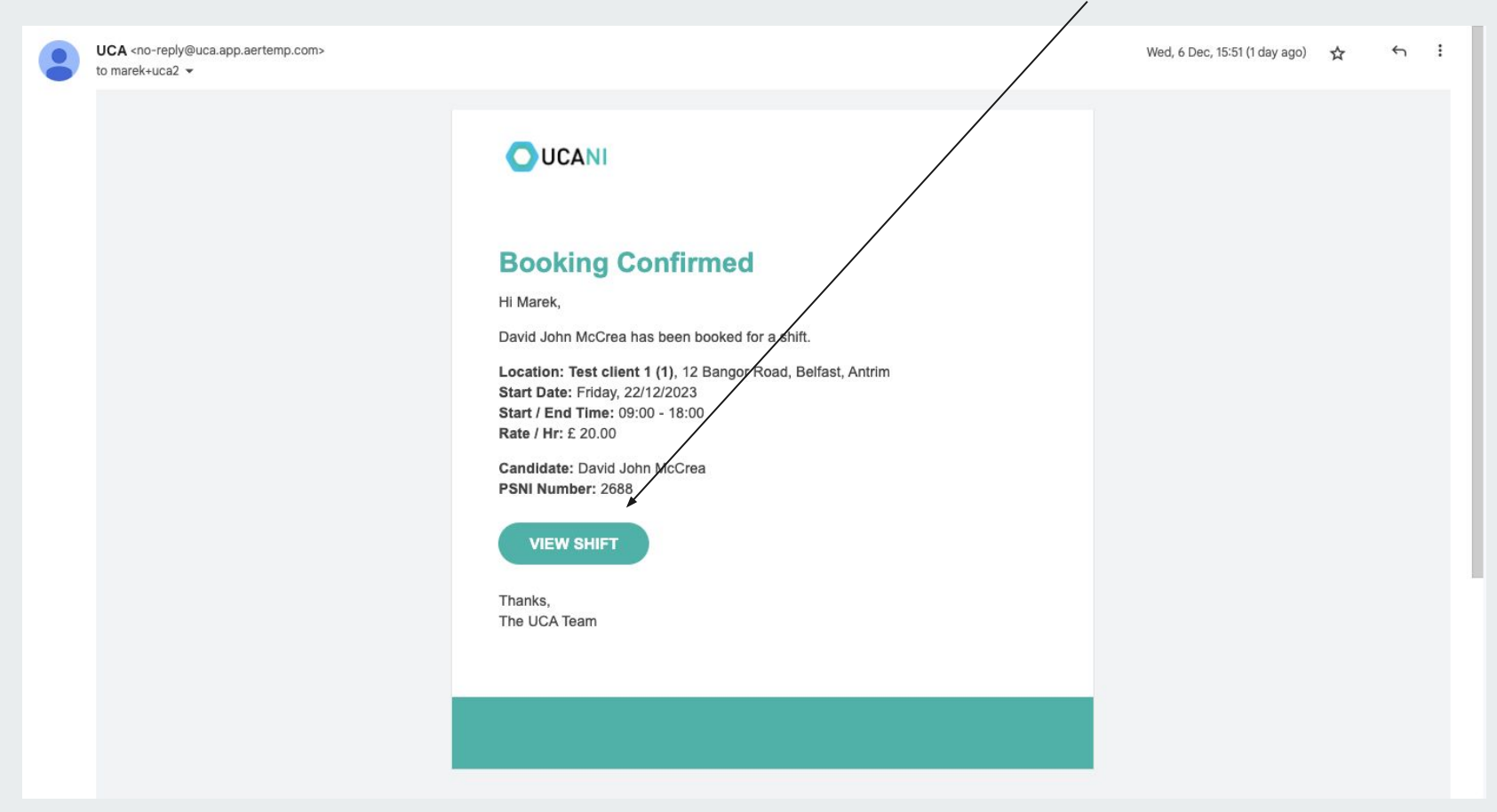

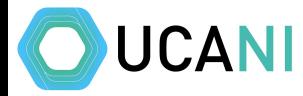

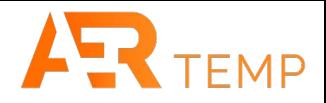

#### Some notifications will include the shift ID in the subject to help identify within the dashboard

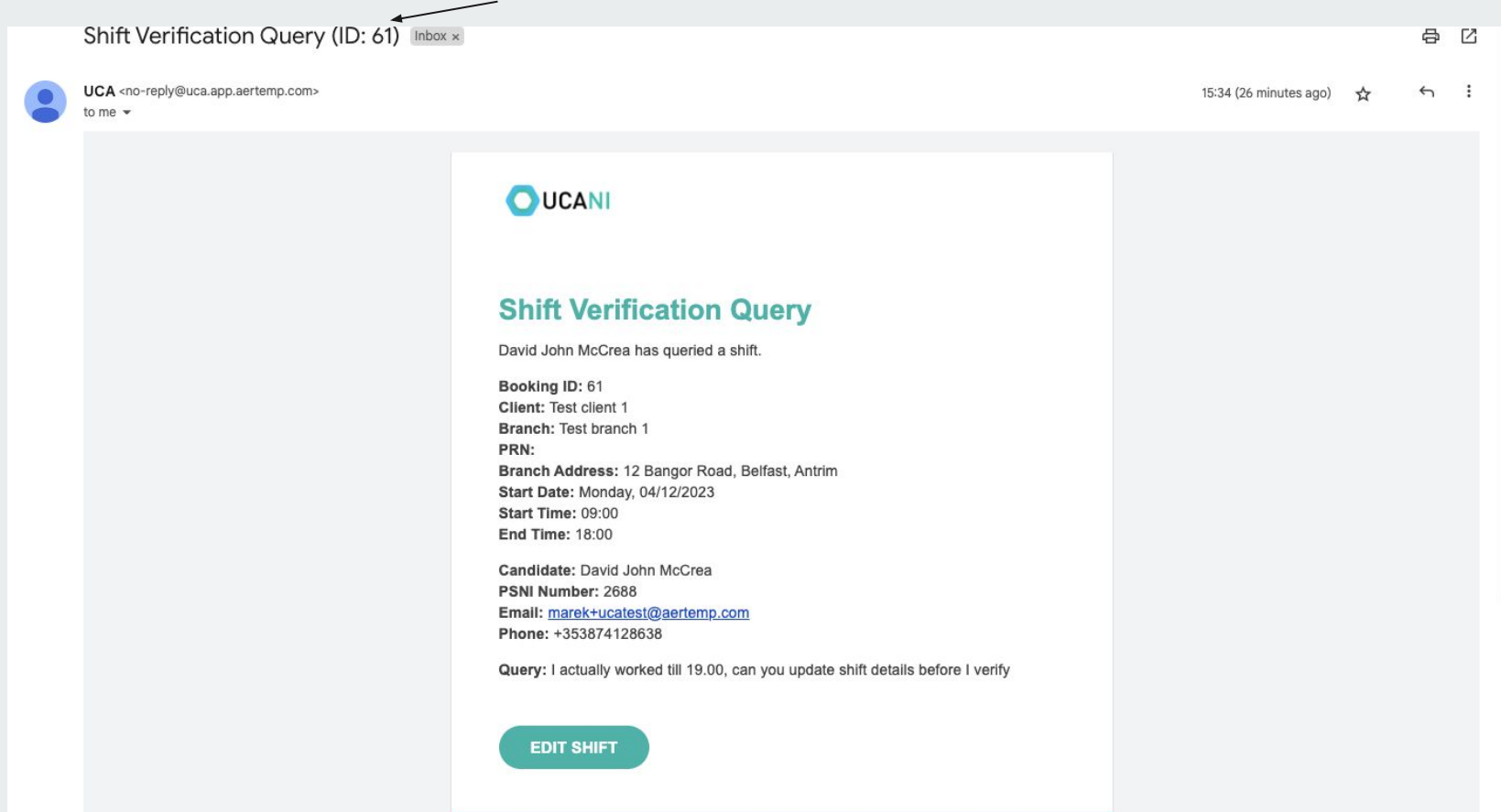

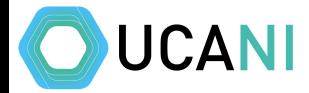

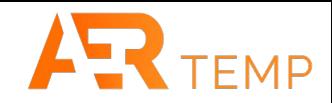

#### Shift ID in dashboard

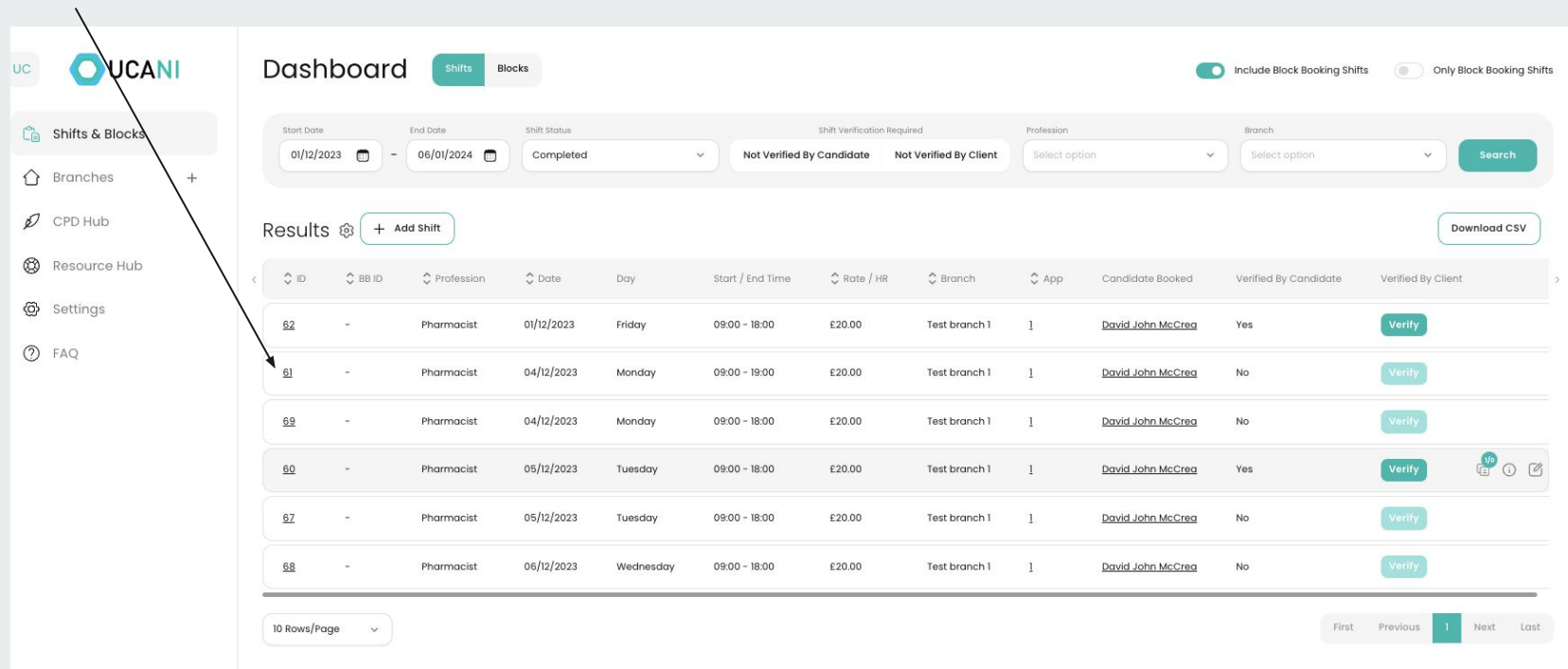

Marek Wystepek<br>Client Superuser

 $\checkmark$ 

### **CPD & Resource Hub**

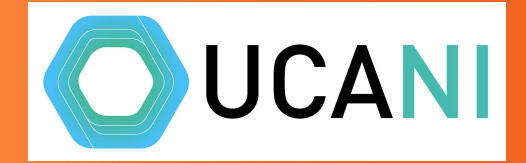

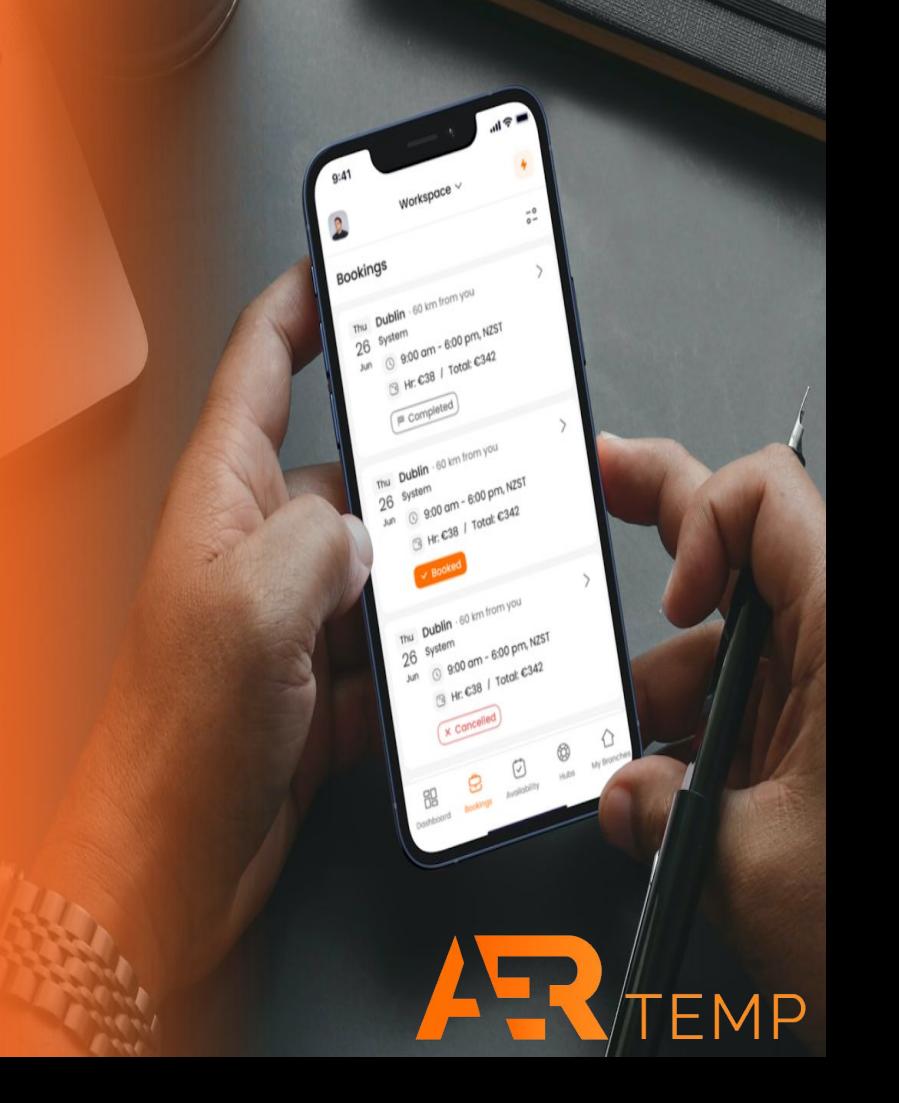

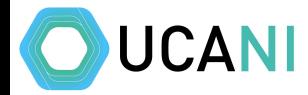

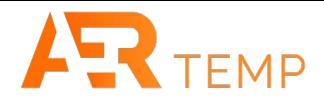

#### CPD & Resource Hub is accessible by both Client Super User and Store Manager

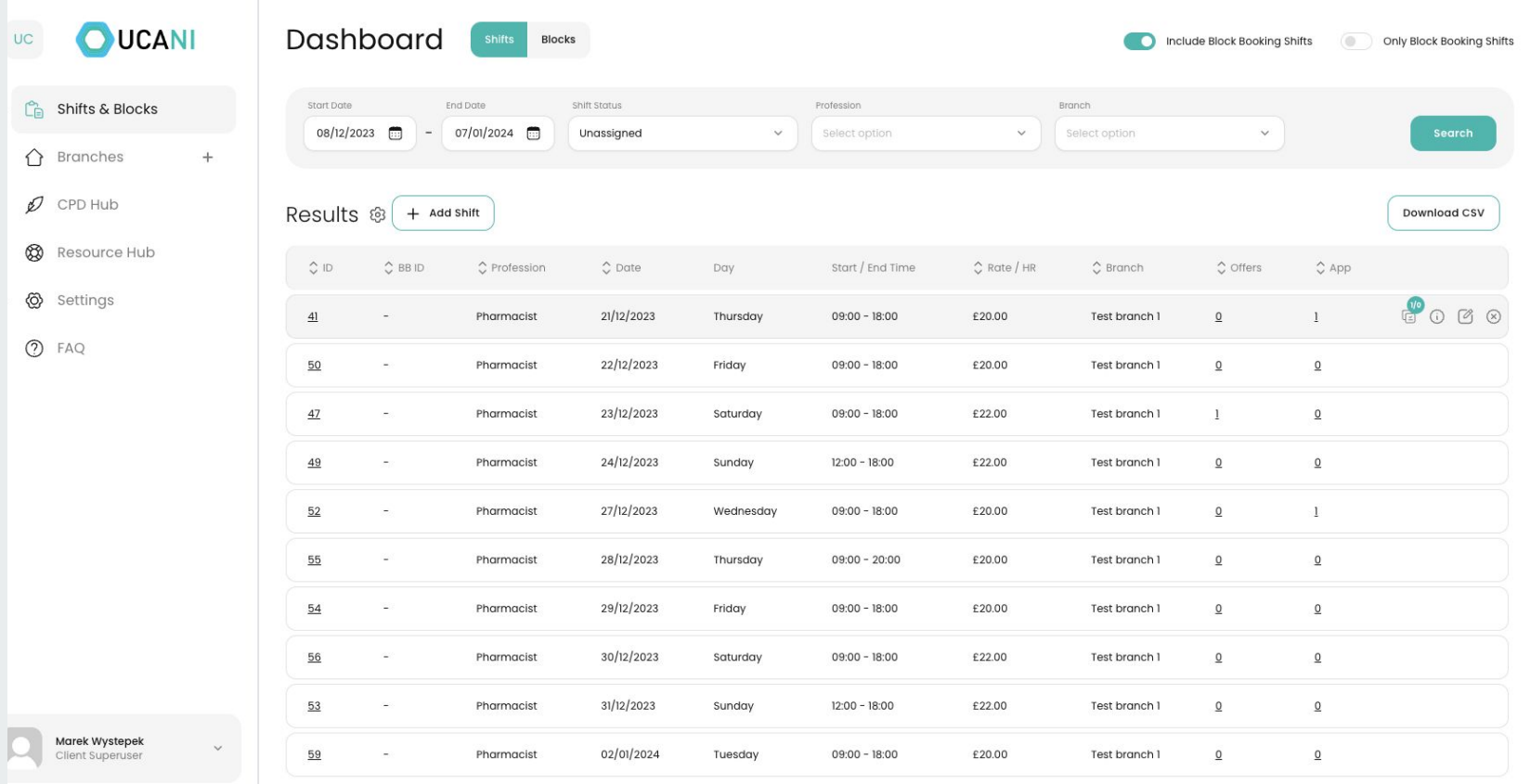

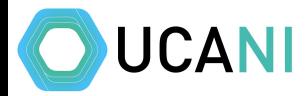

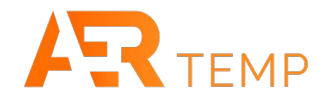

#### CPD Hub has content specific for Professional Development added by UCA for all candidates

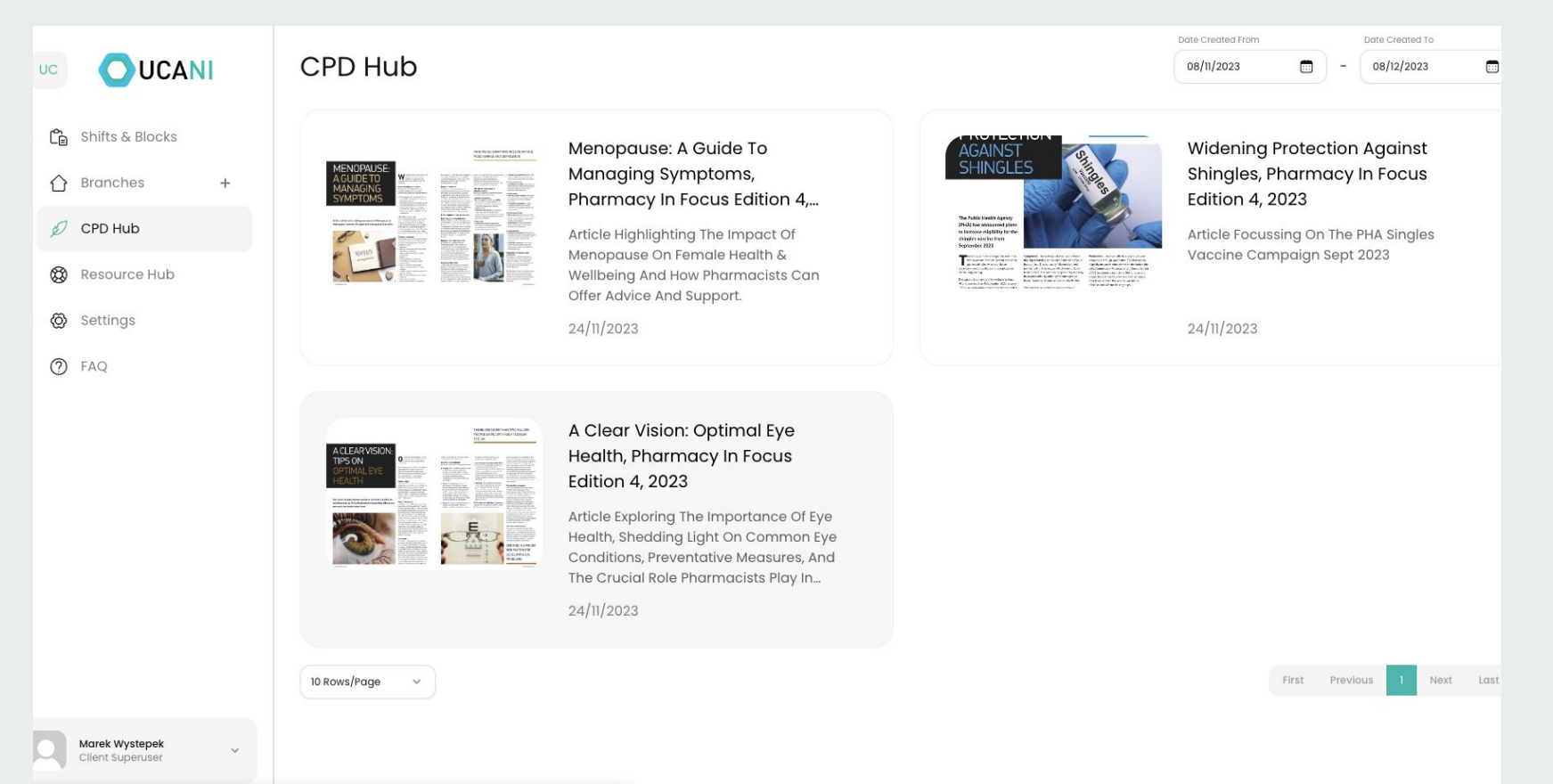

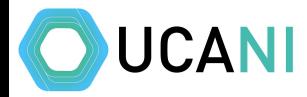

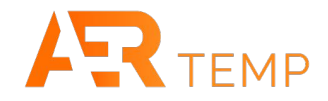

#### Resource Hub is content added by UCA that is relevant to all pharmacies

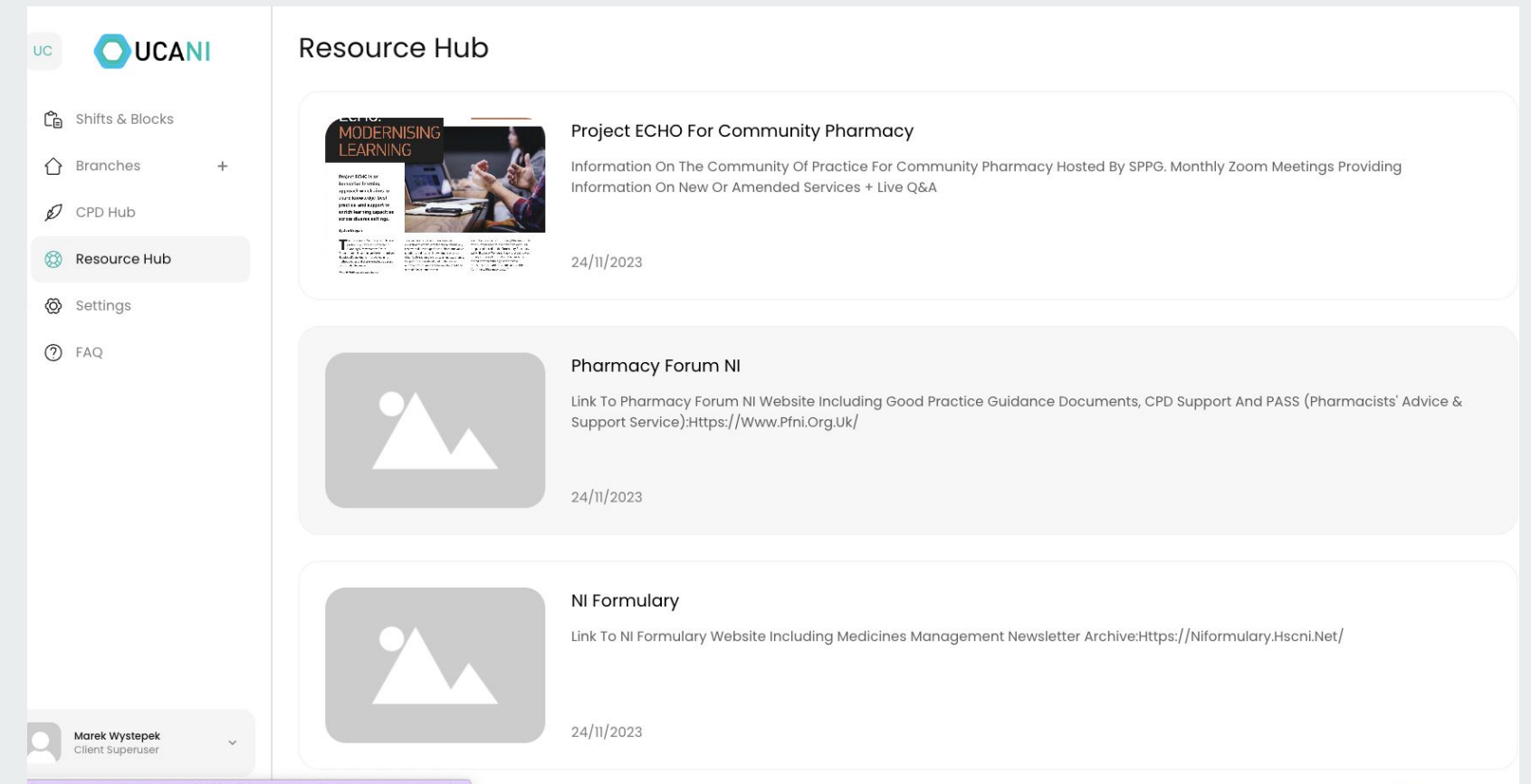

## **Client Superuser additional access**

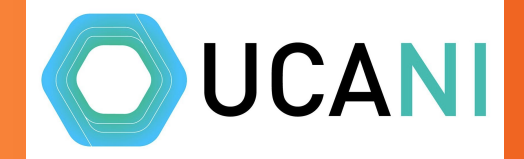

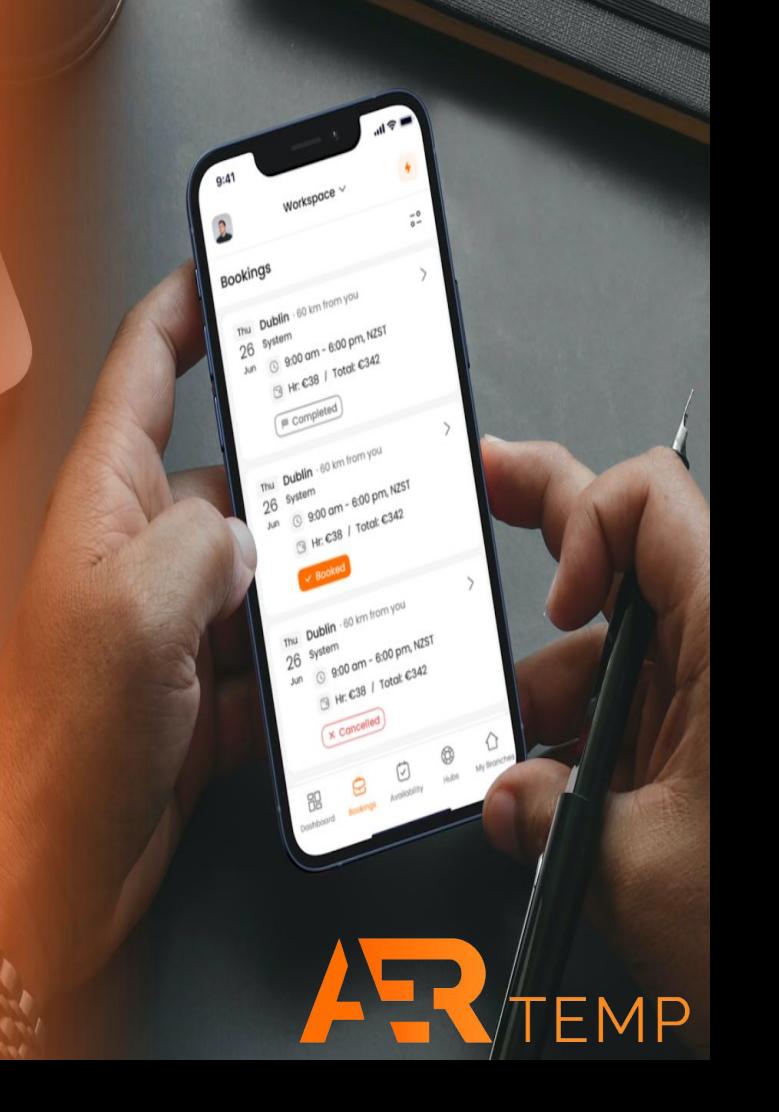

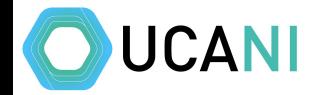

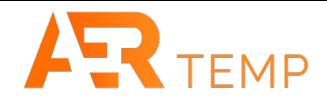

#### Client Superuser has the ability to add Branches and additional users

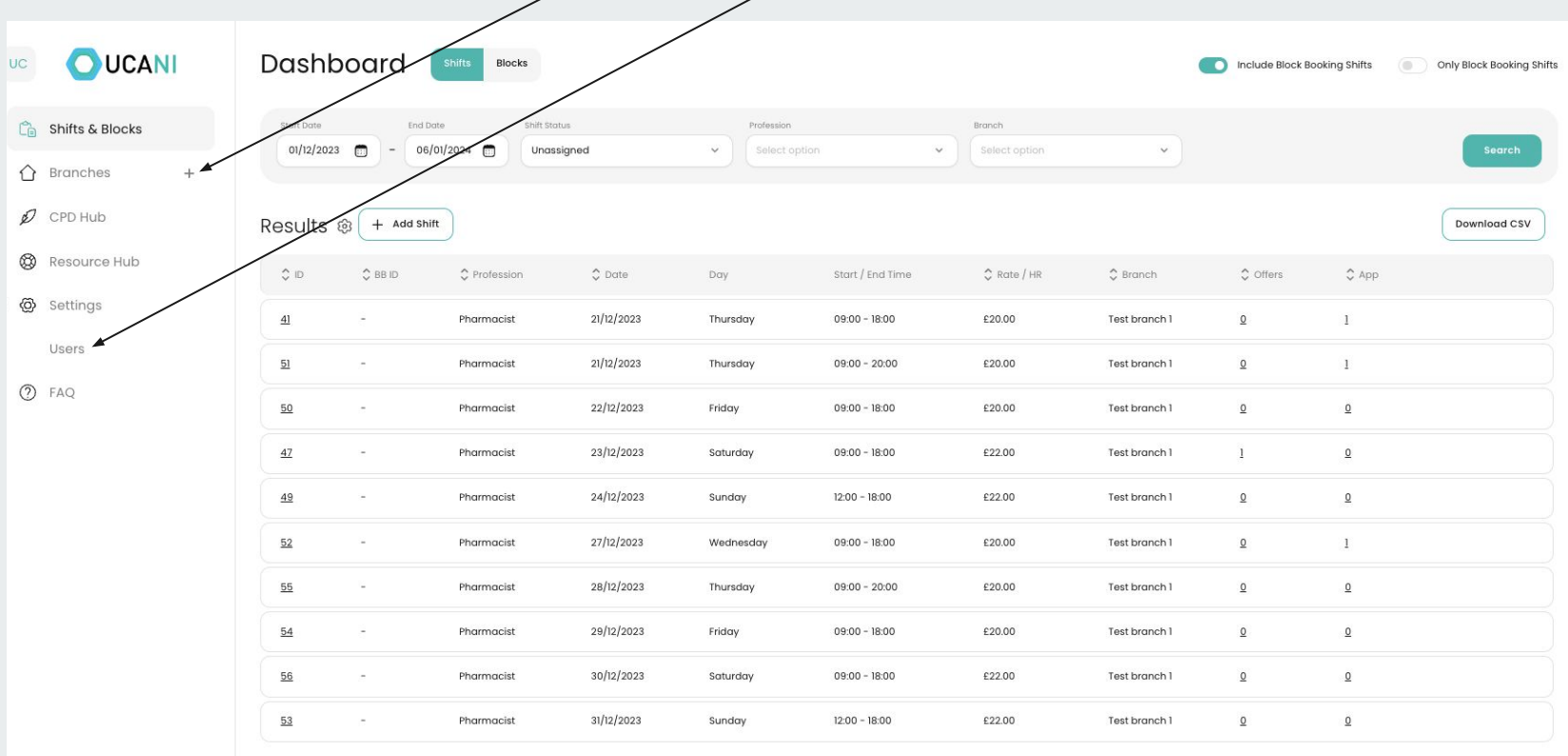

Marek Wystepek<br>Client Superuser

10 Rows/Page

 $\checkmark$ 

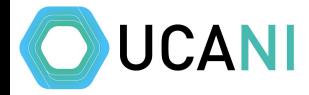

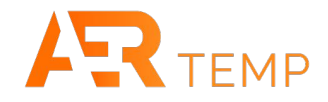

#### Click + and complete all details to add a new branch/location

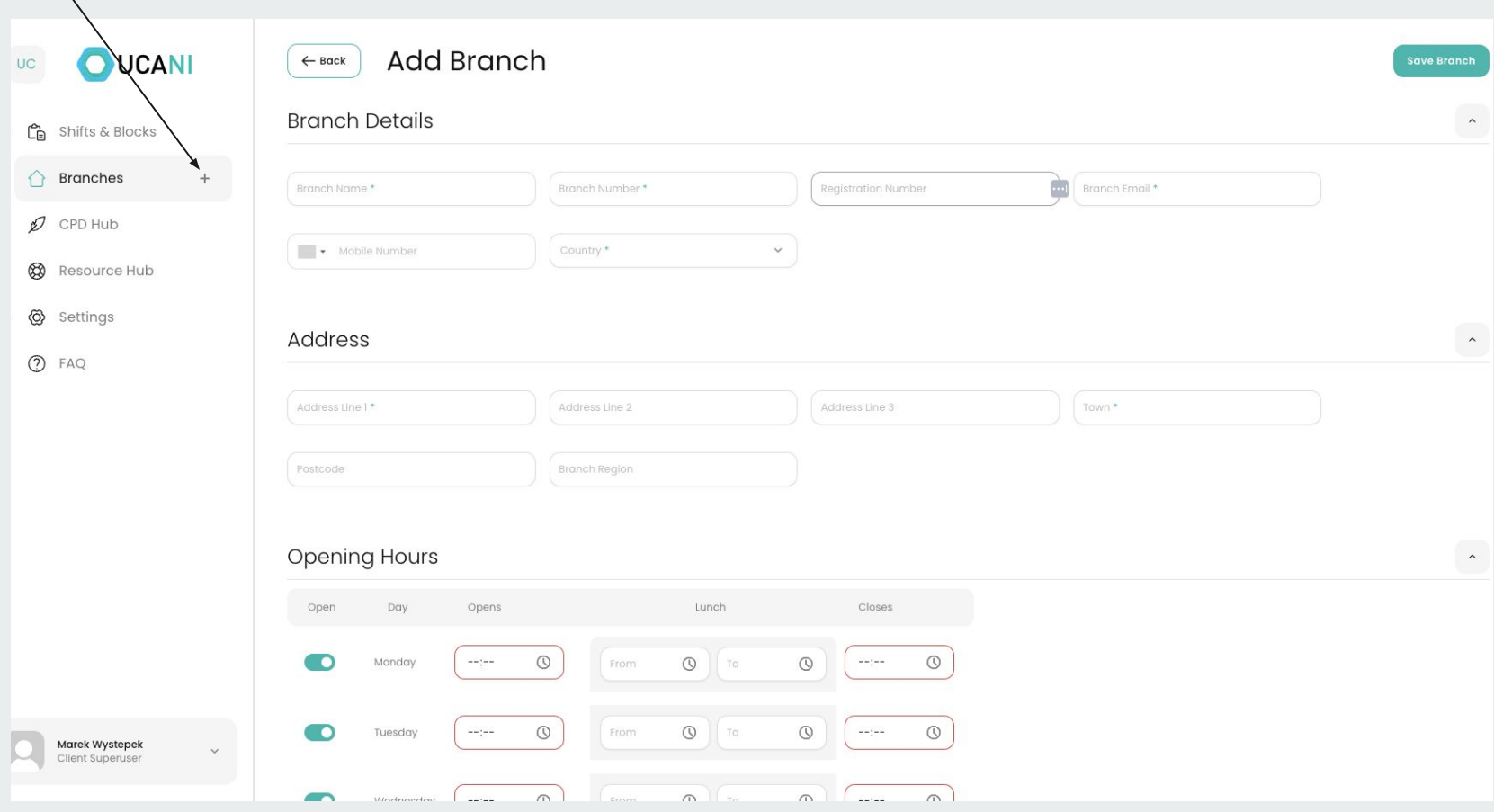

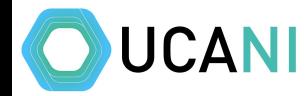

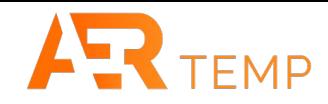

#### Fill out all sections including opening hours and if branch is closed for lunch and Save BranchAdd Branch OUCANI  $\leftarrow$  Back Save Branch  $UC$  $\odot$ From  $\circledcirc$ To  $\circledcirc$  $\odot$  $C_{\mathbf{B}}$  Shifts & Blocks Œ Tuesday  $-\gamma\gamma\gamma\gamma\gamma\gamma$  $\gamma=\gamma=\gamma$  $\bigcirc$  Branches  $+$  $\circledcirc$  $\odot$ To  $\odot$ Œ Wednesday  $--;--$ From  $\scriptscriptstyle - - (- \odot$  $\n *D* CPD Hub\n$  $\odot$ From  $\circledcirc$ To  $\odot$  $-1$  $\circledcirc$ Resource Hub CO Thursday  $-+(-+$ @ Settings  $\pm\pm\pm\pm$  $\odot$ From  $\circledcirc$ To  $\odot$  $\frac{1}{2}$  $\circledcirc$ Œ Friday (?) FAQ  $\circ$  $\circledcirc$  $\circ$  $T<sub>o</sub>$  $\odot$ - 0 Saturday  $--:--$ From  $\scriptscriptstyle - - (- \odot$  $\bigcirc$   $\bigcirc$  $\odot$ **D** From  $\odot$  $-1 - 1 - 1$ Sunday  $\hat{\phantom{a}}$ Additional Information Parking \* Staffing \*  $\checkmark$  $\ddot{\phantom{1}}$ Default Shift Notes Marek Wystepek  $\checkmark$ Client Superuser

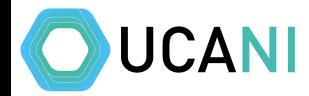

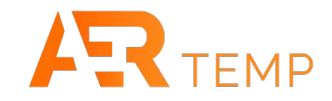

#### Then click users under Settings to add new client users

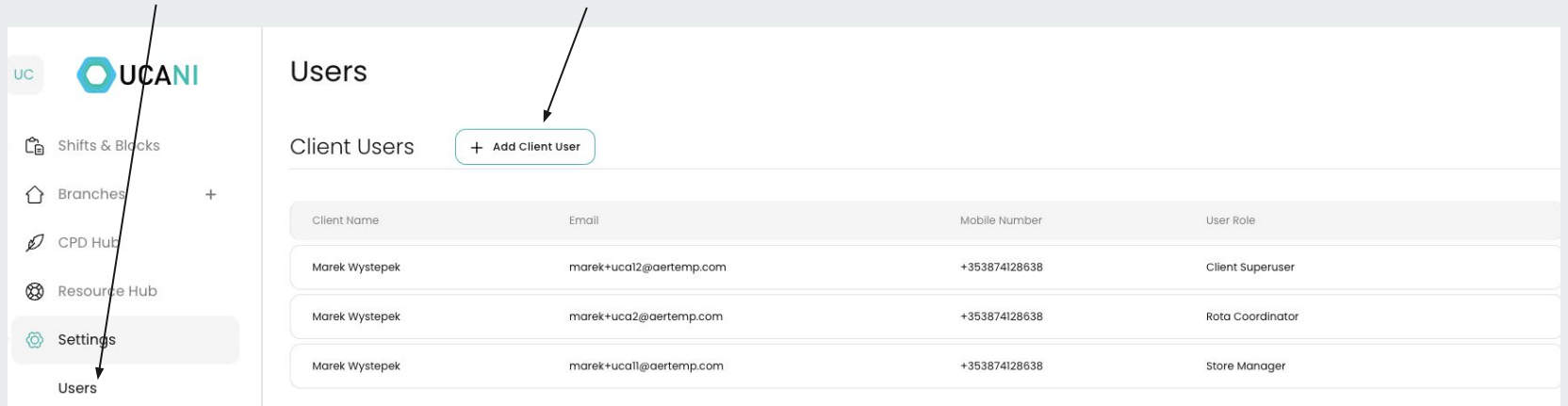

2 FAQ

 $\checkmark$ 

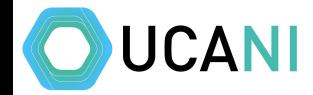

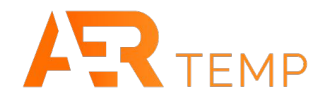

Fill out the details and choose the User Role. Client Superuser has the complete access, Rota coordinator can add shifts to multiple branches, store manager can only add shifts to specified branches. Then click save

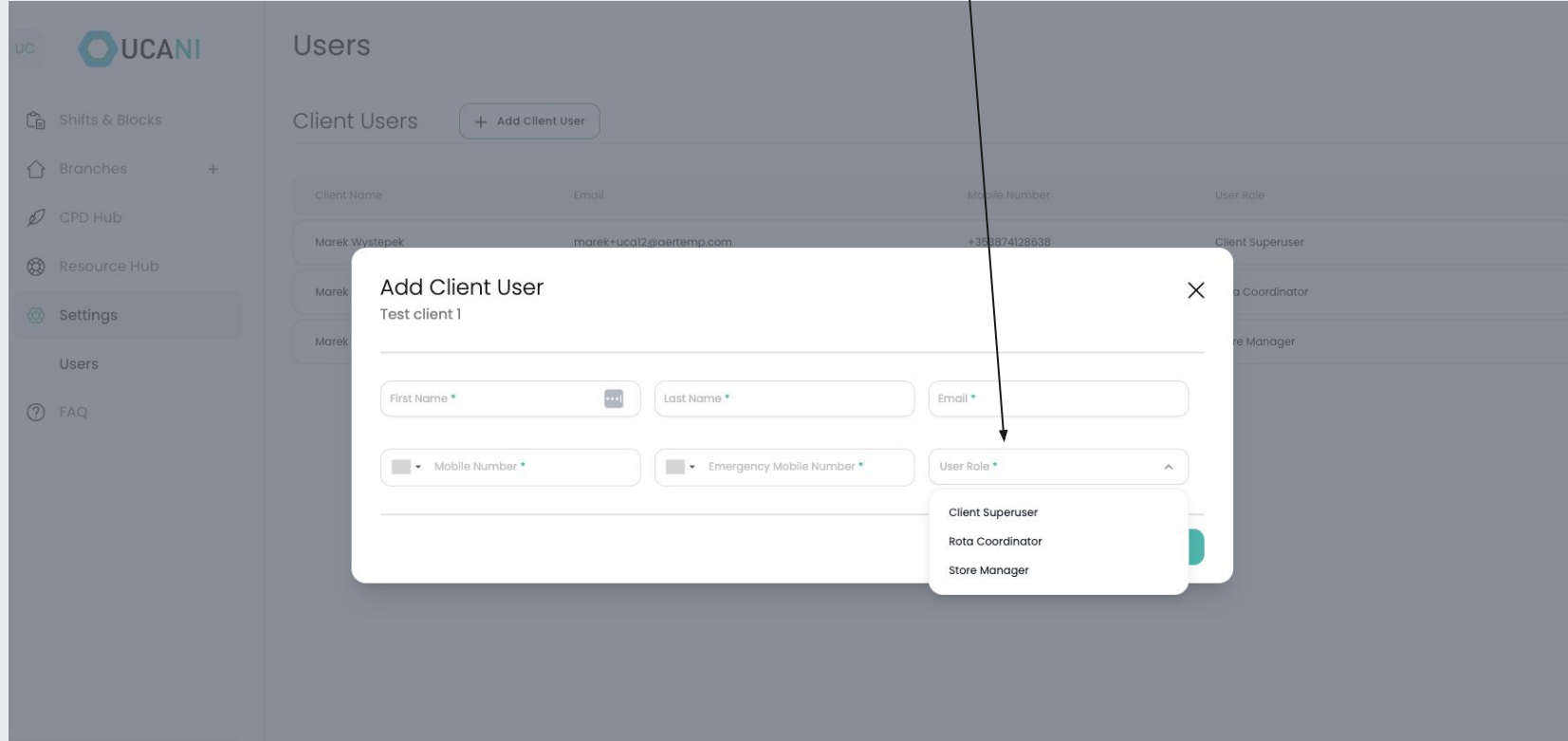

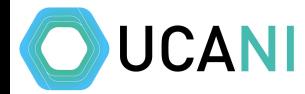

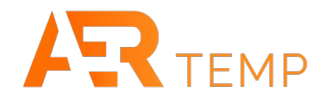

#### If a Branch has changed ownership or closes, please inform UCA (Adrienne Clugston) who can amend the details for you

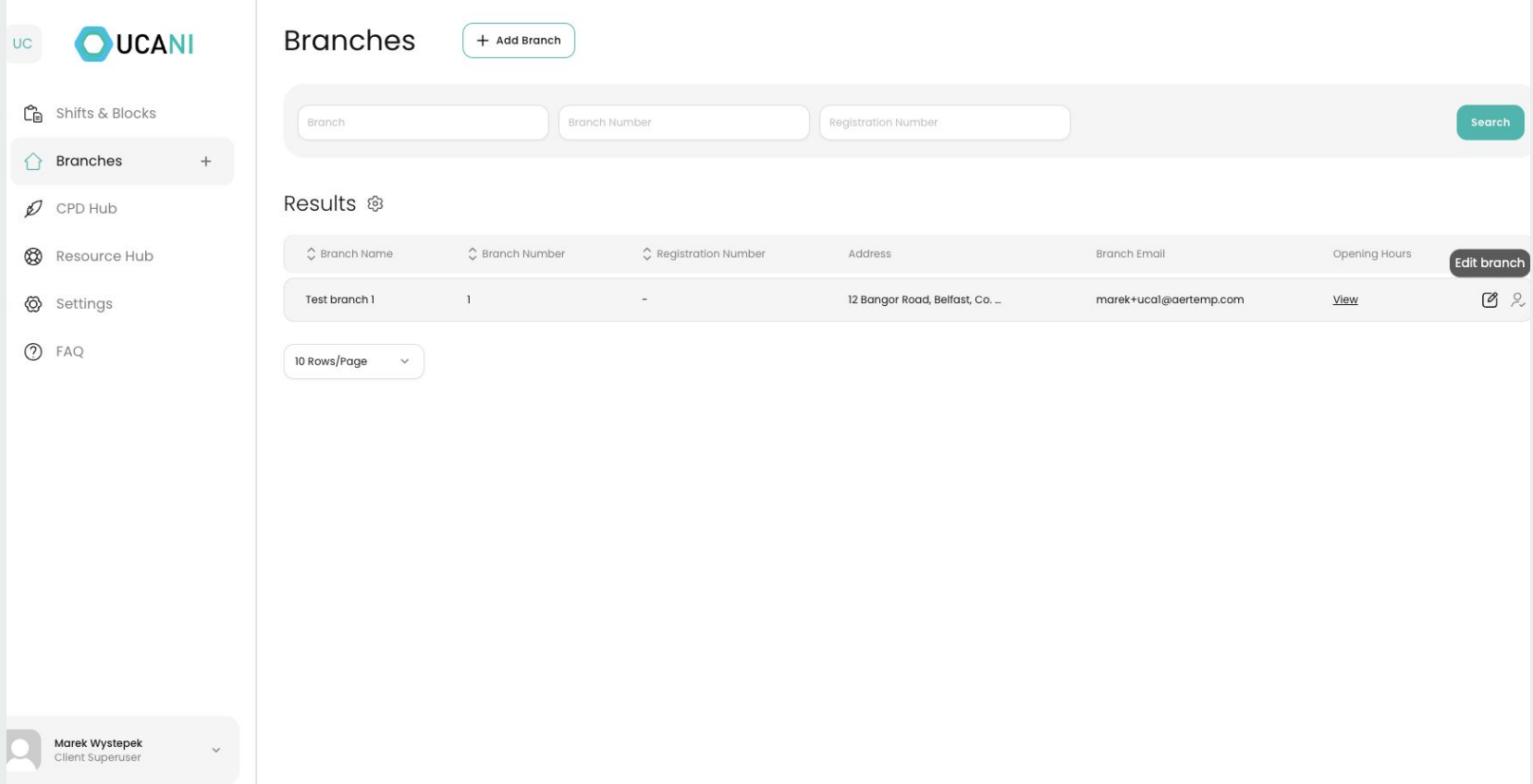

## **Adding an SOP (via UCA)**

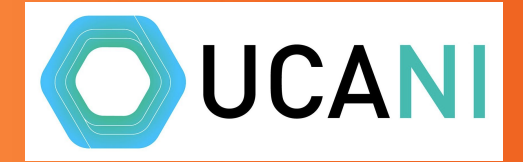

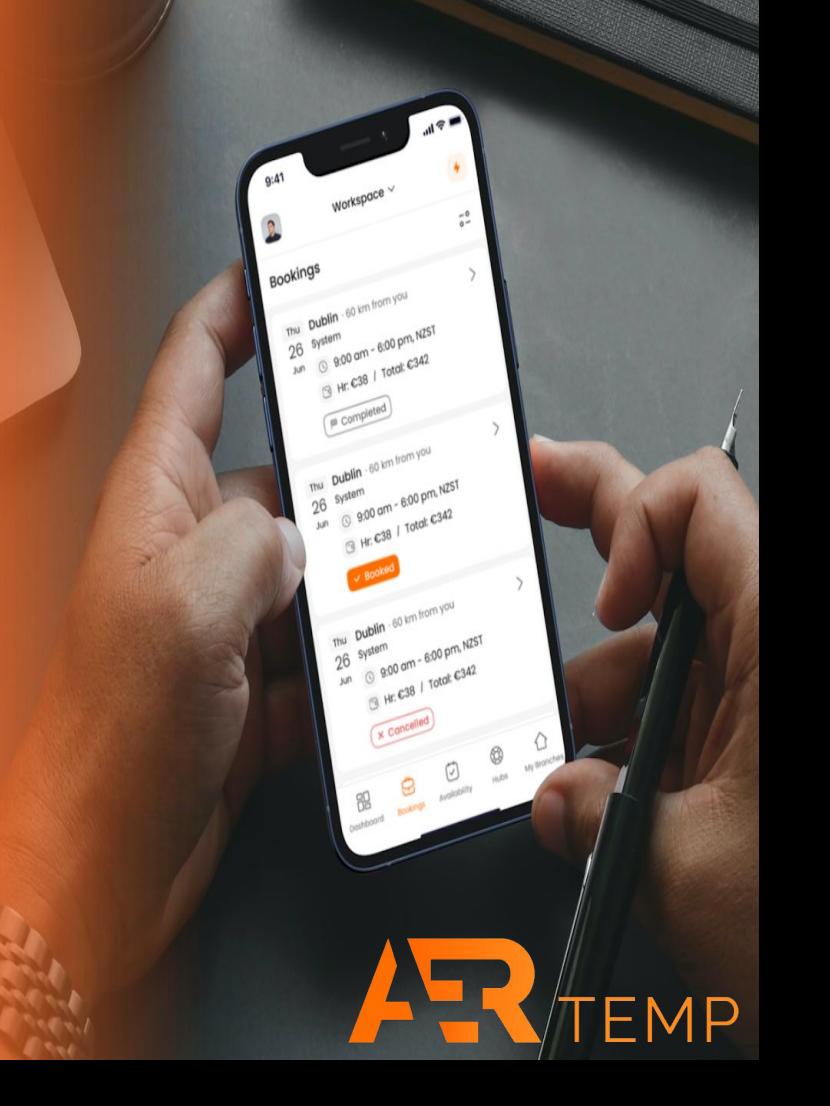

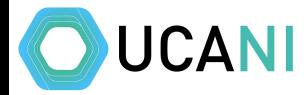

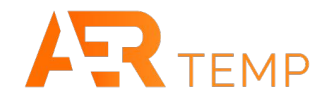

### SOP's can be added by UCA (Adrienne Clugston) if required

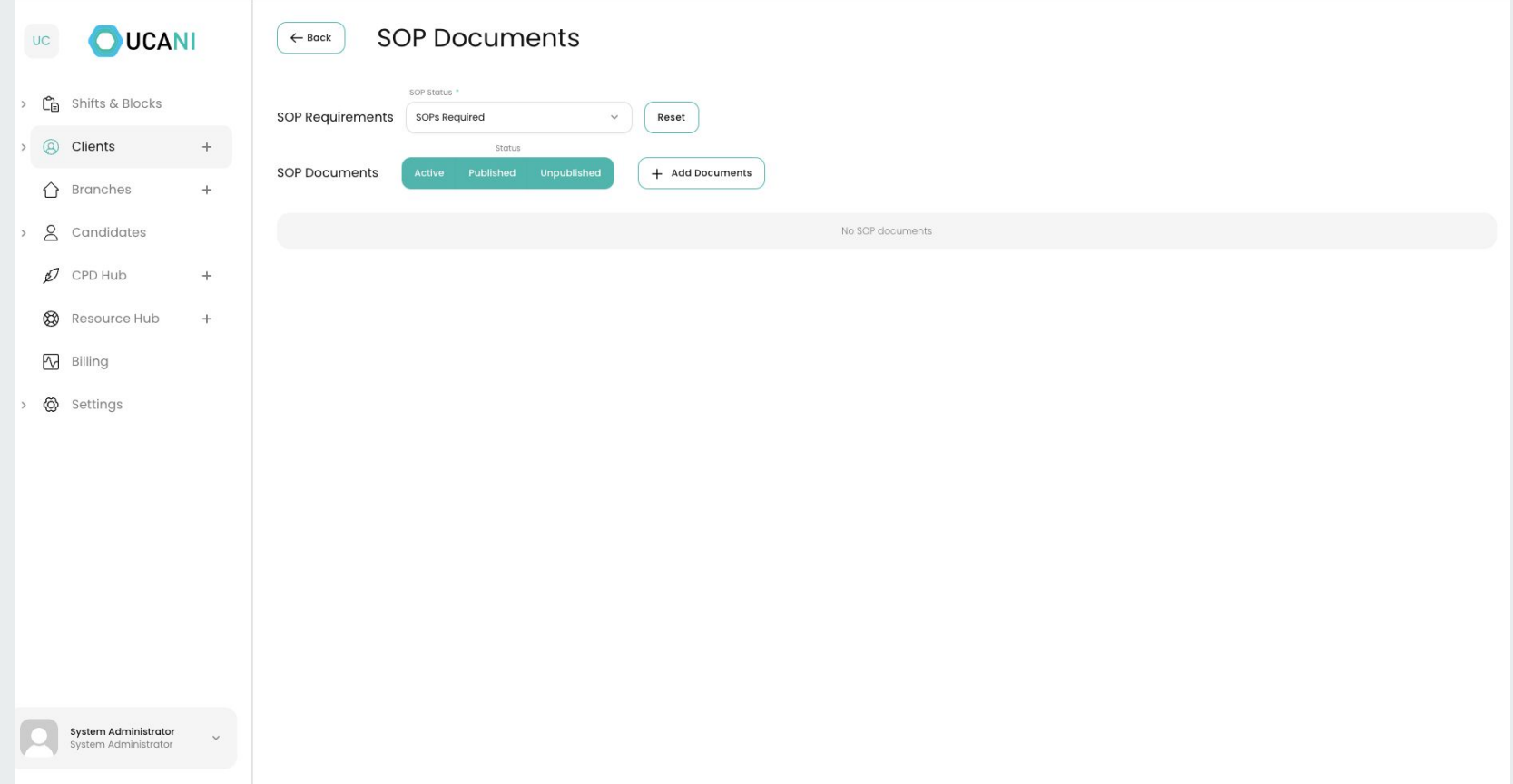

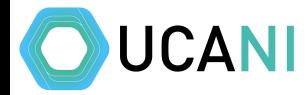

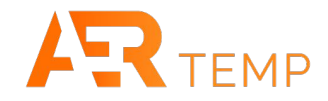

#### Please send all documents required (formats below) and the date the SOP needs to be active from

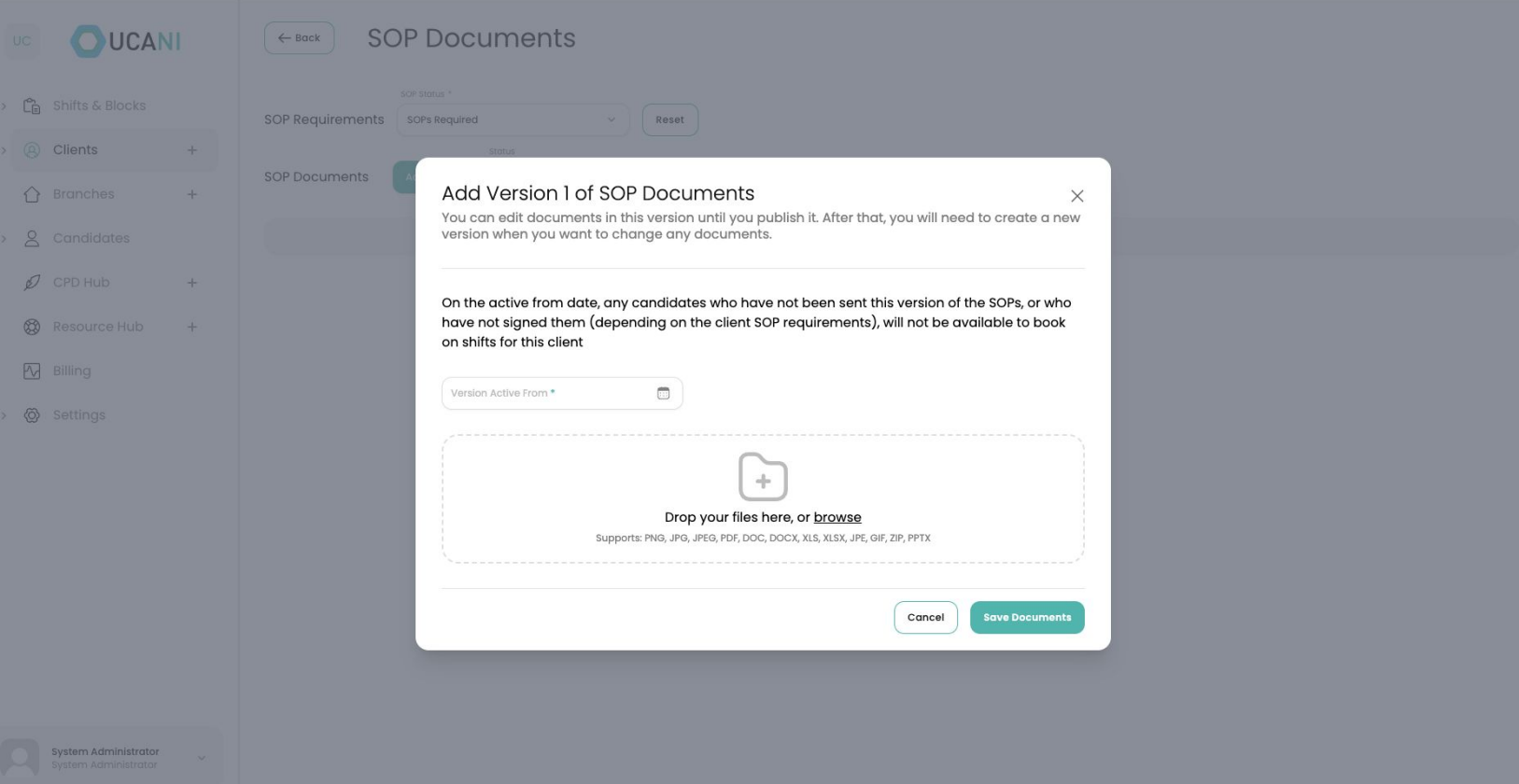

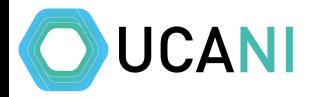

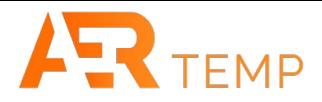

The SOP can be set to just be sent to all new applicants (SOP's required), or can include a confirmation that they have been read (SOP's Mandatory). Please confirm which option

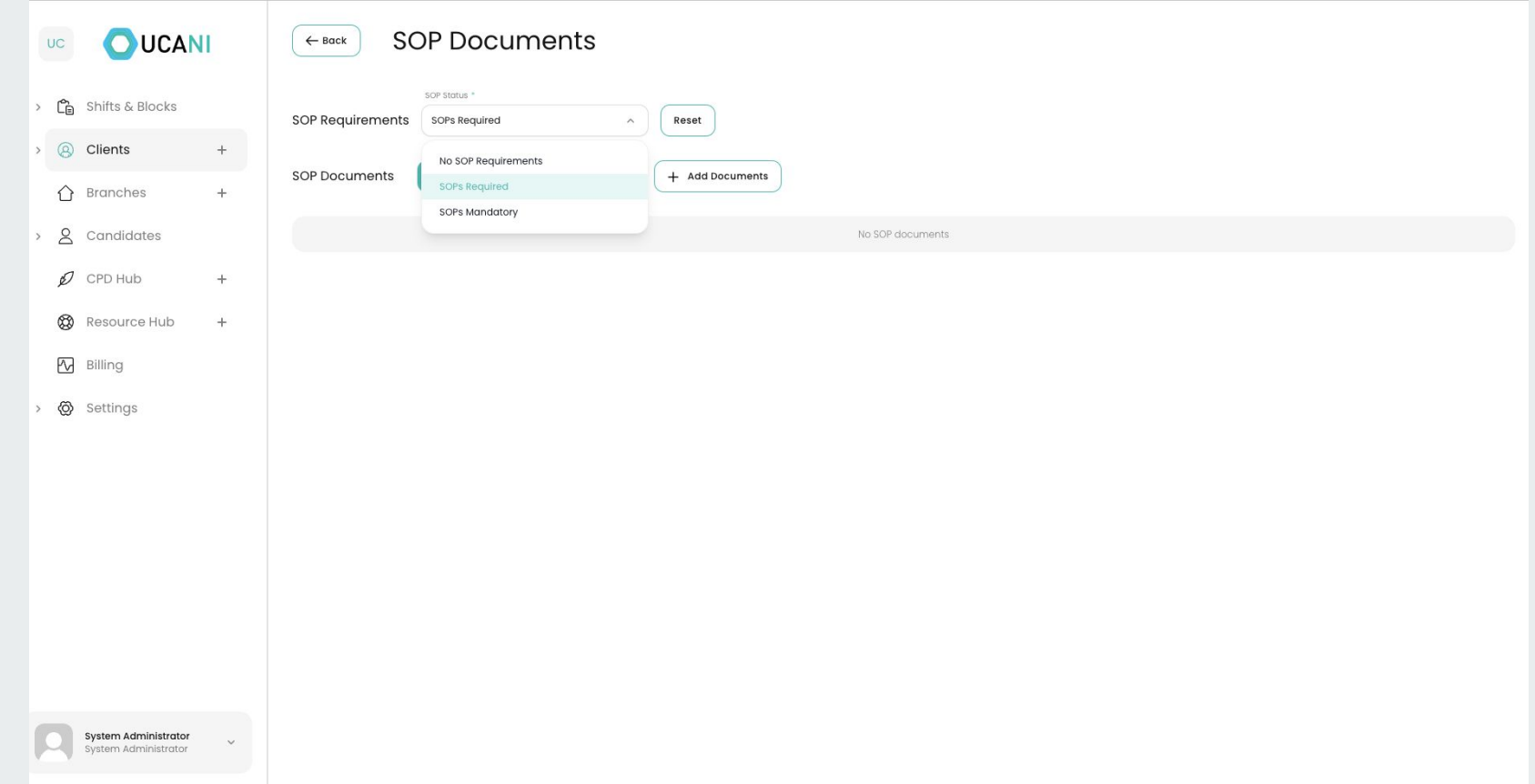

Videos: **[Getting Access](https://youtu.be/_Eslb5xyp7w)** [Shifts & Blocks](https://youtu.be/_p0d5ljN7YU) **[Assigning Candidates + negotiation](https://youtu.be/pxxSTKX3Jqk)** [Adding Approved Users](https://youtu.be/41le_HxeEEQ) [Verifying Shifts](https://youtu.be/3S4bWcbdvQI) [Pulling Billing Information](https://youtu.be/mWonTNSYJ3E) **[Notifications](https://youtu.be/uwcEidq01bM)** [CPD & Resource Hub](https://youtu.be/TBrjB4Kg4qM) [Client Superuser additional rights](https://youtu.be/ExpW5a1c2ZE)

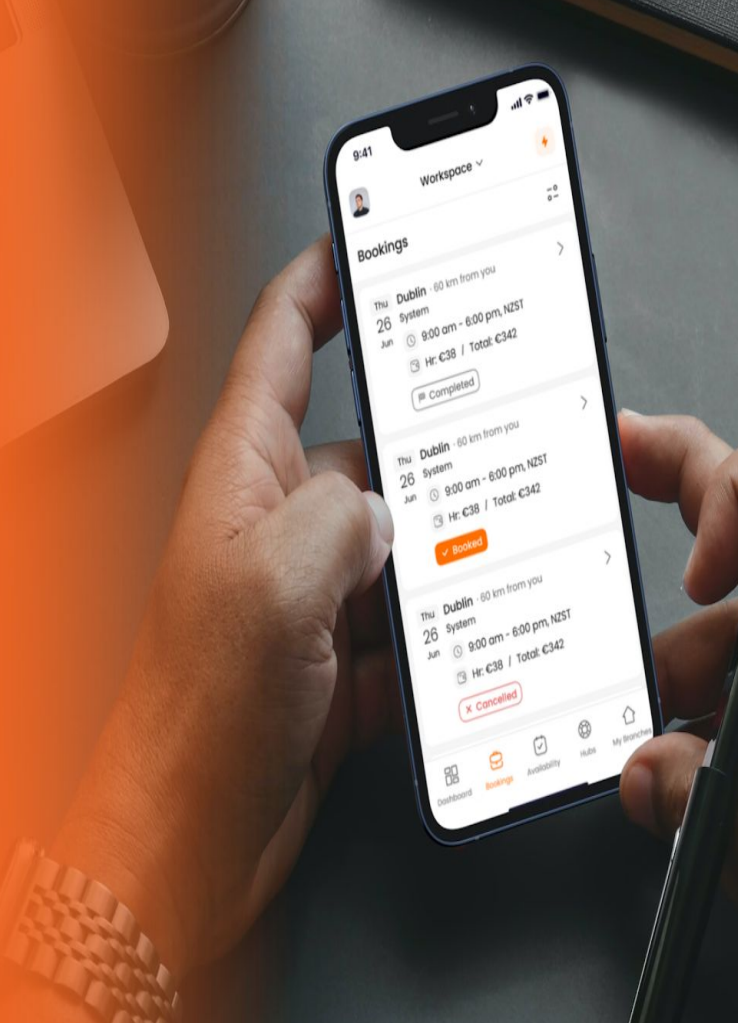